**Kreslení schémat a návrh desek plošných spojů**

# **EAGLE**

# **v. 4 Windows 95/NT, Linux**

*Stručný český manuál*

**© CADware s.r.o. 2001**

## **Prodej a technická podpora programu EAGLE**

 $CADware s. r. o.$ Hálkova 6 461 17 Liberec

tel/fax: 048 / 510 6131 záznamník: 048 / 620 2075 e-mail: cadware@pvtnet.cz

# **LICENČNÍ SMLOUVA**

#### *Pozorně si přečtěte před používáním programu*

Toto je volný výklad licenční smlouvy mezi firmou Cadsoft Computer GmbH (dále jenom Cadsoft) jako dodavatelem programu Eagle (dále jenom program) a Vámi, koncovým uživatelem tohoto programu. Přesné a úplné znění licenční smlouvy je uvedeno na velké červené obálce v níž byl program dodán.

Tím, že začnete používat tento program, souhlasíte s uvedenou licenční smlouvou. Pokud nesouhlasíte, máte možnost celý produkt vrátit v neporušeném a nepoužitém stavu.

Cadsoft ručí pouze za materiál, t.zn. CD (diskety) a manuál. V žádném případě neručí za program jako takový, zejména ne za jeho vhodnost k určitému účelu. Cadsoft nenese žádnou zodpovědnost za důsledky používání programu, a to ani v případě, že byl na jeho možné problémy výslovně upozorněn.

Vlastníkem programu zůstává i nadále Cadsoft, který Vám, koncovému uživateli programu přenechal pouze právo na jeho používání. Na program se vztahují autorská práva firmy Cadsoft a koncový uživatel programu ručí za jejich dodržení. V žádném případě nesmí koncový uživatel programu zasahovat do programu, ani to dovolit dalším osobám.

Máte možnost nainstalovat program na více počítačích, ale ručíte za to, že program nebude spuštěn ve stejnou chvíli vícekrát, než je dáno druhem licence (jednou u licence pro jednoho uživatele, atd.).

Koncový uživatel programu nesmí program pronajmout dalším uživatelům, má však možnost převést licenci na používání programu na jiného uživatele za předpokladu, že nový uživatel souhlasí se zněním licenční smlouvy, že mu předáte program kompletní a že požádáte Cadsoft o přeregistrování na nového uživatele tím, že zašlete svoji licenční kartu spolu s údaji o novém uživateli. Nový uživatel obdrží novou licenční kartu a novou instalační disketu.

#### **Poznámka**

Vzhledem k tomu, že program Eagle není již nadále chráněn klíčem (donglem), je registrovaný uživatel programu plně zodpovědný za dodržení licenční smlouvy, zejména autorských práv firmy Cadsoft.

# **OBSAH**

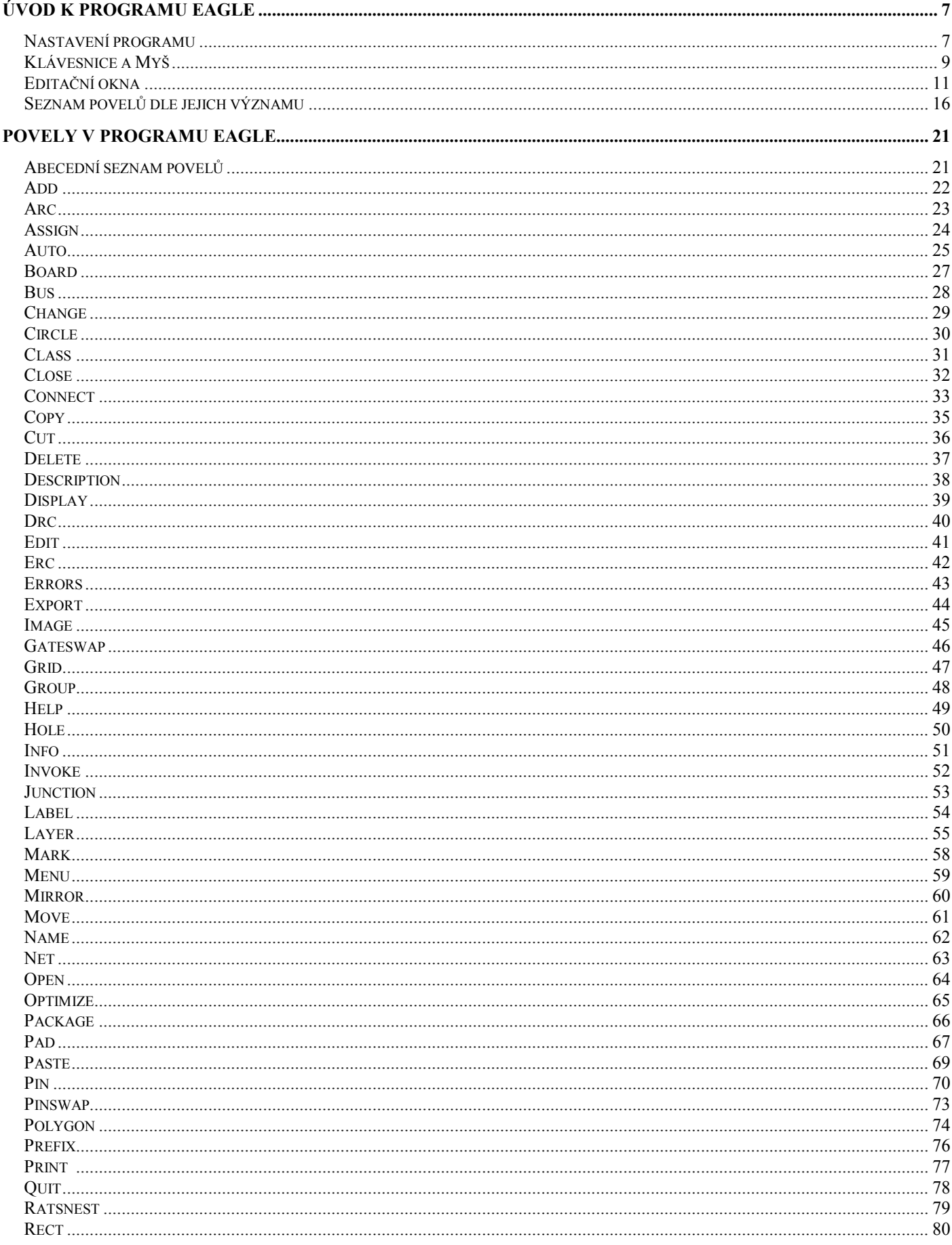

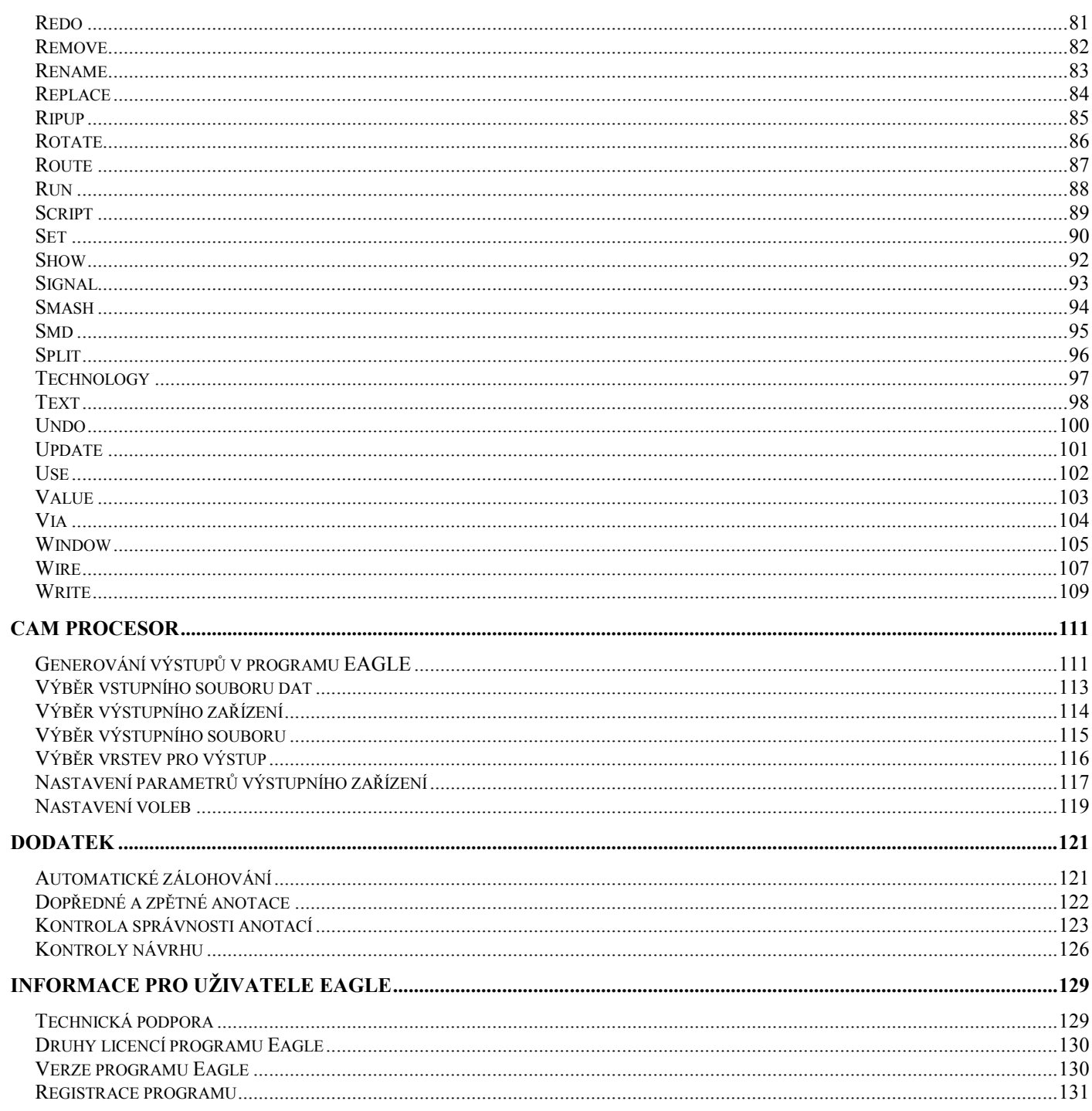

# <span id="page-6-0"></span>**ÚVOD K PROGRAMU EAGLE**

Tento manuál je určen pro verzi WIN 95/NT.

### **Nastavení programu**

Ovládací Panel umožňuje nastavit globální parametry programu EAGLE.

Následující editační povely mohou byt použity k přizpůsobení programu EAGLE, aby pracoval podle potřeby uživatele. Tyto povely mohou být zadány buď přímo z povelové řádky, nebo pomocí skriptového souboru v EAGLE.SCR.

#### **Menu**

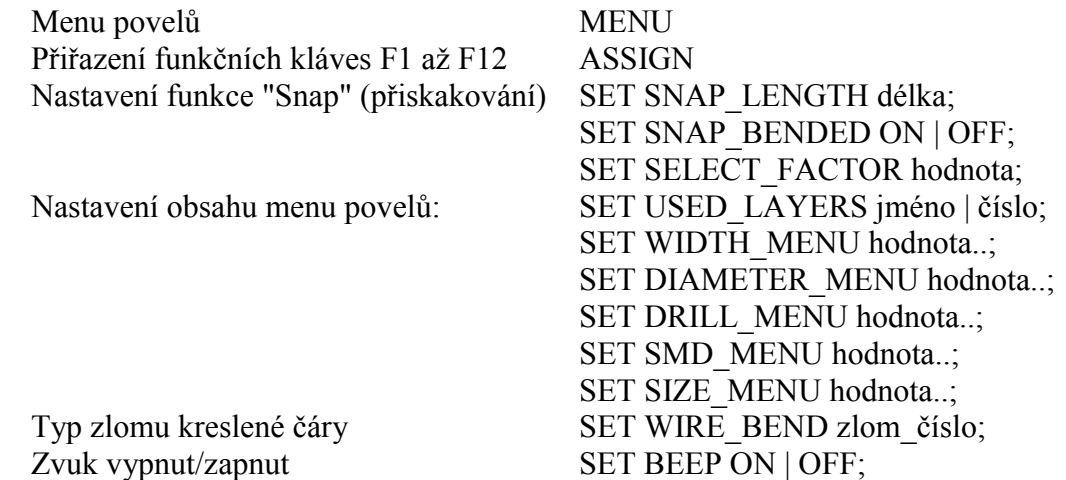

#### **Zobrazení na obrazovce**

Barva pro čáry rastru SET COLOR GRID barva;

#### **Typy parametrů**

Parametry rastru GRID volby

Barva pro vrstvy SET COLOR\_LAYER vrstva barva; Typ vyplnění pro vrstvu SET FILL\_LAYER vrstva vyplnění; Parametr rastru SET GRID\_REDRAW ON | OFF; SET MIN\_GRID\_SIZE pixels; Min.velikost textu SET MIN\_TEXT\_SIZE velikost; Tloušťka čar vzdušných spojů SET NET\_WIRE\_WIDTH šířka; Zobrazení pájecích ploch SET DISPLAY MODE REAL | NODRILL | FAST; SET PAD\_NAMES ON | OFF; Tloušťka čar sběrnice SET BUS\_WIRE\_WIDTH šířka; DRC – styl vyplnění SET DRC\_FILL vyplnění Polygon rastnest SET POLYGON RATSNEST ON | OFF; Vektorový font SET VECTOR FONT ON| OFF;

Kontrola Package SET CHECK CONNECTS ON | OFF; Záměna SET REPLACE\_SAME NAMES | COORDS; UNDO Buffer  $\text{cap/} \text{vyp}$  SET UNDO  $\text{LOG ON}$  | OFF; Optimalizace zap/vyp SET OPTIMIZING ON | OFF; Automatické zakončení spojů SET AUTO\_END\_NET ON | OFF; Automatické vložení uzlu SET AUTO JUNCTION ON | OFF;

#### **Přednastavení**

Tvar pájecí plošky CHANGE SHAPE tvar;

Šířka čáry CHANGE WIDTH hodnota; Průměr pro pad/via CHANGE DIAMETER průměr; Vrtání pro pad/via/otvor CHANGE DRILL hodnota; Velikost SMD CHANGE SMD šířka délka; Výška textu CHANGE SIZE hodnota; Poměr šířka/výška textu CHANGE RATIO poměr;<br>
Termální pads zap/vyp CHANGE THERMALS O CHANGE THERMALS ON | OFF; Polygon parameter CHANGE ORPHANS ON | OFF;<br>Polygon parameter CHANGE ISOLATE vzdálenost; CHANGE ISOLATE vzdálenost; Polygon parameter CHANGE POUR SOLID | HATCH; Polygon parameter CHANGE RANK hodnota; Polygon parameter CHANGE SPACING vzdálenost;

# <span id="page-8-0"></span>**Klávesnice a Myš**

#### **Klávesnice**

Klávesou ESC se zruší právě aktivní operace, aniž by se zrušil aktivní povel. Pomocí " klávesových šipek" je možné procházet historií příkazů v příkazové řádce.

#### **Myš**

Používejte levé tlačítko na všechny akce, které nejsou ukázány v následujících odstavcích.

#### **Použití pro prostřední tlačítko**

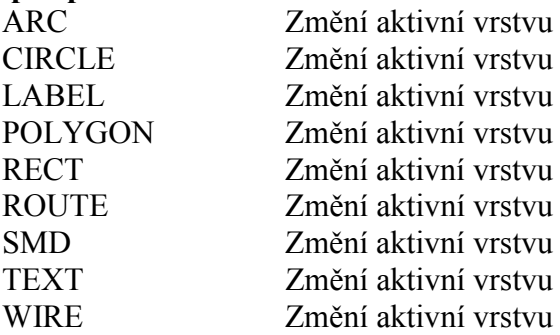

Pokud se menu Layer neotevře použitím prostředního tlačítka myši při povelech výše popsaných, potom použijte povel LAYER.

#### **Použití pravého tlačítka myši.**

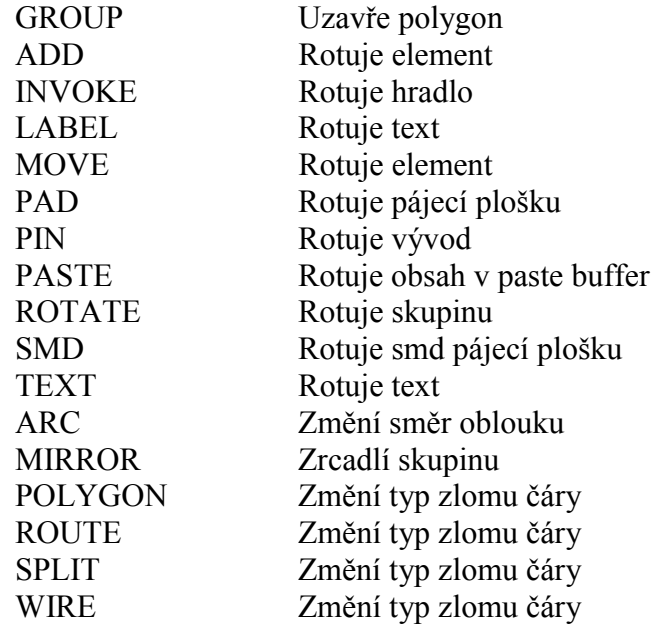

#### **Vybírání objektů v hustých oblastech**

Když se pokusíte vybrat objekt v místě, kde je několik objektů umístěno blízko sebe, objeví se čtyřstranná šipka a otázka **select highlighted object? (left=yes, right=no)**

- vybrat zvýrazněný objekt? levé tlačítko=ano, pravé=ne.

Kliknutím levého nebo pravého tlačítka může uživatel jednoduše vybrat správný objekt z několika objektů.

- stisknutím pravého tlačítka myši přeskočíte na další objekt
- stisknutím levého tlačítka myši vyberete zvýrazněný objekt
- stisknutím klávesy ESC zrušíte proces výběru objektů

Povelem **SET Select\_Factor select\_radius;** definujete poloměr okruhu výběru.

# <span id="page-10-0"></span>**Editační okna**

Editační okna programu EAGLE pracují s několika různými typy souborů (deska, schéma, výstupy, text, atd.) a k jejich práci proto používá několik různých typů editačních oken, přičemž každému typu souboru přísluší určitý typ editačního okna.

Jakmile spustíte program EAGLE, zobrazí se Control Panel (ovládací panel). Vlastní editory programu (deska, schéma,...) se spustí dvěma možnými způsoby:

- 1. Dvojím kliknutím na jednu z ikon v tomto ovládacím panelu se spustí odpovídající editační okno vhodné pro práci s tímto daným souborem.
- 2. Z menu File/New nebo Open se vybere: **Board** deska

**Schematic** schéma **Library** knihovna **CAM Job** výstupy **ULP** makroprogramování **Script** skript

Použitím povelu New se přímo spustí vybraný editor, povelem Open se spustí dialogové okno, ve kterém lze vybrat potřebný soubor. Vybráním a odkliknutím se spustí odpovídající editační okno.

Rozlišujeme následující typy editačních oken: Editor schémat

Editor desek Editor knihoven Textový editor

#### **Control Panel (ovládací panel)**

Control Panel je okno nejvyšší úrovně programu EAGLE. Okno se skládá ze stromové struktury (levá část) a informačního okna (pravá část).

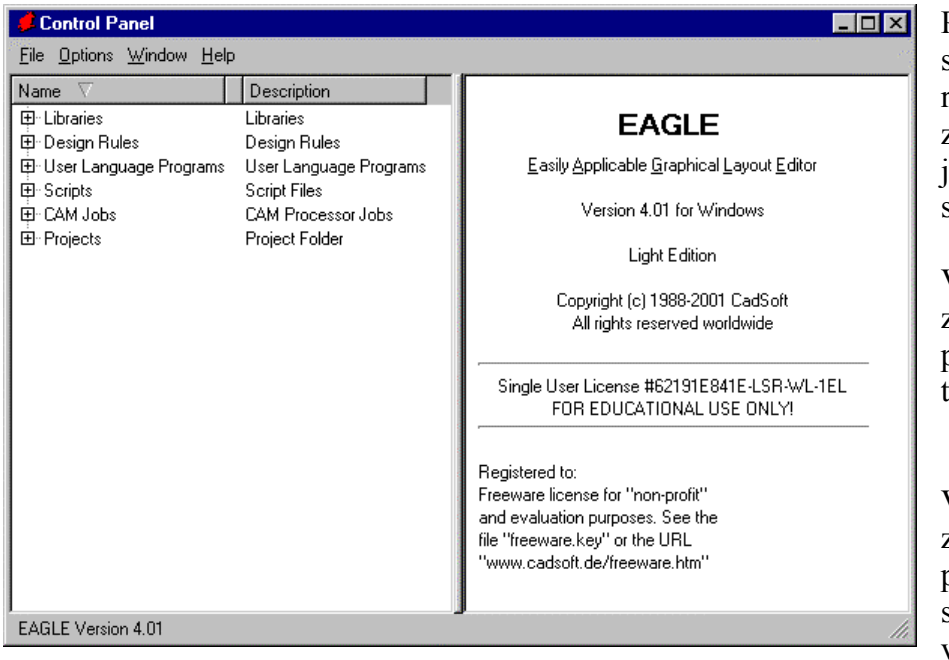

Položky nejvyšší úrovně stromové struktury (zcela vlevo), reprezentují různé typy souborů EAGLE. Každá z těchto položek může ukazovat na jeden nebo více adresářů se soubory daného typu.

Ve sloupci "Description" je zobrazen krátký popis jednotlivých položek stromové struktury (pokud tento popis existuje).

V informačním okně vpravo je zobrazen popis právě vybrané položky stromové struktury. Pokud se jedná o knihovní prvek, je zde vidět jeho náhled.

S objekty stromové struktury lze provádět operace také pomocí kontextového menu, toto menu, specifické pro každou položku stromové struktury, se vyvolá kliknutím pravého tlačítka myši.

Zde je uveden seznam všech položek, které se mohou v kontextovém menu objevit:

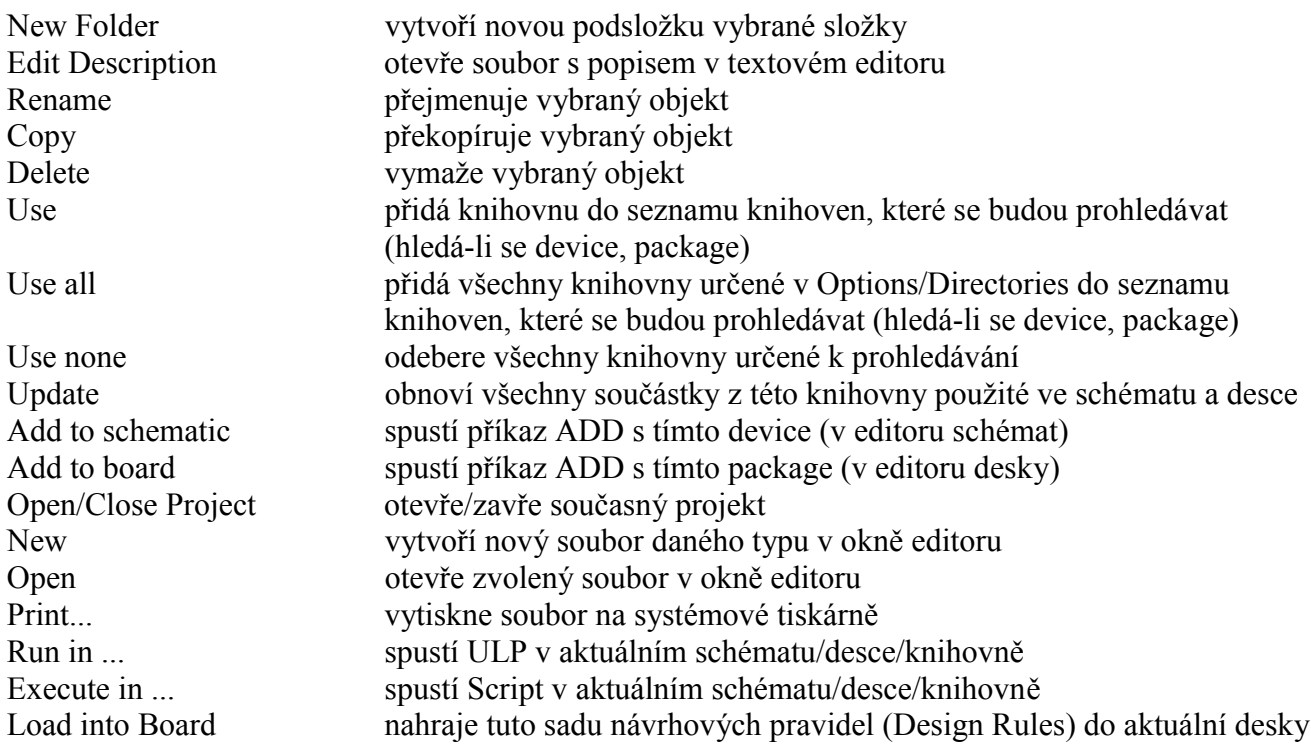

Další možností je metoda "Drag&Drop" (táhni a pusť), pomocí které můžete kopírovat nebo přesouvat soubory a adresáře mimo stromovou strukturu. Takto lze vkládat součástky do schématu nebo desky, spouštět ULP a Scripty, přiřadit soubor "Design Rules", provést "Library update".

#### **Control Panel - Menu**

#### **File**

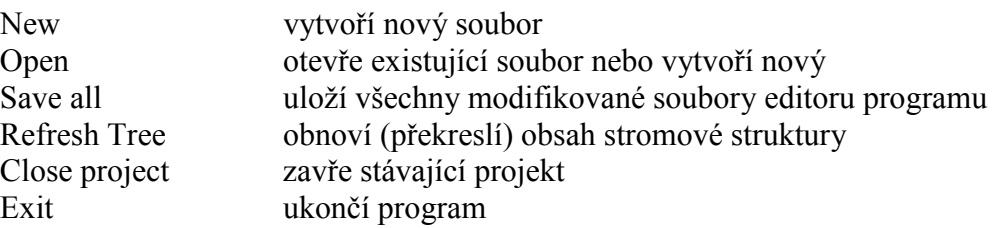

#### **Options**

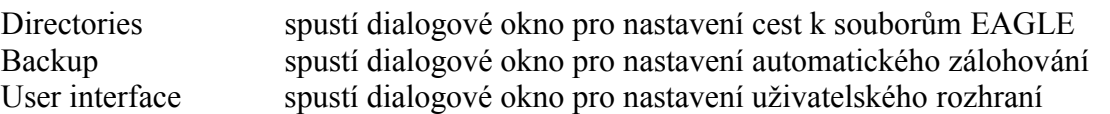

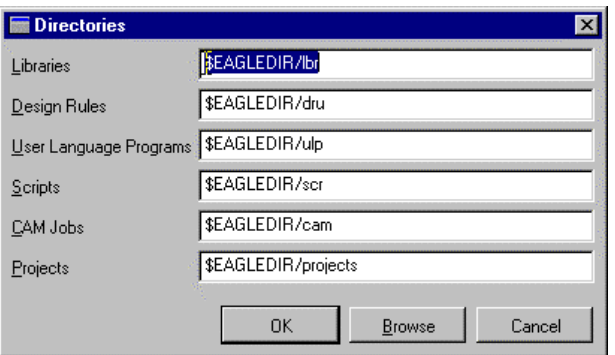

Dialog Directories se používá k definování cest, ve kterých se mají vyhledávat soubory EAGLE.

Každá položka může obsahovat jeden nebo více adresářů oddělených ;(středníkem). Pro nastavení odkazů mohou být použity speciální proměnné \$HOME, \$EAGLEDIR.

Pokud aktivujete povel OPEN, USE, SCRIPT nebo RUN potom nastavené cesty k souborům budou prohledávány zleva doprava až do nalezení daného souboru.

Toto dialogové okno umožňuje nastavit parametry automatického zálohování.

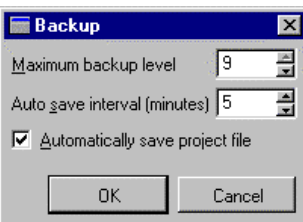

*Maximum backup level* definuje, kolik zálohových kopií dané práce bude program EAGLE vytvářet (9).

*Auto backup interval* definuje časový interval automatického ukládání modifikovaných souborů EAGLE (5 minut).

*Automatically save project file:*

Když je tato nabídka aktivována, potom bude daný projekt automaticky uložen při ukončení práce v programu.

Toto dialogové okno umožňuje nastavit vzhled uživatelského prostředí editoru desek, schémat a knihoven.

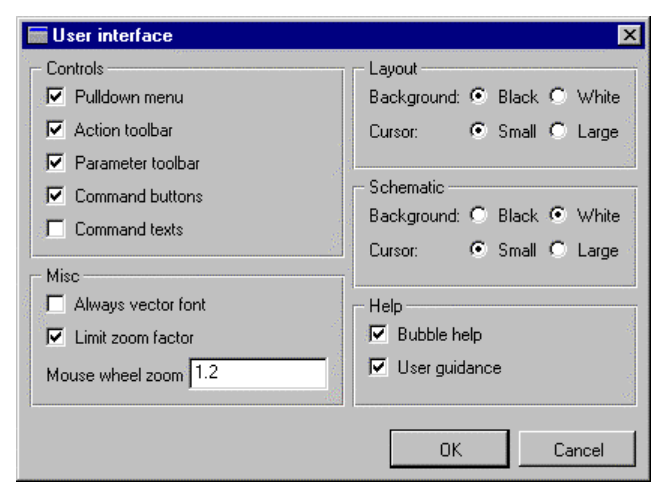

Controls – ukáže/skryje jednotlivé položky editoru (menu, toolbar).

Layout – umožní nastavit barvu pozadí a velikost kurzoru pro editor desek.

Schema – umožní nastavit barvu pozadí a velikost kurzoru pro editor schémat.

Help – aktivuje/deaktivuje rozšířené funkce nápovědy.

Misc/Always vector font – pro zobrazení textu bude vždy použit "vektorový font".

Misc/Mouse wheel zoom – definuje velikost zvětšení pro "myš s kolečkem". Hodnota 0 zakáže použití této možnosti.

#### **Window**

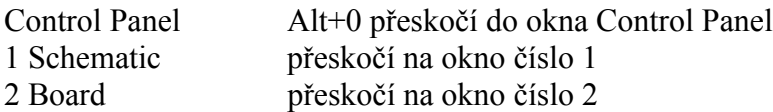

#### **Help**

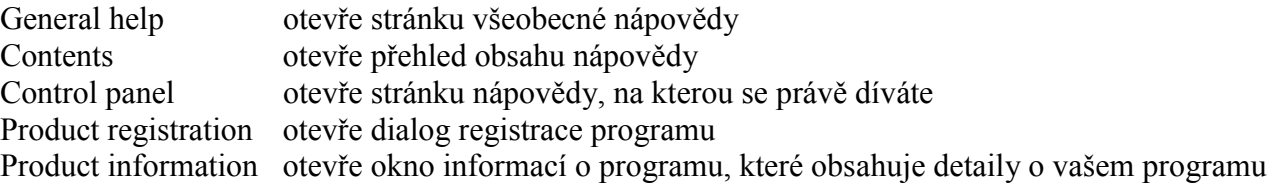

#### **Stavový řádek**

- nachází se na spodu Control Panelu a ukazuje celé jméno(a cestu) právě vybraného objektu

#### **Editor schémat**

Editor schémat se používá k editování souborů schémat (\*.SCH).

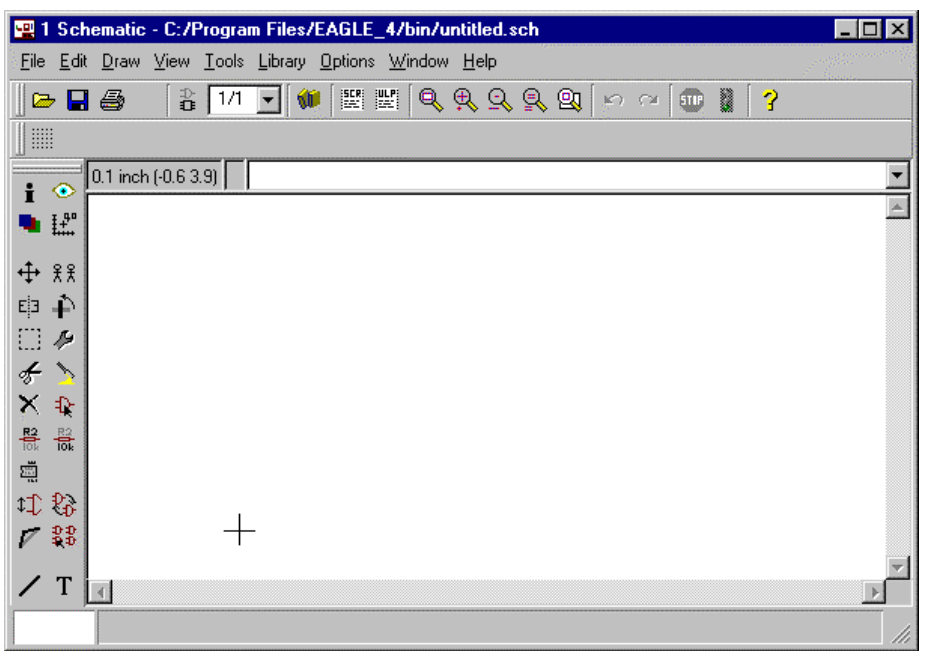

Pokud existuje soubor desky (\*.BRD) se stejným jménem jako soubor schématu (ve stejném adresáři), potom se při spuštění editoru schémat automaticky spustí také editor desek s odpovídající deskou plošných spojů (v minimalizovaném stavu). Toto uspořádání (spuštěný editor desky i schématu najednou) je nutné pro dopřednou anotaci změn provedených ve schématu do desky plošných spojů.

Přechod z editoru schémat do editoru desek se provede pomocí této ikony.

Combo box  $\boxed{1/1}$   $\boxed{\cdot}$  umožňuje přidávat další stránky (lze použít také povel EDIT) schématu a přecházet mezi nimi.

#### **Editor desek**

Editor desek plošných spojů se používá pro editaci souborů desek plošných spojů (\*.BRD).

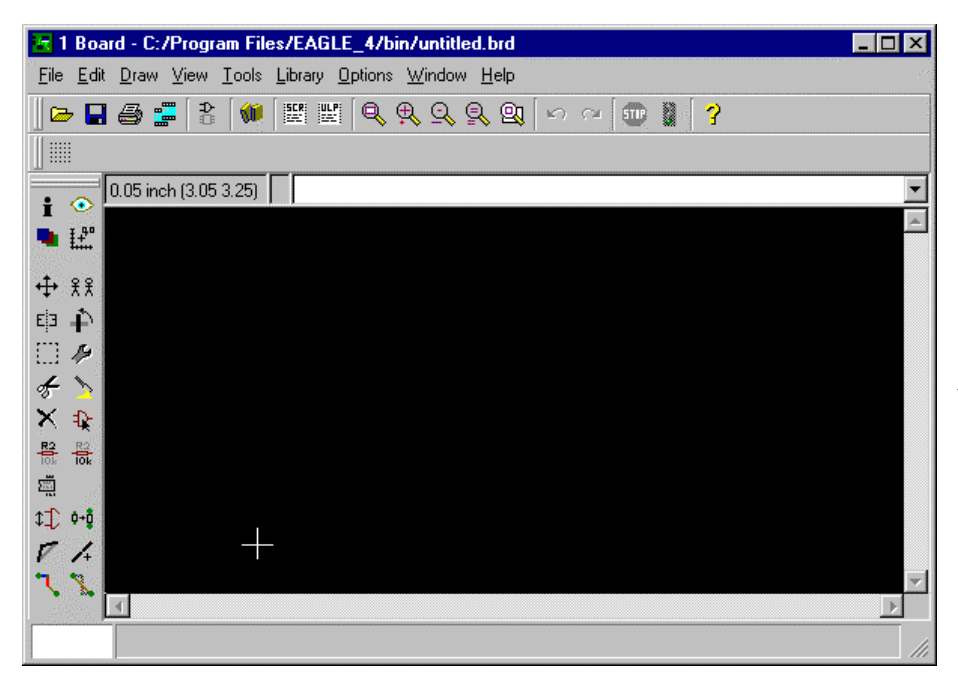

Pokud existuje soubor schématu (\*.SCH) se stejným jménem jako soubor desky (ve stejném adresáři), potom se při spuštění editoru desek automaticky spustí také editor schémat s odpovídajícím schématem (v minimalizovaném stavu). Toto uspořádání (spuštěný editor desky i schématu najednou) je nutné pro zpětnou anotaci změn provedených na desce do schématu.

Přechod z editoru desek do editoru schémat se provede pomocí této ikony.

#### **Editor knihoven**

Editor knihoven se používá k editaci souborů součástek v knihovně (\*.LBR).

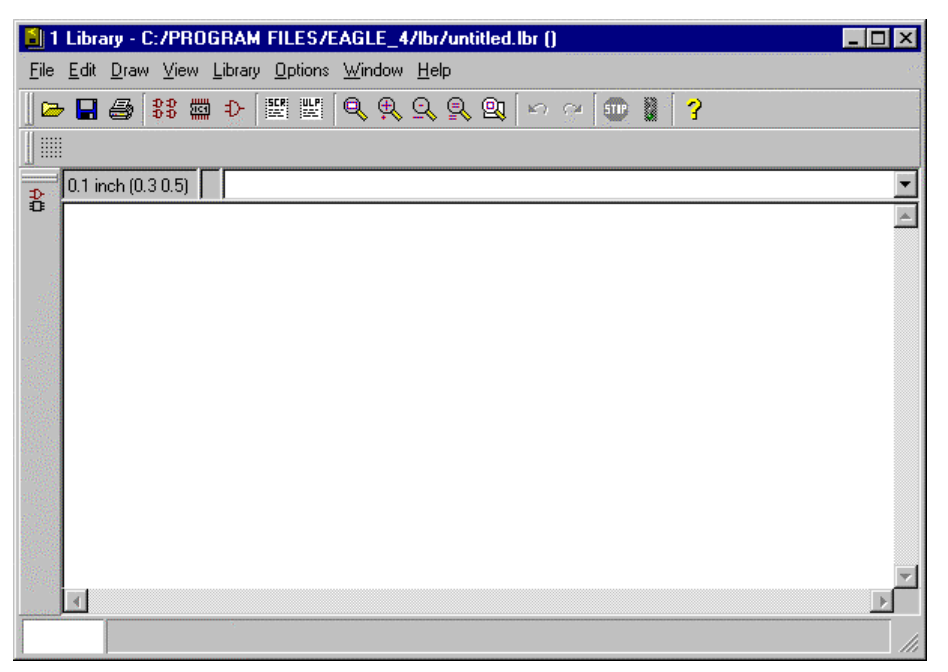

Po otevření nového okna editoru knihoven bude editační plocha okna prázdná a musíte použít povelu EDIT k vybrání toho prvku knihovny, který chcete editovat (package, symbol, device) nebo vytvořit.

#### **Editovat prvek knihovny**

V editačním okně knihovny lze editovat (modifikovat či vytvořit nové) tzv. package, symbol, nebo device, což jsou různé formy součástky pro potřebu kreslení schématu či návrhu desky plošných spojů.

#### **Package**

- definice pouzdra součástky (návrh desky).

#### **Symbol**  $\mathbf{P}$

- schematický symbol součástky (kreslení schématu).

#### **Device**  $\frac{22}{35}$

- je definice celé součástky. Obsahuje jeden nebo více "package variants" a jeden nebo několik symbolů (např. hradel). Symboly mohou být přitom navzájem různé.

Klikněte na jednu z ikon k načtení device (definice součástky), package (pouzdro) a symbolu.

Pokud chcete vytvořit nový prvek knihovny, napište jeho jméno do políčka New. Pokud chcete editovat již existující knihovní prvek, napište do políčka New jeho celé jméno i s koncovkou pro rozlišení typu prvku. Když koncovku vynecháte, budete muset vybrat typ prvku v políčku Choose..., které se objeví.

Pokud nemáte licenci na kreslení schémat (Modul Schema), potom se tlačítka pro volbu typu prvku příslušného schématu (Dev...) neobjeví v menu.

#### **Textový editor**

Textový editor se používá k editaci jakéhokoliv druhu textu.

Text musí být čistý ASCII soubor a nesmí obsahovat žádné kontrolní(řídící) znaky, jaké používají běžné textové editory (např. T602). Hlavní oblast použití textového editoru je psaní User Language programů a Script souborů, nebo zobrazení (čtení) výsledků ERC - kontroly (Electrical Rule Check).

# <span id="page-15-0"></span>**Seznam povelů dle jejich významu**

#### **Změna módu/soubory**

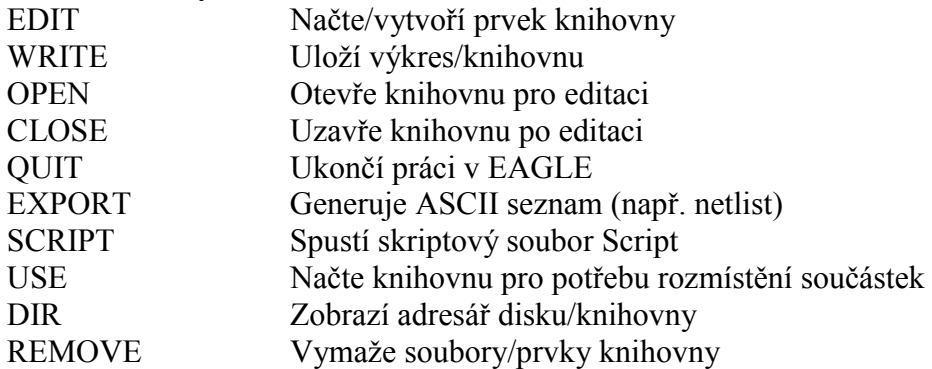

#### **Vytvoření/Editace výkresu nebo knihovny**

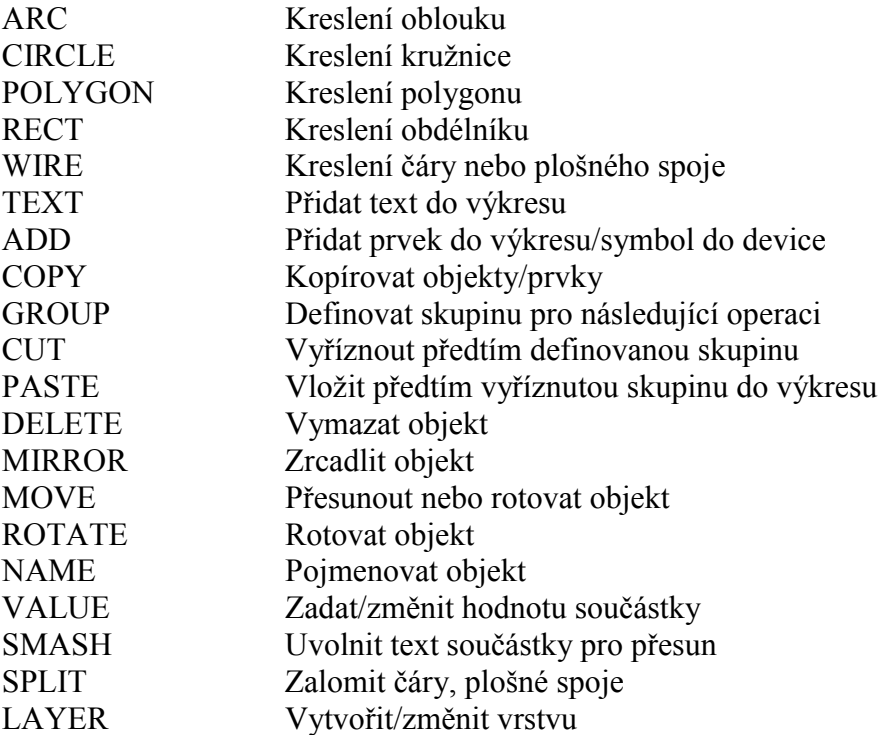

#### **Specielní povely pro desku**

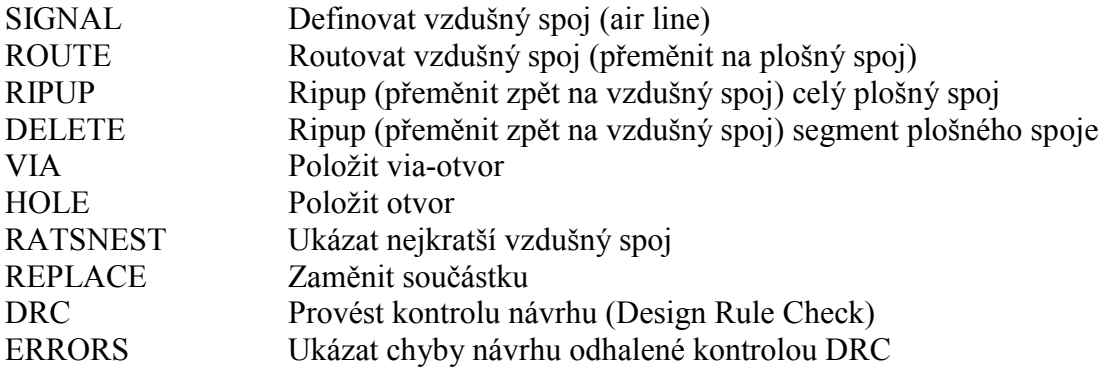

#### **Specielní povely pro kreslení schéma**

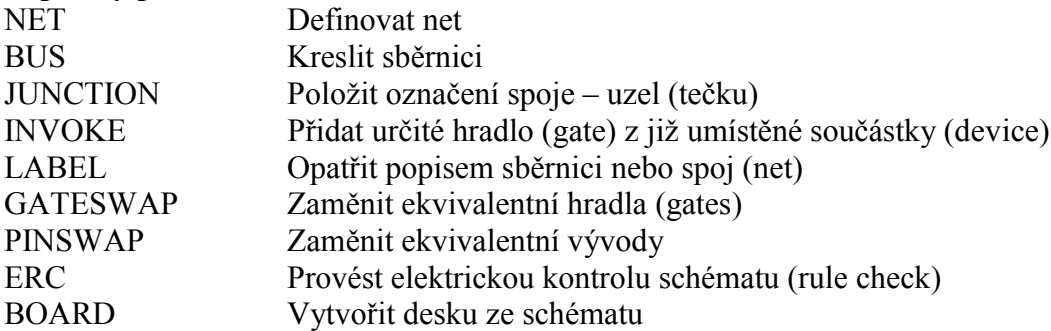

#### **Specielní povely pro knihovnu**

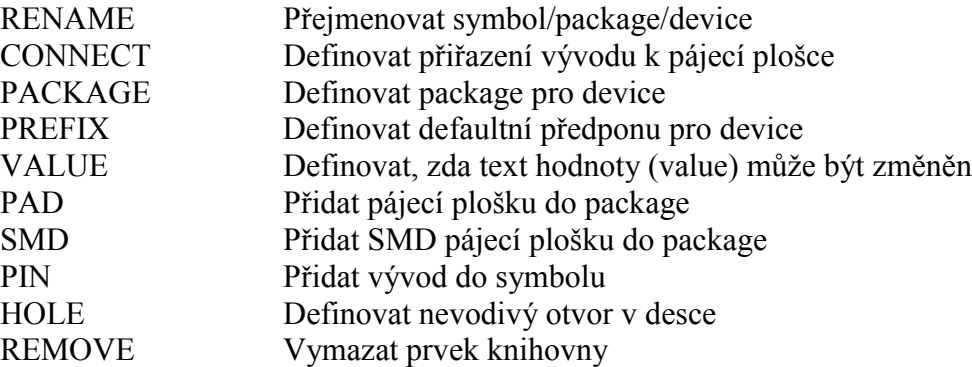

#### **Změna zobrazení na obrazovce a uživatelské rozhraní**

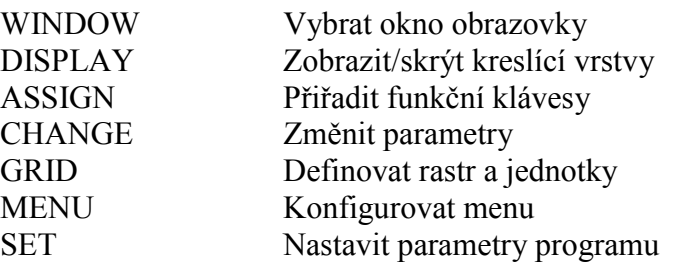

#### **Různé povely**

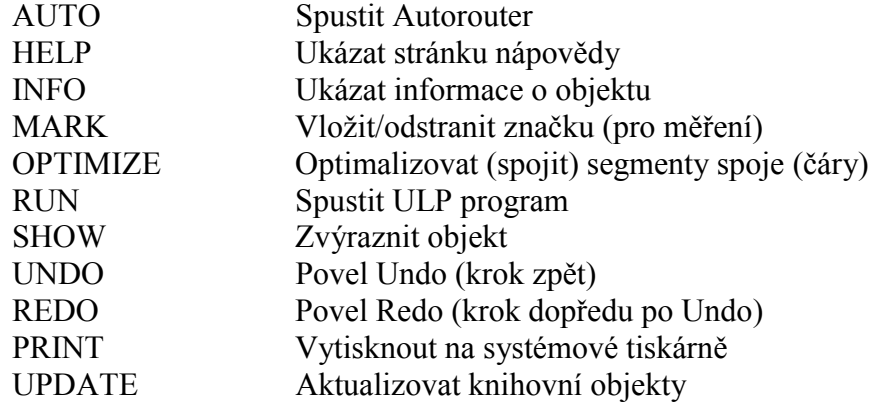

#### **Syntax povelů**

EAGLE povely mohou být zadány různými způsoby:

- z klávesnice jako text
- vybráním povelu z menu myší
- funkčními klávesami (viz povel ASSIGN)
- povelovým souborem Script (viz povel SCRIPT)

Všechny tyto metody mohou být navzájem pomíchány.

Povely a parametry ve VELKÝCH PISMENECH jsou zadány přímo (nebo vybrány v menu povelu myší), přičemž není rozdílu mezi malými a velkými písmeny.

Parametry v malých písmenech jsou nahrazeny jmény, číselnými hodnotami nebo zkrácenými výrazy. Např.:

Syntax: GRID grid size grid multiple; Zadání: GRID 1 10;

#### **Zkrácené výrazy**

Při psaní povelů a zkrácených výrazů je potřeba napsat pouze tolik písmen, kolik jich je nutných k odlišení od jiného povelu či výrazu.

#### **Alternativní parametry**

Značka "|" znamená, že mohou být indikovány alternativní parametry. Např.:

Syntax: SET BEEP ON | OFF;

Zadání: SET BEEP ON; nebo SET BEEP OFF;

#### **Znamení opakování**

Značka ".." znamená, že funkce může být spuštěna několikrát, nebo že lze použít několik parametrů stejného typu. Např.:

Syntax: DISPLAY option layer name ... Zadání: DISPLAY TOP PINS VIAS

#### **Souřadnice**

Značka • normálně znamená, že objekty musí být vybrány levým tlačítkem myši v daném bodě při daném povelu. Např.:

 $Svntax: MOVE \bullet \bullet$ Zadání: MOVE

To znamená: Kliknutí myší na první element, který se má přesunout. Kliknutí myší na nový koncový bod. Kliknutí myší na druhý element, který se má přesunout, atd.

Tento příklad také vysvětluje význam znamení opakování pro povely s kliknutím myší.

Pro program Eagle znamená každé kliknutí myší zadání souřadnic. Pokud se mají souřadnice zadat jako text, potom toto zadání z klávesnice musí být takovéto: (X Y)

- X a Y jsou čísla v jednotkách, které byly nastaveny povelem GRID. Zadání jako text je hlavně vyžadováno pro skriptové soubory (Script).

Příklad: Zadání souřadnic v podobě textu; chcete zadat souřadnicemi přesný obrys desky:

GRID 1 MM; CHANGE LAYER DIMENSION; WIRE 0 (0 0) (160 0) (160 100) (0 100) (0 0); GRID LAST;

#### **Středník**

Středník ";" ukončuje povely. Povel je třeba zakončit středníkem, pokud povel obsahuje méně než maximální možné množství voleb.

Např. WINDOW; - překreslí obrazovku, zatímco

WINDOW FIT - upraví velikost zobrazení tak, aby se všechny nakreslené objekty vešly na obrazovku. V tomto případě není potřeba středník, protože je jasné, že povel je kompletní.

# <span id="page-20-0"></span>**POVELY V PROGRAMU EAGLE**

# **Abecední seznam povelů**

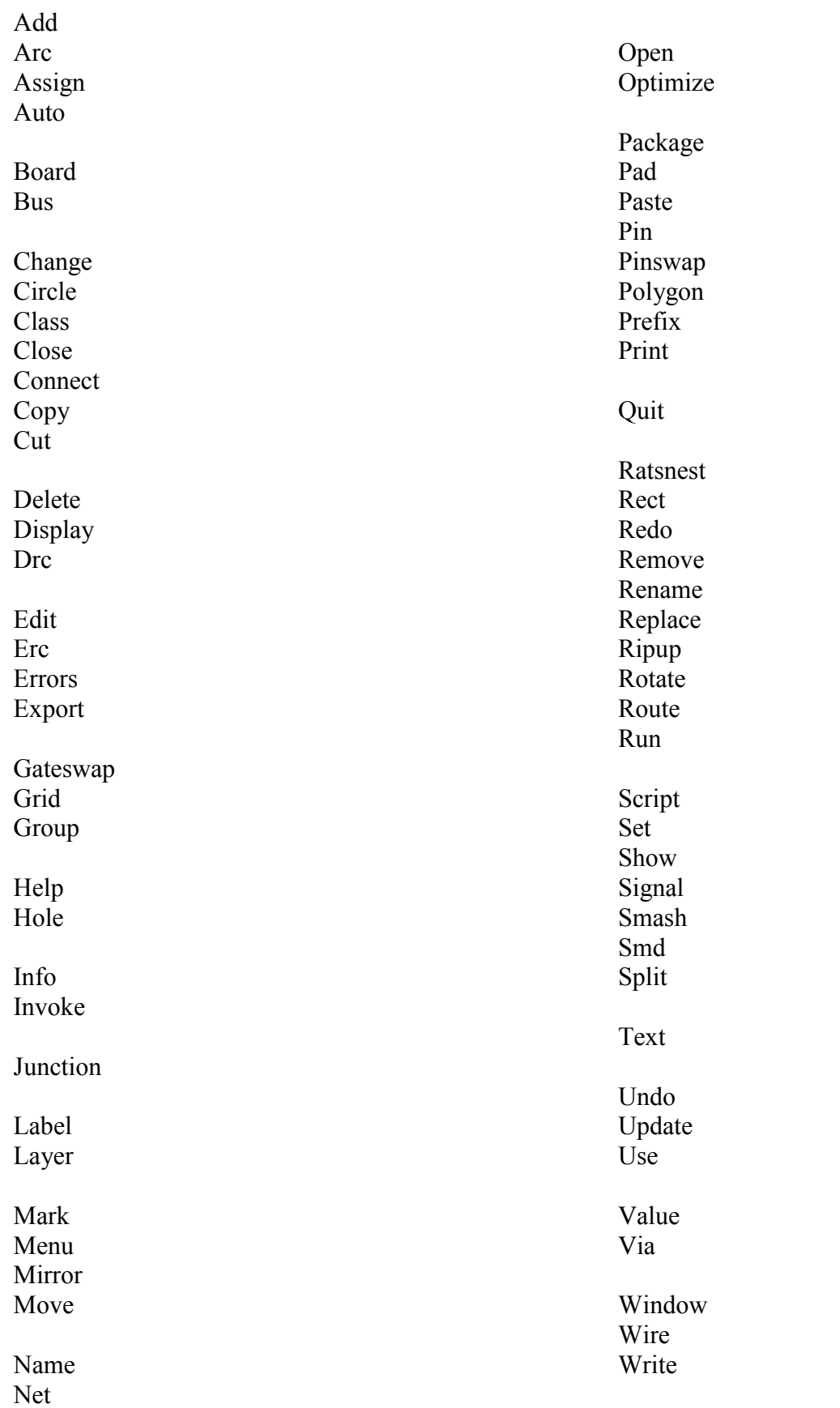

#### <span id="page-21-0"></span>**ADD**  $\ddot{\mathbf{r}}$

Kopíruje součástku z knihovny do výkresu. Přiřadí schématický symbol do device.

**Použití:** ADD package\_name[@library\_name] 'jméno' orientace • .. **ADD** device name[@library\_name] 'jméno' orientace • .. **ADD** symbol\_name 'jméno' options • ..

**Myš:** Pravé tlačítko otáčí objekt.

Povel ADD vybere schématický symbol (gate) nebo pouzdro (package) z aktivní knihovny a umístí ho do výkresu.

Při definování device povel ADD vybere a přiřadí symbol do device.

Kliknete na ADD a vyberete package nebo symbol z nabídky, která se otevře. Pokud je to nutné, můžete zadat parametry z klávesnice.

Pokuj jméno device obsahuje zástupné znaky (\*; ?) a existuje více device, které vyhovují vzoru, pak se otevře dialogové okno a určený device můžete vybrat ze seznamu.

Package nebo symbol se vloží do výkresu levým tlačítkem myši, otáčejí se tlačítkem pravým. Když je element vložen, další kopie stejného elementu je "zavěšena" na kurzoru a připravena k vložení.

Pokud vkládáme device nebo package se stejným jménem (ze stejné knihovny) jaký již existuje ve výkresu a knihovna byla po vložení původního objektu modifikována, pak se spustí automatický update knihovny a budete dotázáni na objekt, který se má nahradit novou verzí.

#### **Po update knihovny by se měl vždy spustit Design Rule Check (DRC) a Electrical Rule Check (ERC).**

#### **Příklady:**

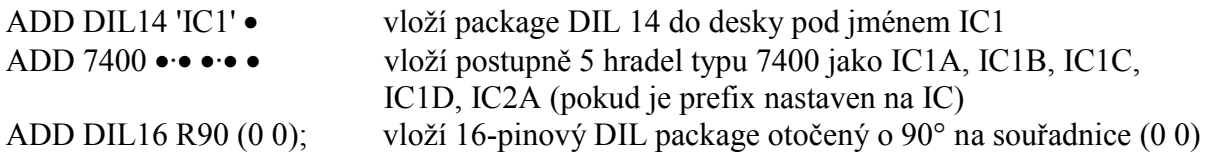

#### <span id="page-22-0"></span>**ARC**  $\bigcap$

Kreslí oblouky různého průměru, šířky a délky.

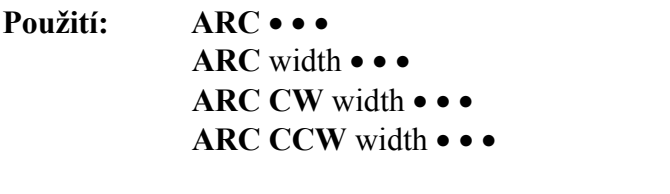

**Myš:** Pravé tlačítko myši mění orientaci oblouku. Prostřední tlačítko myši mění aktivní vrstvu.

Povel ARC, následovaný třemi kliky myší v kreslicí ploše, kreslí oblouk definované šířky. První bod definuje bod na kružnici, druhý jeho průměr. Zadání druhé souřadnice omezuje kružnici na půlkruh, zatímco pravé tlačítko myši mění směr z prvního bodu do druhého. Zadání třetí souřadnice mění půlkruh na oblouk protažený do bodu definovaného průsečíkem obvodu a čáry mezi třetím bodem a středem oblouku.

Parametry CW a CCW umožňují definovat směr oblouku pomocí textu, což je užitečné u script souboru.

- CW**:** Definuje směr křivky ve směru hodinových ručiček CW**:** Definuje křivku ve směru proti směru hodinových ručiček.
- Parametr "width" definuje tloušťku kreslené čáry. Tato může být změněna nebo předdefinována povelem: CHANGE WIDTH šířka;

Nastavená šířka je identická šířce čar pro kreslené čáry.

Oblouky s úhly 0<sup>0</sup> nebo 360<sup>0</sup> nebo poloměrem 0 nejsou kresleny!

Oblouky nemohou být částí signálů (spojů) a nejsou proto kontrolou návrhu DRC kontrolovány.

# <span id="page-23-0"></span>**ASSIGN**

Přiřadí funkční tlačítka určitým funkcím programu.

**Použití: ASSIGN ASSIGN** funkční tlačítko povel ..; **ASSIGN** funkční\_tlačítko; (F1..12, S+F1..12, C+F1..12, A+F1..12)

Povel ASSIGN se používá k definování významu funkčních tlačítek F1-F12, A-Z, 0-9 (také v kombinaci s Shift, Alt a Ctrl). Funkčním tlačítkům může byt přiřazen jeden povel nebo několik povelů, postupnost těchto povelů je uzavřená do uvozovek.

Připomínáme, že jakákoliv speciální funkce operačního systému přiřazená funkčním tlačítkům bude v programu Eagle přepsána povelem ASSIGN. Přiřazení povelu funkčnímu tlačítku se zruší napsáním povelu ASSIGN pouze s kódem funkčního tlačítka, ale bez povelu.

#### **Příklady:**

ASSIGN F7 'change layer top; route'; ASS  $A + F7$ , cha lay to; rou'; ASSIGN C+F10 menu add mov rou ''';''' edit; ASSIGN CA+R 'route';

První dva příklady mají ten samý efekt, protože EAGLE dovoluje psaní zkrácených povelů včetně jejich parametrů (pokud jsou nezaměnitelné).

Všimněte si např., že povel "change layer top" je zakončený středníkem, ale následující povel "route" ne. To je proto, že v prvním případě povel obsahuje všechny nezbytné parametry, zatímco v druhém případě musí být k povelu ještě přiřazeny souřadnice (obvykle myší).

Pokud chcete přiřadit povel z MENU funkčnímu tlačítku, oddělovací znak z MENU (středník) musí být uzavřen ve třech dvojicích uvozovek (viz třetí příklad). Tento středník se pak ukáže v novém menu.

#### **Přednastavení funkčních tlačítek:**

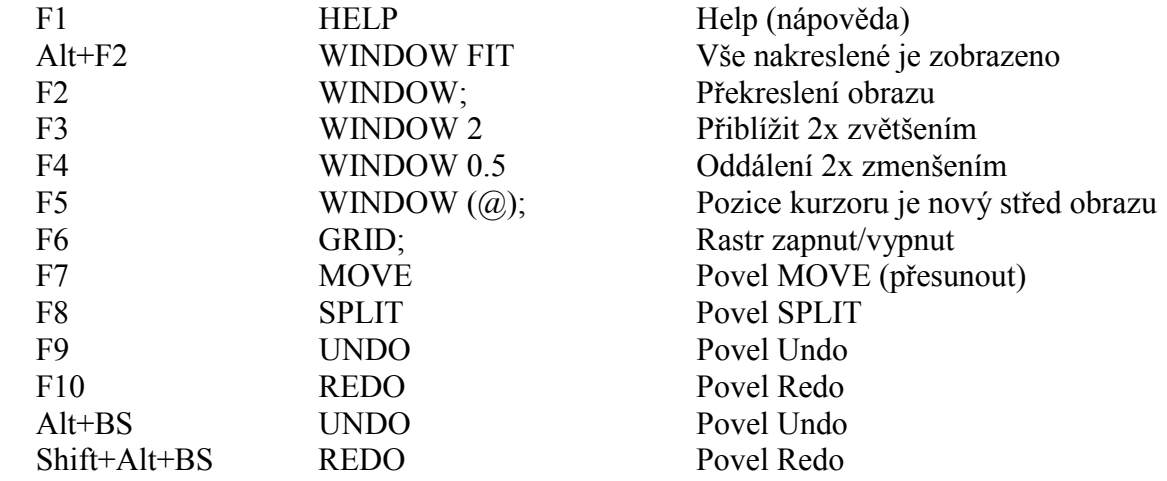

# <span id="page-24-0"></span>**AUTO**

Ve WIN 95/NT ikona  $\mathbb{H}$  nebo v menu <Menu - Tools>.

Spustí Autorouter.

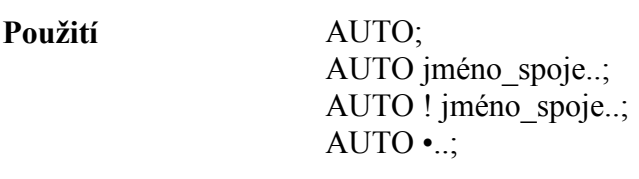

**Klávesnice** Ctrl-Break přeruší autorouter.

**Popis** Povel AUTO aktivuje integrovaný AUTOROUTER. Pokud jsou jména spojů specifikovány nebo spoje (signals) vybrány myší, pouze tyto spoje budou routovány. Povel bez parametru se pokusí routovat vsechny spoje. Pokud je specifikován "!" znak, potom všechny spoje jsou routovány mimo spojů následující po znaku "!". Znak "!" musí být první parametr a musí se ukázat pouze jednou. Viz také SIGNAL, ROUTE, WIRE, RATSNEST, .SET

#### **Příklad**

AUTO ! GND VCC;

V každém případě je znak "prostředník" nezbytný jako zakončení. Po aktivování povelu AUTO se objeví menu s nastavitelnými parametry pro ovládání autorouteru. Povel AUTO lze odkliknout v menu nebo napsat z klávesnice (musí byt zakončeno klávesou Return). Zatímco Autorouter pracuje, můžete ho přerušit stisknutím kláves Ctrl-Break.

Menu pro Autorouter se objeví po zadání povelu AUTO (bez znaku pro středník). Potom můžete nastavit parametry a spustit vlastní routování. Soubor desky (jméno.JOB) a kontrolní soubor (jméno.CTL) jsou generovány automaticky. Tyto soubory jsou nezbytné pokud chcete pokračovat v routování po jeho předchozím přerušení. Pokud nechcete start routovací běh, můžete vytvořit tyto soubory pomocí "Create Job".

Na levé straně menu můžete zadat preferovaný směr pro jakoukoliv vrstvu (first entry) a jejich prováděcí ceny (second entry). Pokud nechcete, aby Autorouter používal některou vrstvu, potom zadejte "0" do políčka preferovaného směru.

Všechny parametry jsou "globální" s vyjímkou skupiny "Costs" a "Maximum", které mohou byt různé pro jakýkoliv routovací běh.

Jednotlivé běhy routování zvané "passes" jsou vybrány nebo odvybrány kliknutím na kontrolní políčka na jejich pravé straně. Routovací "pass" nemůže být odvybrán. Skutečná nastavená měrná jednotka se vztahuje na všechny hodnoty.

**Soubory zálohování a protokolu**: Když Autorouter skončí svou práci, je routovaná deska automaticky uložena pod jméno B\$\$. Pokud deska nebyla uložena povelem WRITE (např. po výpadku elektrického proudu), potom tento soubor může byt přejmenován a natažen zpět do programu jako normální soubor desky.

Tzv. soubor protokolu (jméno.pro) je generován automaticky.

#### **Velikost desky**

Autorouter položí obdélník na vrstvě Dimension (obrys desky) kolem všech spojů a vezme velikost tohoto obdélníka jako routovací oblast. Tuto oblast můžete omezit nakreslením uzavřeného polygonu. V praxi kreslíte obrys desky na vrstvě Dimension povelem WIRE a umístíte součástky v této oblasti.

Signály (signals) definované povelem SIGNAL a které tvoří polygony a jednotlivé čáry na vrstvě Top, Bottom, a vrstvách ROUTE2...15 jsou chápány programem Eagle jako spoje pro routování Autorouterem.

Všimněte si, že Autorouter nemůže položit spojovací otvory zvané via otvory do oblastí vyplněných polygonem. Polygony, které tvoří např. zemnicí plochy, by proto měly být položeny na desku až po položení všech plošných spojů na desku (po routování).

#### **Zakázané oblasti** (Restricted Areas)

Obdélníky, polygony a kružnice ve vrtsvách TRestrict, BRestrict a VRestrict jsou chápány programem jako zakázané oblasti pro vrchní (Top) a spodní (Bottom) stranu pro spoje, ev.pro via otvory. Pokud nechcete, aby Autorouter používal určitou vrstvu, zadejte "0" do políčka preferovaného směru routování.

# <span id="page-26-0"></span>**BOARD**

Ve WIN 95/NT ikona **in album** povel v menu k dispozici není.

Převádí schema do návrhu desky.

#### **Použití BOARD**;

**Popis** Povel BOARD se používá k převodu schematického výkresu do návrhu desky plošných spojů. Pokud již deska se stejným jménem existuje, potom bude natažena do editačního okna návrhu desky. Pokud deska ještě neexistuje, potom se program zeptá, jestli chcete novou desku vytvořit. Viz také EDIT.

Povel BOARD nikdy nepřepíše existující soubor desky. K vytvoření nového souboru desky v případě, že již existuje soubor desky stejného jména, musíte ten existující soubor nejprve odstranit.

#### **Vytvoření desky ze schematu**

Když se poprvé spustí editor dané desky, program kontroluje, zda existuje schema se stejným jménem a ve stejném adresáři. Pokud ano, potom nabízí možnost vytvoření desky z daného schematu. Pokud máte otevřené okno schematu a chcete vytvořit desku, pouze napište: **edit .brd** na povelové řádce otevřeného okna. Všechna důuležitá data ze schematu (soubor jméno.SCH) budou převedena do souboru desky (jméno.BRD). Nová započatá deska je automaticky natažena v podobě prázdné desky (160 x 100 mm) spolu se všemi součástkami a jejich vzdušnými spoji ukázanými na levé straně desky.

Napájecí vývody jsou již připojeny (viz povel PIN).

#### **Soubor desky nemůže byt generován**

Pokud jsou ve schematu hradla (bloky) součástky (device), pro které není vytvořeno pouzdro součástky pro desku (package). V tom případě se objeví chybové hlášení (error message: "device name has no package).

#### **Vyjímka**

- pokud tam jsou pouze vývody s Direction "Sup" (supply symbols = napájecí)
- pokud jsou ve schematu hradla (bloky), u kterých nejsou všechny jejich vývody přiřazeny k určitým

vývodům pouzdra součástky (package). V tom případe se objeví chybové hlášení (error message: "device name has no connects"). Neplatí pro součástky bez vývodu (např. rámečky).

# <span id="page-27-0"></span>**BUS**

Ve WIN 95/NT ikona intervals were v menu <Draw - Bus>. Kreslí sběrnice ve schematu.

**Použití BUS** • . .

**BUS** jméno sběrnice • . .

#### **Popis**

 Povel BUS je použit pro kreslení spojů ve schematu na vrstvě. Viz také NET, NAME, SET. Jméno sběrnice má následující tvar:

SYNONYM&colon.partbus, partbus,..

kde SYNONYM může být max. osmipísmenný název sběrnice. Partbus je buď jméno až 8 písmen dlouhé nebo to je jiné jméno následujícího tvaru:

Jméno[NejnižšíIndex..NejvyššíIndex]

Celé Jméno spolu s NejnižšíIndex a NejvyššíIndex nesmí být delší nez 8 písmen. Jméno sběrnice (bus name) může zahrnout až 21 partbus jmen (včetně SYNONYM). Ujistěte se, že:

 $0 \leq L$ owestIndex  $\leq$  HighestIndex  $\leq 255$ 

**Příklady jmen sběrnic**:  $A[0..15]$ RESET DB[0..7],A[3..4] ATBUS&colon.A[0..31],B[0..31],RESET,CLOCK,IOSEL[0..1]

Pokud není použito jméno sběrnice, potom ho program automaticky vytvoří v podobě B\$1. Toto umělé jméno může byt kdykoliv později změněno podle potřeby povelem.

Šířka čáry sběrnice může byt definována např. takto:

SET Bus\_Wire\_Width 40;

pro šířku 40 mil. (Přednastavení je 30 mil).

# <span id="page-28-0"></span>**CHANGE**

Ve WIN 95/NT ikona nebo v menu <Edit - Change>.

Změní parametry.

**Použití CHANGE** option • • ...

**Myš** Pravé tlačítko provede změnu pro skupinu.

**Popis** Povel CHANGE se používá ke změně nebo přednastavení atributu objektů. Nejprve se vyberou požadované parametry z menu povelu CHANGE, nebo se napíší z klávesnice a potom se myší klikne na objekt, u kterého se mají tyto parametry změnit.

Paramery nastavené s povelem CHANGE zůstávají přednastaveny pro objekty, které se přidají později.

Všechny hodnoty v povelu CHANGE jsou použity v souladu s nastaveným rastrem a jednotkami.

#### **Změny u skupiny**

Pokud potřebujete použít povel CHANGE u skupiny, musíte tuto skupinu definovat povelem GROUP (nakreslením polygonu myší kolem skupiny), ještě před zadáním povelu CHANGE s potřebnými parametry. Pravé tlačítko myši se potom použije k vykonání povelu na skupině.

#### **Co může být změněno?**

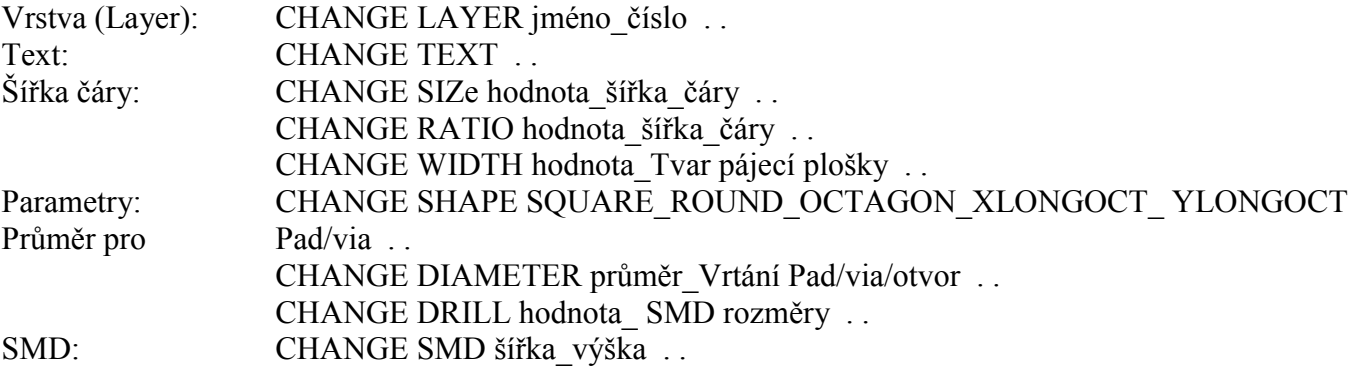

#### **Parametry vývodu**

CHANGE DIRECTION NC\_IN\_OUT\_I/O\_OC\_HIZ\_SUP\_PAS\_ PWR\_SUP .. CHANGE FUNCTION NONE DOT CLK DOTCLK ... CHANGE LENGTH POINT\_SHORT\_MIDDLE\_ LONG .. CHANGE VISIBLE BOTH\_PAD\_PIN\_OFF . . CHANGE THERMALS ON OFF .. CHANGE ORPHANS ON OFF . . CHANGE ISOLATE vzdálenost\_ . . CHANGE POUR SOLID\_HATCH . . CHANGE SPACING vzdálenost Parametry hradla . . CHANGE SWAPLEVEL číslo\_Parametry polygonu . . CHANGE ADDLEVEL NEXT\_MUST\_ALWAYS\_CAN\_REQUEST . .

# <span id="page-29-0"></span>**CIRCLE**

Ve WIN 95/NT ikona  $\Box$  nebo v menu <Draw - Circle>.

Přidá kružnice do výkresu.

**Použití CIRCLE** •  $\bullet$  . . [střed, obvod] **CIRCLE** šířka • • . .

**Myš** Prostřední tlačítko změní aktivní vrtsvu.

**Popis** Povel CIRCLE se používá k vytvoření kružnice. Kružnice na vrstvách TRestrict, BRestrict, a VRestrict definují zakázané oblasti. Tyto kružnice by měly být kresleny s šířkou čáry 0. Viz také CHANGE, WIRE

Parametr šířka (width) definuje šířku čáry obvodu a je stejný jako parametr šířka čáry při kreslení čáry povelem. Tato šířka může být změněna povelem:

CHANGE WIDTH šířka;

kde šířka je požadovaná hodnota ve stávajících jednotkách.

Kružnice definovaná s šířkou 0 bude vyplněna.

**Příklad** GRID inch 1; CIRCLE (0 0) (1 0); nakreslí kružnici s poloměrem 1 inch (palec) a se středem v počátku.

# <span id="page-30-0"></span>**CLASS**

Definuje a používá "třídy sítí".

**Pužití: CLASS CLASS** číslo| jméno **CLASS** číslo jméno [ šířka [ clearance [ vrtání ] ] ]

Příkaz CLASS se používá k definici nebo použití "třídy sítí".

Bez zadaných parametrů se otevře dialogové okno, kde se může nadefinovat třída.

Pokud je zadáno číslo nebo jméno, pak je vybrána třída s tímto číslem nebo jménem a může být použita v povelech NET a SIGNAL.

Pokud je zadáno jméno i číslo, třídě s tímto číslem budou přiřazeny všechny následující hodnoty a bude použita v povelech NET a SIGNAL. Jestliže nějaký z následujících jmen bude vynecháno, třída si ponechá své původní hodnoty.

Pokud je číslo záporné, třída s absolutní hodnotou čísla bude vymazána, implicitní třída je 0 a nemůže být vymazána.

Ve jménech tříd nezáleží na velikosti písmen (SUPPLY = Supply = SuPpLy).

Použitím více tříd ve výkresu se zvyšuje doba potřebná k provedení DRC a doba routování (Autorouter). Proto má smysl použít jen tolik tříd, kolik je jich třeba.

Je vhodné definovat stejné třídy pod stejnými čísly ve všech výkresech.

Autorouter třídí signály podle jejich celkových požadavků na šířku a začíná s těmi, které potřebují největší místo, jen sběrnice třídy 0 se routují.

Změna třídy se provede povelem CHANGE, pro tyto změny nelze využít UNDO/REDO.

# <span id="page-31-0"></span>**CLOSE**

Ve WIN 95/NT tento povel nemá ikonu, v menu <File - Close>.

Uzavírá editační okno.

#### **Použití CLOSE**

**Popis** Povel CLOSE se používá k uzavření editačního okna. Pokud výkres, na kterém pracujete byl modifikován, potom se program zeptá, jestli ho chcete uložit, předtím, než se editační okno uzavře. Viz také OPEN, EDIT, WRITE.

# <span id="page-32-0"></span>**CONNECT**

Ve WIN 95/NT ikona  $\frac{F_{\text{L}}f}{F_{\text{L}}}$ nebo v menu <Edit - Connect>.

Přiřadí pouzdru součástky (package) pájecí plošky (pads) k vývodům (pins) schematického symbolu.

#### Použití **CONNECT CONNECT** jméno\_symbolu.jméno\_vývodu jméno pájecí plošky.. **CONNECT** jméno\_vývodu jméno\_pájecí plošky..

**Popis** Tento povel se používá při editaci součástky (device) za účelem definování vztahu mezi vývody symbolu (pins) a pájecími ploškami (pads) odpovídajícího pouzdra součástky pro desku (package) z knihovny. Nejprve je potřeba definovat, které pouzdro bude použito pro daný symbol. Povel PACKAGE zruší předtím definované přiřazení vývodu symbolu k pájecím ploškám. Viz také PREFIX, OPEN, CLOSE, SCRIPT.

S ohledem na použití povelu CONNECT, jména symbolu nesmí obsahovat tečku.

#### **Součástka (Device) s jedním schematickým symbolem**

Pokud je v součástce pouze jeden schematicky symbol, potom parameter jméno\_symbolu může byt vynecháno:

CONNECT gnd 1 rdy 2 phi1 3 irq $\setminus$  4 nc1 5...

Poznámka: "\" je normálně použito k indikaci invertovaných signálů.

#### **Součástka s několika schmematickými symboly**

Pokud je použito několik symbolů pro danou součástku, potom parametry jméno\_symbolu, jméno\_vývodu a jméno\_pájecí plošky musí být pokaždé zadány. Např.:

> CONNECT A.I1 1 A.I2 2 A.O 3; CONNECT B.I1 4 B.I2 5 B.O 6; CONNECT C.I1 13 C.I2 12 C.O 11; CONNECT D.I1 10 D.I2 9 D.O 8; CONNECT PWR.gnd 7; CONNECT PWR.VCC 14;

V tomto případě se jedná o přiřazení pro 4 NAND hradel součástky 7400. Tato součástka obsahuje 5 symbolů - A, B, C, D, a PWR. Vstupy hradel jsou pojmenovány I1 a I2, zatímco výstup je pojmenován jako O.

Povel CONNECT může být opakován tak často, jak je potřeba. Může být použit pro přiřazení všech vývodů/pájecích plošek nebo jenom některých. Každé nové použití povelu CONNECT přepíše předcházející přiřazení pro dané vývody.

#### **Scriptové soubory**

Povel CONNECT může byt použit i jako scriptový soubor, který může byt upraven podle potřeby běžným textovým editorem (např. Edit v MS DOS).

Příklad:

ed 6502.dev; prefix 'IC'; package dil40; connect gnd 1 rdy 2 phi1 3 irq $\langle$  4 nc1 5 nmi $\langle$  6  $\rangle$ sync 7 vcc 8 a0 9 a1 10 a2 11 a3 12 a4 \ 13 a5 14 a6 15 a7 16 a8 17 a9 18 a10 19 \ a11 20 p\$0 21 a12 22 a13 23 a14 24 a15 \ 25 d7 26 d6 27 d5 28 d4 29 d3 30 d2 31 \ d1 32 d0 33 r/w 34 nc2 35 nc3 36 phi0 37 \ so 38 phi2 39 res\ 40;

Pokud povel pokračuje na další řádce, potom je doporučeno vložit znaménko "\" na konci řádky, což zajistí, že navazující text není zaměněn za nějaký povel programu EAGLE.

Parametry povelu, které by mohly vést k záměně a zmatku je lépe napsat v uvozovkách.

# <span id="page-34-0"></span>**COPY**

Ve WIN 95/NT ikona  $\frac{323}{100}$  nebo v menu <Edit - Copy>.

Kopíruje objekty a elementy.

#### Použití COPY • • . .

**Popis** Povel COPY se používá k okopírování vybraných objektů nebo elementů v rámci jednoho a téhož výkresu (schema, deska). Program EAGLE bude přitom generovat nové jméno pro kopii, ponechá však ostatní původní hodnoty. Pouze při kopírování signálů (spojů), sběrnic a spojové sítě (net) ponechá EAGLE původní jméno. Přejmenování či ponechání původního jména je důležité pro program, aby nemohlo dojít k nežádoucím zmatkům. Viz také GROUP, CUT, PASTE, POLYGON.

#### **Kopírování spojů (signálů)**

Pokud kopírujete čáry nebo polygony, které patří k signálu (spoji), potom zhotovená kopie bude patřit rovněž k tomu samému signálu. Z tohoto důvodu nebude kontrola návrhu DRC hlásit chybu, pokud se budou dvě čáry překrývat, protože patří ke stejnému signálu (spoji).

#### **Kopírování prvků**

Při použití povelu COPY kopírováním prvků knihovny (součástek) není potřeba otevírat jejich knihovnu, protože se kopíruje již použitý prvek.

# <span id="page-35-0"></span>**CUT**

Ve WIN 95/NT ikona  $\sqrt{3}$  nebo v menu <Edit - Cut>.

Natáhne vybranou skupinu do mezipaměti (bufferu) počítače.

**Použití CUT**;

**CUT** •

**Popis** Části výkresu (schema, deska, knihovna) nebo i celý výkres může byt okopírován do stejného či jiného výkresu pomocí povelu CUT. Nejprve se musí definovat skupina. Potom se povelem CUT uloží takto vybraná skupina do mezipaměti počítače (informace se ztratí vypnutím počítače). Potom se obsah mezipaměti (bufferu) okopíruje do stejného nebo jiného výkresu povelem. Pokud se jedná o kopírování do jiného výkresu (schema, deska), použije se povel EDIT k přechodu do jiného výkresu. Viz také PASTE, GROUP.

#### **Referenční bod**

Skupina se kopíruje z bufferu do výkresu s počátkem v tzv. referenčním bodu. Tento bod je definován polohou kurzoru kliknutím myši po použití povelu. Potom při kopírování do výkresu povelem PASTE bude referenční bod sledovat polohu kurzoru. Tímto způsobem je možné přesně polohovat kopírovanou skupinu podle potřeby.
## **DELETE**

Ve WIN 95/NT ikona nebo v menu <Edit - Delete>.

 $\times$ 

Vymaže objekty a elementy.

### **Použití DELETE** • . **DELETE SIGNALS**

**Popis** Povel DELETE se používá k vymazání objektu nebo elementu (prvku) vybraných myší. Viz také RIPUP, DRC.

Povel DELETE neúčinkuje na vrstvách, které nejsou v danou chvíli vyditelné (viz povel DISPLAY).

Značky chyb v návrhu, které generuje kontrola DRC, se mohou vymazat pouze povelem DRC CLEAR.

### **Rohy polygonu**

Povel DELETE vymaže jeden roh polygonu v danou chvíli. Cely polygon se tímto povelem vymaže pouze tehdy, má-li polygon pouze 3 rohy.

### **Vymazání součástek**

Pouzdra (Packages) mohou být vymazány tímto povelem pouze pokud je viditelná vrstva TOrigins (nebo BOrigins u součástek položených na spodní straně desky) a pokud k nim nejsou připojeny žádné spoje. U schematických symbolů mějte, prosím, na paměti, že součástky se mohou jevit jako nezapojené (nejsou vidět žádné vzdušné spoje vedoucí k vývodům), zatímco ve skutečnosti jsou zapojené na napájecí napětí skrze implicitní napájecí vývod definovaný v knihovně součástky (např. vývod 7 a 14 u IC). V takovém případě můžete vymazat pouze odpovídající část ve schematu.

### **Vymazání spojů ve schematu**

Pokud se vymaže část spojů, potom platí následující pravidla:

• pokud je sběrnice rozdělena do dvou částí, obě mají svoje původní jméno

• pokud je spoj (net) rozdělen na dvě části, větší část si ponechá původní jméno, zatímco menší část dostane nové jméno.

• pokud je vymazán spojový bod (tečka), síť je rozpojena v daném bode. Jména segmentů můžete zkontrolovat.

### **Vymazání plošného spoje a signálu na desce**

Pokud vyberete plošné spoje, potom povel DELETE zruší plošný spoj a přemění ho na vzdušný spoj (signal). Když použijete tento povel k vymazání vzdušného spoje, který je spojen k dalším vzdušným spojům, může nastat několik případů:

• vzdušný spoj se rozdělí do několika částí. EAGLE bude generovat nová jména pro kratší část vzdušných spojů a podrží původní jméno pro delší část vzdušného spoje.

- vzdušný spoj je zrušen z jednoho konce. Zbývající část vzdušného spoje si ponechá původní jméno.
- vzdušný spoj měl pouze jednu část. V tom případě se vymaže úplně a jeho jméno přestane existovat.

### **Vymazání všech vzdušných spojů**

Povel DELETE SIGNALS se použije v případe, že se mají zrušit všechny vzdušné spoje na desce. Tato situace může být užitečná v případě, že chcete např. načíst nový nebo změněný netlist (viz EXPORT). Pouze ty signály budou však vymazány, které jsou spojeny na pájecí plošky. Nezapomeňte, že vymazání může byt vráceno zpět povelem UNDO!

## **DESCRIPTION**

Definuje popis device, package nebo knihovny.

### **Použití: DESCRIPTION DESCRIPTION** description string;

Tento příkaz se používá v editoru knihoven k definování nebo úpravě popisu device, package nebo knihovny.

"description string" může obsahovat Rich Text.

První neprázdný řádek "description string" bude použit jako krátký popisný text v "Control Panelu".

Příkaz DESCRIPTION bez parametrů otevře dialogové okno ve kterém můžete editovat text. Horní pole ukazuje formátovaný text (je-li použit RTF), zatímco spodní panel se používá k editaci textu. Zcela nahoře je zobrazen "headline" – první neprázdný řádek popisu.

Ke změně popisu lze použít příkazový řádek a nebo menu Edit/Decription.

Příklad: DESCRIPTION '<b>>>b>>
Quad NAND<br/>  $\Delta$  >>  $\Delta$  >>  $\Delta$  +  $\Delta$  +  $\Delta$  +  $\Delta$  +  $\Delta$  +  $\Delta$  +  $\Delta$  +  $\Delta$  +  $\Delta$  +  $\Delta$  +  $\Delta$  +  $\Delta$  +  $\Delta$  +  $\Delta$  +  $\Delta$  +  $\Delta$  +  $\Delta$  +  $\Delta$  +  $\Delta$  +  $\Delta$  +  $\Delta$  +  $\Delta$  +  $\Delta$  +

Výsledek: **Quad NAND** Four NAND gates with 2 inputs each.

## **DISPLAY**

Ve WIN 95/NT ikona  $\Box$  nebo v menu <View - Display>.

Nastaví viditelnost či neviditelnost kreslicích vrstev.

**Použití DISPLAY DISPLAY** [volba] číslo\_vrstvy.. **DISPLAY** [volba] jméno\_vrstvy...

Povolené volby jsou: ALL (všechny) a NONE (žádné)

**Popis** Povel DISPLAY se používá k nastavení viditelnosti vrstev. Viz také LAYER. Jako parametry jsou povoleny číslo vrstvy a jméno vrstvy (i dohromady). Pokud je vybrán parametr ALL, všechny vrstvy se stanou viditelné. Pokud je použit parametr NONE, všechny vrstvy jsou neviditelné. Např.:

DISPLAY NONE BOTTOM;

Po tomto povelu je zobrazena spodní strana desky (Bottom).

Pokud jméno vrstvy nebo číslo vrstvy obsahuje záporné znaménko, potom tato vrstva bude odfiltrována. Např:

### DISPLAY TOP -BOTTOM -3;

V tomto případě vrchní strana desky (Top layer) bude zobrazena, zatímco spodní strana desky (Bottom layer) a vrtsva č.3 nebudou zobrazeny. Vyvarujte se jmen vrstev ALL a NONE, stejně jako jmen, které začínají s "-".

Pokud je vybráno TPlace nebo BPlace, potom T/BNames, T/BValues, a T/BOrigins jsou automaticky vybrány také.

Některé povely (PAD, SMD, SIGNAL, ROUTE) automaticky aktivují některé vrtsvy.

Pokud je vybrán nebo odvybrán T/BPlace v menu DISPLAY, potom vrstvy T/BNames, T/BValues, a T/BOrigins jsou vybrány nebo odvybrány také. Pokud jsou vybrány/odvybrány Symboly, potom vrstvy Names a Values jsou vybrány nebo odvybrány také.

### **Vybírání objektu**

Pokud chcete vybrat některý objekt nebo element (např. povelem MOVE nebo DELETE), potom musí být vybrána také odpovídající vrstva. Elementy mohou byt vybrány pouze tehdy, pokud vrstva TOrigins (nebo BOrigins u zrcadlených elementů) je viditelná!

## **DRC**

Ve WIN 95/NT $\left| \bigoplus_{n=1}^{\infty}$  nebo v menu <Tools - DRC>.

### **Použití: DRC DRC** • • ;

Kontroluje dodržení návrhových pravidel na desce, kontroluje se jen aktivní signálová vrstva.

Nalezené chyby jsou zobrazeny jako chybové polygony v odpovídajících vrstvách, pomocí příkazu ERRORS je můžete postupně procházet.

Povel DRC bez parametrů otevře dialogové okno Design Rules, ve kterém mohou být definována návrhová pravidla pro desku a odkud může být spuštěna jejich kontrola.

Zadáním souřadnic 2 rohů v DRC příkazu lze provést kontrolu jen v oblasti takto definovaného obdélníka.

K odstranění všech chybových polygonů se použije povel ERRORS CLEAR

### **Povely SET ve vztahu k DRC**

Povel SET může být použit ke změnám chování povelu DRC:

SET DRC\_FILL jméno\_vyplnění;

Definuje styl vyplnění použitého pro chybové polygony. Přednastavené vyplnění (jméno\_vyplnění): LtSlash.

## **EDIT**

Ve WIN 95/NT ikona (pouze v Library).

Dále pro symbol ikona **, bro package (pouzdro)** , pro device (definici součástky) . Ikony pro Layout nebo Schema nejsou k dispozici.

Načte již existující výkres pro editaci nebo vytvoří nový výkres.

**Použití EDIT** jméno **EDIT** jméno.ext **EDIT** .ext **EDIT** jméno.brd načte desku (board) s daným jménem **EDIT** jméno.sch načte schema s daným jménem **EDIT** jméno.pac načte package (pouzdro) **EDIT** jméno.sym načte symbol (sch. symbol) daného jména **EDIT** jméno.dev načte device (definici součástky) **EDIT** jméno.S1 načte stránku 1 daného schematu **EDIT** jméno.S99 načte stránku 99 daného schematu

**Popis** Povel EDIT se používá k načtení výkresu, nebo, byla-li otevřena knihovna povelem OPEN, k načtení pouzdra (package), schematického symbolu (symbol), nebo součástky (device) pro následovnou editaci. Viz také OPEN, CLOSE, BOARD

Výběr pomocí \*. (wildcards) je dovelen, např. \*.brd.

Povel EDIT bez parametru způsobí naskočení file dialogu (při práci na desce nebo ve schematu) nebo MENU\_EDITLIBRARY.popup menu (při práci v knihovně), ze kterých můžete vybrat soubor (file) nebo objekt. K přechodu ze schematu do desky stejného jména může být použit povel: EDIT .BRD

Opačně můžete přejít z desky do schematu povelem:

EDIT SCH

K editaci jiné stránky toho samého schematu lze prejít povelem:

EDIT .Sx

(kde x je číslo stránky). Rovněž tak lze použít tzv.combo box v pravém horním rohu editačního okna. Schematické symboly (symbols), součástky (devices) nebo pouzdra (packages) mohou být editovány pokud je knihovna předtím otevřena.

### **Který adresář (directory)?**

EDIT načte soubory z \_DIRECTORIES pracovního adresáře.

## **ERC**

Ve WIN 95/NT ikona  $\mathbb{R}$  nebo v menu  $\le$ Tools - ERC>

Kontrola dodržení elektrických pravidel (Electrical Rule Check).

### **Použití ERC**

**Popis** Tento povel se používá ke kontrole schematu na elektrické chyby. Vysledek je zapsán do textového souboru s koncovkou. Viz také DRC, FB\_ ANNOTATION\_ CONSISTENCY. Consistency Check.

### **Přitom může byt generováno následující upozornění**

SUPPLY Pin Pin\_Name overwritten with Net\_Name NC Pin Elem. Name Pin\_Name connected to Net\_Name POWER Pin El. Name Pin N. connected to Net Name only one Pin on net Net\_Name no Pins on net Net\_Name SHEET Sheet Nr.: unconnected Pin: Element N. Pin N.

### **Navíc mohou byt generovány tyto chybové hlášení**

no SUPPLY for POWER Pin Element\_Name Pin\_Name no SUPPLY for implicit POWER Pin El.\_Name Pin\_Name unconnected INPUT Pin: Element\_Name Pin\_Name only INPUT Pins on net Net\_Name OUTPUT and OC Pins mixed on net Net\_Name n OUTPUT Pins on net Net\_Name OUTPUT and SUPPLY Pins mixed on net OUTNET

Další hlášení mohou byt generována automaticky FB\_ANNOTATION\_CONSISTENCY.

### **Kontrola návaznosti**

Povel ERC také vykonává FB\_ANNOTATION\_CONSISTENCY. Kontrolu návaznosti mezi schematem a odpovídající deskou za předpokladu, že deska je načtena před spuštěním. Jako výsledek této kontroly bude automatická zpětná a dopředná anotace zapnutá a vypnutá, v závislosti na tom, zda soubory desky a schematu byly nalezeny ve správné návaznosti nebo ne.

## **ERRORS**

Ve WIN 95/NT ikona $\bigcirc$  nebo v menu <Tools - Errors>.

Zobrazí chyby nalezené kontrolou povelem.

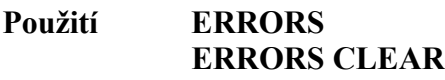

**Myš** Levé tlačítko myši ukáže chybu. Dvojité kliknutí ukáže chybu uprostřed přiblíženého detailu. Prostřední tlačítko vymaže chybu z menu.

**Popis** Povel ERRORS se používá k zobrazení chyb nalezených kontrolou dodržení návrhových pravidel (Design Rule Check) spustěnou povelem. Viz také DRC, .SET. Pokud je tento povel spuštěn, otevře se popup menu, ve kterém je seznam všech chyb nacházejících se v právě zobrazené části desky. Vybráním jedné z chyb kurzorem způsobí, že daná chyba je označena čarou z horního levého rohu obrazovky. Prostřední tlačítko myši vymaže danou chybu z menu. Toto vymazání má pochopitelně smysl pouze po odstranění dané chyby na desce.

Chybové polygony generované kontrolou DRC mohou být vymazány pouze povelem ERRORS CLEAR.

## **EXPORT**

Ve WIN 95/NT není k dispozici ikona, v menu <File - Export>.

### Generování souborů.

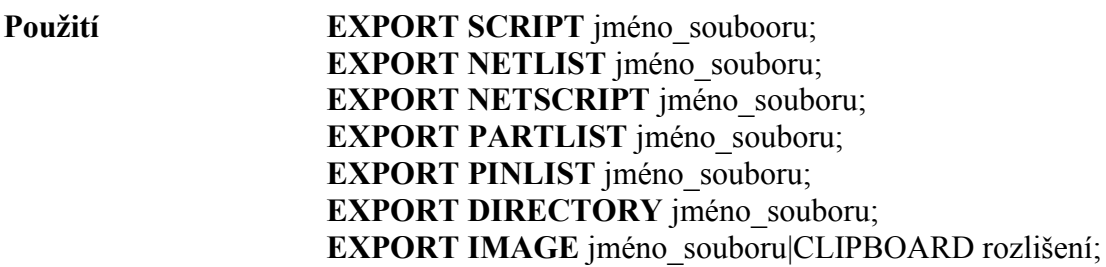

**Popis** Povel EXPORT se používá ke zhotovení ASCII textových souborů, které mohou být použity např. pro přenos dat z Eagle programu do jiných programů. Viz také SCRIPT, RUN.

Povel generuje následující textové soubory:

### **SCRIPT**

Knihovna, která byla nejprve otevřena povelem OPEN, bude vyexportována jako skriptový soubor (script). Pokud se má knihovna exportovat a potom znovu importovat povelem SCRIPT, měla by být otevřena nová knihovna za účelem zamezení duplikace - např. stejný symbol je definován více než jednou. Čtení script souborů se může urychlit, pokud se předtím použije povel:

Set Undo\_Log Off;

Při exportování knihovny je použit stávající rastr (jednotky rastru).

### **NETLIST**

Generuje netlist pro natažení schematu nebo desky. V netlistu jsou uvedeny pouze ty spoje (nets), které jsou zapojeny.

### **NETSCRIPT**

Generuje netlist pro natažené schema ve tvaru script souboru. Tento soubor může byt použit k načtení nového nebo změněného netlistu do desky, kde elementy jsou již rozmístěny nebo kde již předtím provedený plošný spoj byl vymazán povelem DELETE SIGNALS.

### **PARTLIST**

Generuje seznam součástek na desce nebo ve schematu. Zahrnuty jsou pouze elementy s vývody (pins/pads).

### **DIRECTORY**

Zhotoví seznam právě otevřené knihovny.

## **IMAGE**

Generuje grafický soubor odpovídající zadanému jménu a příponě, jsou dostupné tyto formáty:

- .bmp Windows Bitmap
- .png Portable Network Graphics
- .pbm Portable Bitmap
- .pgm Portable Grayscale Bitmap
- .ppm Portable Pixelmap
- .xbm X Bitmap
- .xpm X Pixmap

Parametr rozlišení definuje rozlišení obrázku v DPI.

Pokud je použito speciální jméno CLIPBOARD, pak bude obrázek vložen do systémové schránky (clipboardu).

## **GATESWAP**

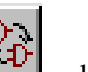

Ve WIN 95/NT ikona **nebo v menu <Edit** - Gateswap>.

Prohodí (zamění) ekvivalentní hradla ve schematu.

**Použití GATESWAP** • • . .; **GATESWAP** jméno\_hradla jméno\_hradla..;

**Popis** Použitím tohoto povelu je možné ve schematu prohodit dvě hradla. Obě hradla musí být identické, mít stejný počet vývodů a musí mít přiřazenou stejnou tzv. Swaplevel v definici součástek (device). Hradla ovšem nemusí být z jednoho a téhož pouzdra dané součástky!

Za jméno hradla použité v tomto povelu lze napsat jméno hradla zobrazené ve schematu (např. U1A pro hradlo A v součástce U1).

Pokud součástka není ve schematu po provedení GATESWAP povelu nadále zapojena, je automaticky ze schematu vymazána. Viz také ADD.

## **GRID**

Ve WIN 95/NT ikona **nebo v menu** <View - Grid>.

Definuje pokládací rastr.

**Existují tyto volby:**

**Použití GRID** volby..; **GRID**;

**Popis** Povel GRID se používá k definování pokládacího rastru (mřížky) a také pro definování použitých jednotek. Pokud se k povelu nepřidá žádná další volba, potom tento povel zapíná a vypíná viditelnost rastru (GRID ON/GRID OFF). Viz také SCRIPT.

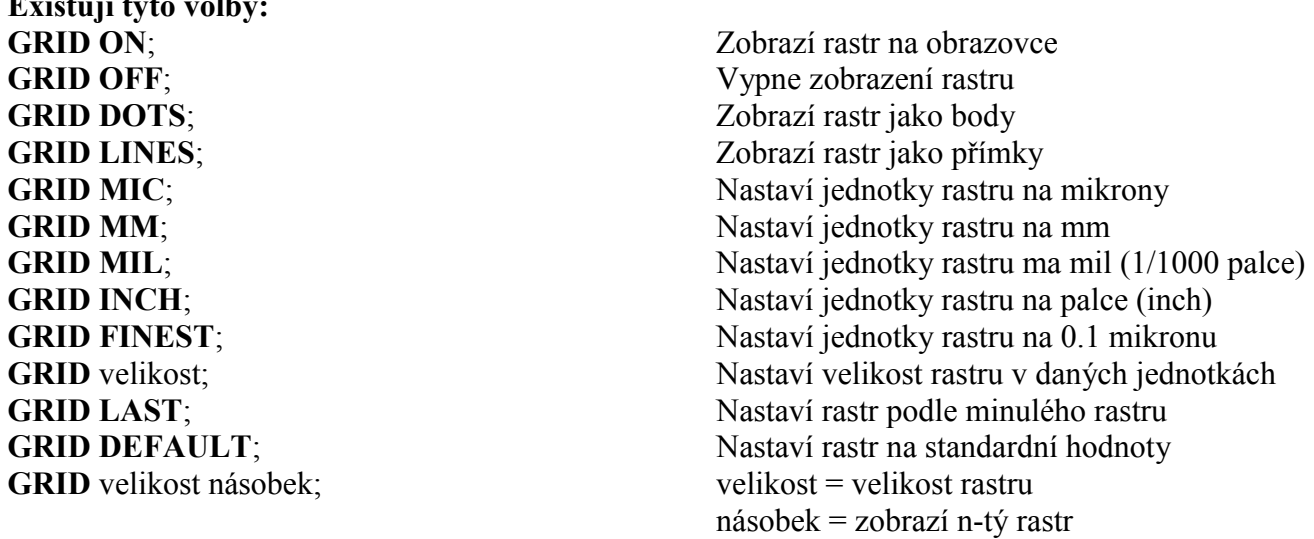

### **Příklady**

Grid mm; Set Diameter\_Menu 1.0 1.27 2.54 5.08; Grid Last;

V tomto případě můžete změnit rastr na předcházející velikost (Grid Last), aniž víte, jaký vlastně byl.

GRID mm 1 10; V tomto případě rastr bude mít velikost 1 mm a zobrazen bude každý desátý.

### **Poznámka**

První číslo v povelu GRID vždycky znamená velikost rastru, druhé číslo, pokud existuje v povelu, znamená násobek zobrazeného rastru.

### **Povel GRID může obsahovat násobné parametry**

GRID inch  $0.05$  mm;

V tomto případě je stanovena velikost rastru na 0.05 inch (palce), zatímco souřadnice kurzoru budou ukazovat v mm. GRID DEFAULT;

Nastaví rastr na standardní hodnoty, což je ekvivalentem tohoto zápisu: GRID OFF DOTS INCH 0.05 1;

## **GROUP**

Ve WIN 95/NT ikona  $\cdots$  nebo v menu <Edit - Group>.

Definuje skupinu.

**Použití GROUP** • . . **GROUP**;

**Myš** Pravé tlačítko uzavírá polygon.

**Popis** Povel GROUP se používá k definování skupiny objektů a elementů pro následující povel. Cely výkres nebo element může být definován jako skupina. Objekty jsou vybrány - po aktivování povelu GROUP - nakreslením polygonu myší. Nejjednodušší způsob uzavření polygonu je použití pravého tlačítka. Pouze objekty, které jsou viditelné (zobrazeny), mohou být zahrnuty do skupiny. Viz také CHANGE, CUT, PASTE, MIRROR.

### **Skupina zahrnuje**

všechny objekty, jejichž počátek (origin) je uvnitř polygonu všechny čáry, které mají alespoň jeden konec uvnitř polygonu všechny kružnice, jejichž střed je uvnitř polygonu všechny obdélníky s alespoň jedním rohem uvnitř polygonu

### **Přesunout skupinu**

Pokud chcete přesunout skupinu (group), potom je nutné vybrat povel MOVE pravým tlačítkem myši. Pokud přesouváte ve skupině plošné spoje, které mají ve skupině pouze jeden koncový bod, potom je přesouván pouze tento jeden koncový bod spoje, zatímco druhý konec spoje zůstává na původním místě.

Definice skupiny zůstává dokud se nenatáhne nový výkres (deska), nebo dokud není spuštěn povel GROUP.

## **HELP**

Ve WIN 95/NT ikona nebo v menu <Help> (v menu to již však není nápověda pro právě vybraný povel).

Nápověda pro právě vybraný povel.

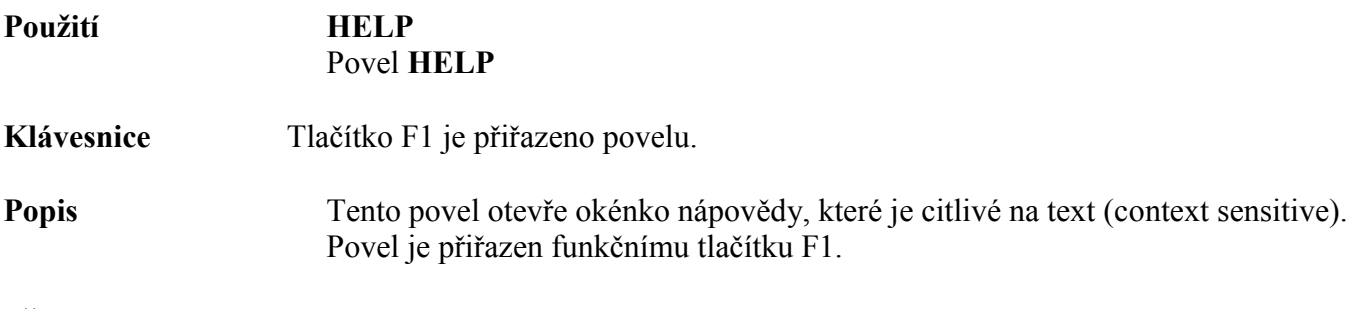

**Příklad:** HELP GRID;

## **HOLE**

Ve WIN 95/NT ikona  $\blacksquare$  v menu <Draw - Hole>.

Přidá otvor na desku nebo do pouzdra součástky.

Použití **HOLE** vrtání (drill) • . .

**Popis** Tento povel se používá k definování otvoru, např. montážních otvorů (které netvoří elektrické spojení mezi ruznými vrstvami desky) na desce nebo u pouzdra součástky. Parametr vrtání (drill) definuje průměr otvoru v nastavených jednotkách. Průměr může mít velikost až 0.51602 palce (inch), což je 13.1 mm.

### **Příklad**

HOLE 0.20 .

Pokud jsou vybrány palce (inch) jako jednotky, potom otvor bude mít průměr 0.20 palce.

Nastavená hodnota pro průměr platí také pro via-otovry a pájecí plošky a zůstává přednastavena pro následující operace. Hodnota může být změněna povelem:

### CHANGE DRILL hodnota .

Otvor může být vybrán pouze pokud vrstva Holes je zobrazena. Otvor generuje ve vrstvě Holes grafický symbol a kolečko s průměrem rovným průměru otvoru z vrtsvy Dimension. Vzájemný vztah mezi danými průměry a symboly je definován volbou (option) -Y. Kolečko ve vrstvě Dimension je potřebné pro Autorouter k určení izolační mezery mezi spoji a tímto otvorem. Autorouter nepoloží spoj blíže k otvoru, než je uživatelem definovaná izolační vzdálenost (minimum distance), která se používá i ve vztahu k via otvoru a obrysu desky.

Otvory generují symboly Annulus v napájecích vrstvách desky. Ve vrstvách TStop a BStop generují otvory pájecí masku, jejíž průměr je kalkulován jako průměr otvoru plus hodnota definovaná volbou -B.

# **INFO**

Ve WIN 95/NT ikona $\begin{bmatrix} \mathbf{i} \\ \mathbf{j} \end{bmatrix}$  nebo v menu <View - Info>.

Zobrazí atributy objektu.

Použití **INFO** • . .

**Popis** Povel INFO zobrazí další detaily o atributech daného objektu, např. šířka spoje, číslo vrstvy, velikost textu, atd. Viz také CHANGE, SHOW.

## **INVOKE**

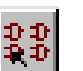

Ve WIN 95/NT ikona  $\Box$  nebo v menu <Edit - Invoke>.

Přivolá specifický symbol ze součástky (device).

```
Použití INVOKE • orientace
                  INVOKE jméno_součástky jméno_hradla orientace •
```
**Myš** Pravé tlačítko myši rotuje hradlo o 90 stupňů.

**Popis** Povel INVOKE se používá k vybrání určitého hradla ze součástky (device), které je již použito a k umístění ve schematu (e.g. napájecí symbol s Addlevel = Request). Viz také COPY.

Hradla jsou aktivována následujícím zpusobem:

Zadejte označení součástky (např. IC5) a vyberte hradlo z naskočeného popup menu. Definujte součástku a hradlo z klávesnice (např. INVOKE IC5 POWER). Vyberte existující hradlo ze součástky myší a vyberte požadované hradlo z naskočeného popup menu. Kliknutí myší potom zafixuje polohu tohoto hradla.

### **Hradla na různých stránkách schematu**

Pokud se má vložit hradlo ze součástky, která je na jiné stránce téhož schematu, potom se musí specifikovat jméno hradla v povelu. V tomto případě pravá strana sloupce v popup menu ukazuje stránku schematu, kde je již použito hradlo. Hradlo umístěné na stávající stránku schematu je potom označeno hvězdičkou (asterisk).

## **JUNCTION**

Ve WIN 95/NT ikona nebo v menu <Draw - Junction>.

Umístí tečku na napojující se spoje ve schematu.

### Použití **JUNCTION** • ..

**Popis** Tento povel se používá k nakreslení spojovací tečky v průsečíku spojů, které jsou vzájemně propojené. Tyto spojovací tečky lze umísťovat pouze na identickém spoji (net). Pokud jsou umístěny na průsečíku různých spojů (nets), dostane uživatel možnost si vybrat který chce použit. Viz také NET.

Na obrazovce jsou spojovací body zobrazeny nejméně pěti (5) pixly obrazovky.

## **LABEL**

ABC

Ve WIN 95/NT ikona nebo v menu <Draw - Label>.

Připojí text nápisu (labels) sběrnicím a spojům (nets).

**Použití LABEL** • • . .

**Myš** Pravé tlačítko myši rotuje nápis. Prostřední tlačítko vybere vrstvu pro nápis.

**Popis** Nápisy sběrnic nebo spoje mohou být umístěny ve schematu v jakémkoliv místu, použitím tohoto povelu (Label). Když se na sběrnici nebo spoj klikne myší, nápis se připojí ke kurzoru a může být rotován, přesunut na jinou vrstvu, nebo přesunut do jiného místa. Druhé kliknutí myší definuje novou polohu pro text. Viz také NAME, BUS.

Sběrnice a spoje mohou mít jakýkoliv počet nápisů. Tyto nápisy nemohou být změněny povelem "CHANGE TEXT". Nápisy jsou sice textem, ale jejich hodnota koresponduje se jménem příslušné sběrnice nebo spoje. Pokud je sběrnice nebo spoj přejmenován povelem NAME, všechny odpovídající nápisy jsou automaticky přejmenovány.

Pokud jsou sběrnice, spoj nebo jejich nápis vybrány povelem SHOW, všechny zapojené sběrnice, spoje i s jejich nápisy jsou zvýrazněny.

## **LAYER**

Změní a definuje vrstvy.

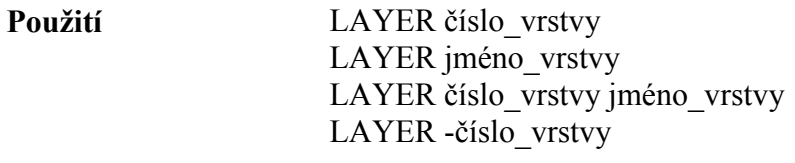

**Popis** Viz také DISPLAY**.**

### **Vybrat vrstvu výkresu**

Povel LAYER s jedním parametrem se používá ke změně stávající vrstvy, tzn. vrstvu na které se budou kreslit spoje, grafika, atd. Pokud je povel LAYER vybrán z menu, objeví se popup menu, ve kterém můžete změnit stávající vrstvu na požadovanou vrstvu. Pokud se tento povel zadá napsáním z příkazové řádky, potom 'číslo\_vrstvy' může být jakékoliv číslo platné vrstvy, a 'jméno\_vrstvy' může být jméno vrstvy, které je zobrazeno v popup menu.

Některé vrstvy nejsou dostupné za určitých situací podle povahy práce.

### **Definice vrstvy**

Povel LAYER se dvěma parametry se používá k definování nové vrstvy nebo k přejmenování již existující vrstvy.

Pokud pouzdro součástky obsahuje vrstvu, která ještě není definována k dané desce, potom tato vrstva (vrstvy) je na desku přidána v okamžiku, kdy je toto pouzdro vloženo na desku (povely ADD nebo REPLACE).

Předdefinované vrstvy mají specielní funkce. Můžete změnit jejich jména, ale jejich funkce zůstanou zachovány.

Pokud definujete svoji vlastní vrstvu, použijte pouze čísla větší než 100. Čísla pod 100 mohou být určena pro specielní funkce programu v budoucích verzích programu EAGLE.

### **Vymazání vrstev**

Povel LAYER se znaménkem minus před číslem vrstvy vymaže vrstvu se zadaným číslem vrstvy, např.: LAYER -103;

vymaže vrstvu číslo 103. Vrstvy, které se mají vymazat musí být prázdné. Pokud tomu tak není, program generuje chybové hlášení "layer is not empty: #" což znamená "vrstva není prázdná", kde "#" znamená číslo vrstvy.

Předdefinované vrstvy nemohou být vymazány!

### **Napájecí vrstvy**

Vrstvy 2...15 jsou Autorouterem chápány jako napájecí vrstvy, za předpokladu, že jejich jména začínají písmenem \$ a že jejich jméno spoje je stejné, ale bez počátečního písmene \$.

### **Předdefinované vrstvy programu EAGLE**

### **Návrh plošných spojů**

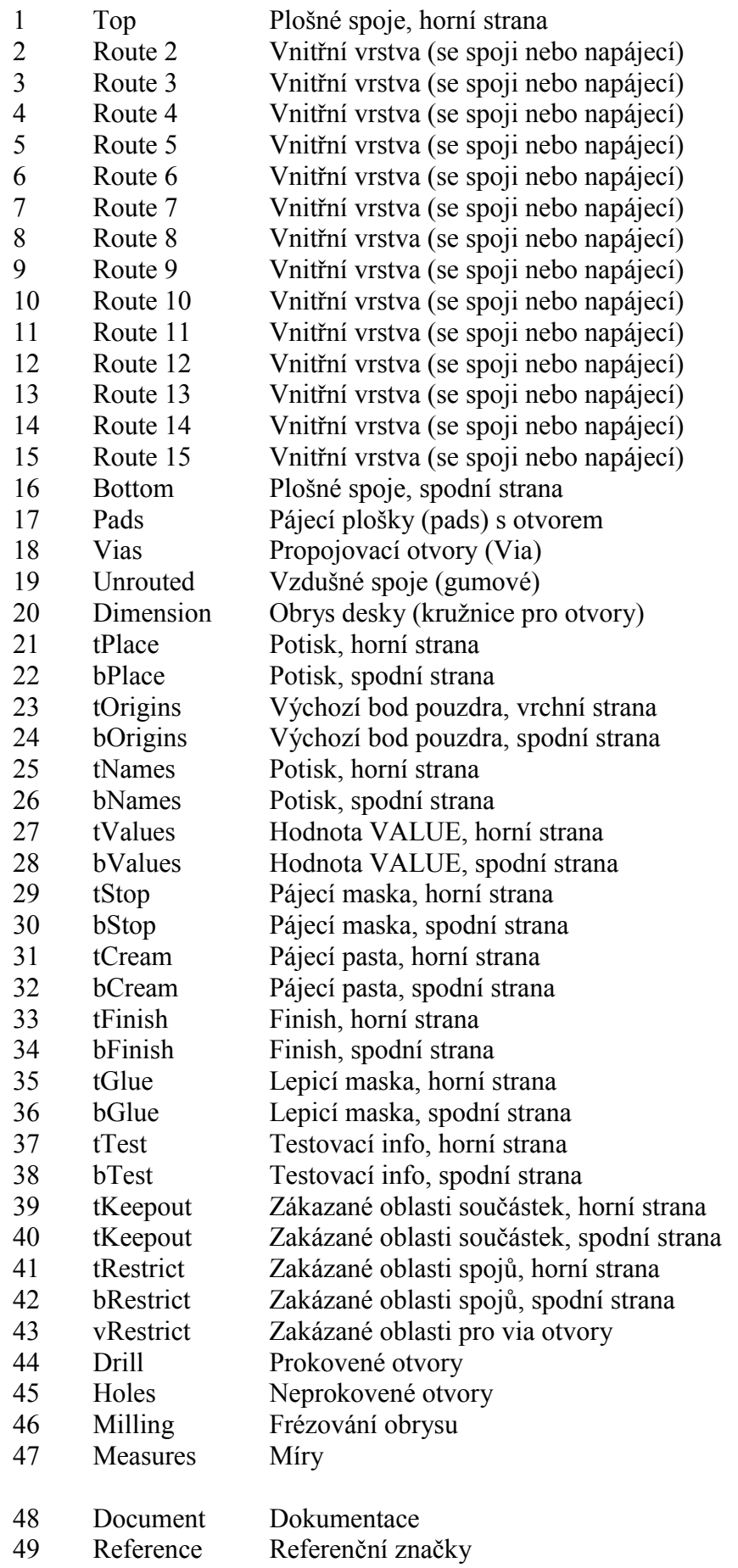

### **Schema**

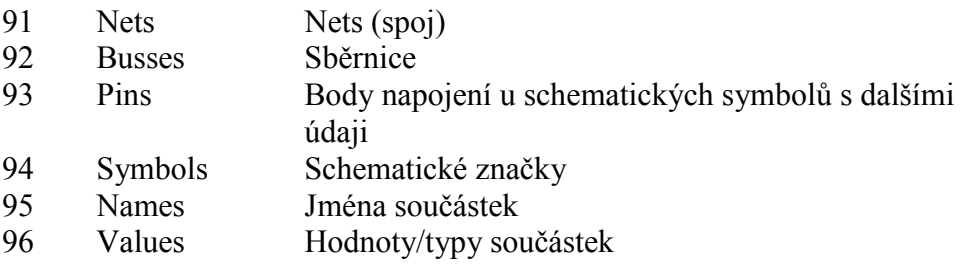

## **MARK**

 $10$ Ve WIN 95/NT ikona  $\frac{1}{2}$  nebo v menu <View - Mark>.

Definuje značku v kreslicí ploše.

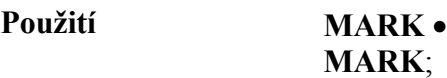

**Popis** Povel MARK slouží k definování bodu v kreslicí ploše a k zobrazení vzdálenosti polohy kurzoru myši od tohoto bodu (v levém horním rohu obrazovky s počátečním písmenem @). Tento povel je užitečný zejména tam, kde má být definován obrys desky nebo obrys výřezu. Viz také GRID.

Zadáním povelu MARK; zapne nebo vypne funkci tohoto povelu. Je dobré vybrat dostatečně jemný rastr před použitím povelu.

### **MENU**

Ve WIN 95/NT není ikona k dispozici.

Upraví menu podle potřeby uživatele.

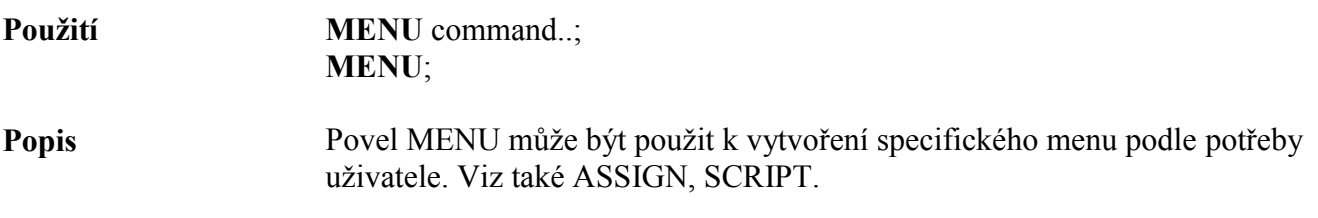

### **Například**

MENU MOVE DELETE ROTATE ROUTE ';' EDIT;

vytvoří povelové menu které obsahuje povely MOVE...ROUTE, středník a povel.

Povel MENU; vrátí zpět původní (default) menu.

Všimněte si, že ";" má býti vždy obsaženo v menu. Je použito k ukončení některých povelů. Poslední políčko v menu, v tomto případě EDIT - je vždycky zaměněno za poslední použitý povel, pokud není obsažen v menu.

## **MIRROR**

Ve WIN 95/NT ikona  $\mathbb{E}$  nebo v menu <Edit - Mirror>.

Zrcadlí objekty a skupiny.

**Použití MIRROR** •

**Myš** Pravé tlačítko myši vybírá skupinu.

**Popis:** Použitím povelu MIRROR mohou být objekty zrcadleny kolem osy y. Jedním z použití tohoto povelu je zrcadlení součástek k jejich umístění na druhé straně desky. Viz také ROTATE, TEXT.

Součástky mohou být zrcadleny pouze pokud vrstvy TOrigins a BOrigins jsou viditelné.

Jestliže jsou pouzdra součástek vybrány pro následovné použití povelem MIRROR, připojené plošné spoje jsou také zrcadleny (pozor na zkratování spojů!).

### **Zrcadlení skupiny**

Pro zrcadlení skupiny elementů je nejprve definována potřebná skupina povelem GROUP a nakreslením polygonu kolem skupiny jako obvykle. Potom lze užít povel MIRROR, přičemž pravé tlačítko myši se používá k vykonání změny. Skupina bude zrcadlena kolem vertikální osy v nejbližším bodu nastaveného rastru.

Plošné spoje, kružnice, pájecí plošky, obdélníky, polygony a označení (label) nemohou být zrcadleny samostatně, ale jedině jako součást skupiny!

### **Zrcadlení textu**

Text na spodní straně desky (Bottom a BPlace vrstvy) je zrcadlen automaticky tak, že je čitelný při pohledu na spodní stranu desky.

Text ve schematu nelze zrcadlit (ani při generování výstupu použitím CAM Procesoru).

## **MOVE**

 $\ddot{\pm}$ Ve WIN 95/NT ikona **nebo v menu <Edit - Move>**.

Přesun objektu a elementu.

**Použití MOVE** • . . **MOVE** package name • . .

**Myš** Pravé tlačítko myši rotuje elementy nebo vybranou skupinu.

**Popis** Povel MOVE se používá k přesunu objektu. Pouzdra součástek mohou být vybrána také podle jména pouzdra. Toto je zejména užitečné, pokud pouzdro není v dané chvíli vidět na obrazovce. Viz také GROUP, RATSNEST.

Součástky mohou být přesunuty pouze pokud jsou zobrazeny vrstvy TOrigins/BOrigins.

Povel MOVE nemá žádný efekt na vrstvy, které nejsou viditelné! (viz DISPLAY).

Konce plošných spojů, které jsou připojeny k některé součástce nemohou být přesunuty.

### **Přesunutí spojů**

Pokud se po použití povelu MOVE dva spoje různých signálů dotýkají (překrývají), zůstavají tyto spoje separátně (ponechávají si svoje jméno), ale kontrola dodržení návrhových pravidel (DRC) bude hlásit chybu.

### **Přesun skupiny**

Aby se mohla přesunout skupina, je potřeba skupinu definovat (povel GROUP a nakreslením polygonu) před použitím povelu. Kliknutím pravým tlačítkem myši po aktivování povelu MOVE se bude celá skupina přesouvat (nebo rotovat).

### **Rady pro kreslení schematu**

Pokud je napájecí vývod (supply pin - Direction Sup) umístěn na net, je jeho jméno přeneseno na tuto net (spoj). Vývody umístěné na sebe jsou spojeny dohromady! Pokud jsou nezapojené vývody umístěny na nets (spoje) nebo vývody, potom jsou s nimi spojeny. Pokud jsou nets (spoje) přesunuty přes vývody, nejsou s nimi spojeny.

## **NAME**

 $R_{-}$ Ve WIN 95/NT ikona  $\Box$ <sup>tok</sup> nebo v menu <Edit - Name>.

Zobrazí jména a umožní jejich změnu.

**Použití NAME** • NAME nové jméno • . **NAME** staré\_jméno nové\_jméno

**Popis** Viz také SHOW, SMASH, VALUE.

### **Výkres**

Pokud jste v editaci schematu, používá se povel NAME k zobrazení nebo editaci jména vybraného elementu, signálu, net, nebo sběrnice. Staré\_jméno nové\_jméno toto použití může být použito pouze na desce k přejmenování elementů.

### **Knihovna**

Pokud jste v editaci knihovny, je povel NAME použit k zobrazení nebo editaci jména vybrané pájecí plošky, smd, vývodu (pin) nebo hradla (gate).

### **Délka jména**

Jména mohou mít až 8 písmen (písmen, číslic), jména součástek až 10.

### **Automatické pojmenování**

Program EAGLE generuje jména automaticky:

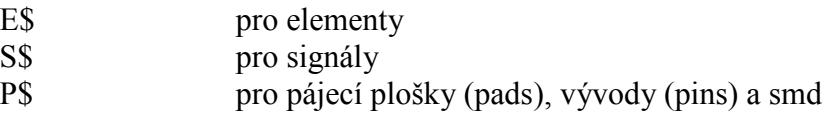

Všeobecně platí, že je výhodné používat zavedená jména (např. 1...14 pro vývody v 14 vývodovém DIL pouzdru) namísto automaticky generovaných jmen.

### **Schema**

Pokud se mají přejmenovat spoje (nets) nebo sběrnice, program musí rozlišit mezi třemi případy, protože mohou obsahovat několik segmentů umístěných na různých stránkách schematu. Proto se program prostřednictvím menu ptá uživatele:

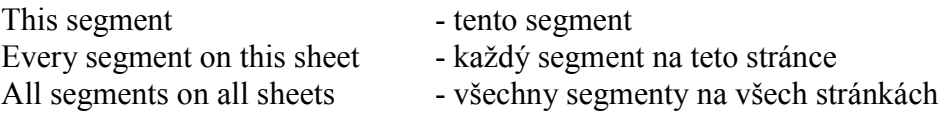

Tyto otázky se objeví v popup menu (pokud je to nutné) a mohou být odpovězeny buď vybráním odpovídajícího předmětu myší, nebo stisknutím odpovídající klávesy (hot key, např.T, E, A).

### **NET**

Ve WIN 95/NT ikona  $\Box$  nebo v menu <Draw - Net>.

Kreslí spoje (nets) ve schematu.

**Použití NET** • • . .

**NET** jméno spoje • • . .

**Popis** Povel NET se používá ke kreslení jednotlivých spojů (nets) ve schematu, přičemž se tyto spoje kreslí na vrstvu Net. První kliknutí myší označí počátek spoje (net), druhé kliknutí označí koncový bod segmentu spoje. Dvojité kliknutí myší na stejném bodě ukončí kreslení spoje. Viz také BUS, NAME, **SET.** 

### **Vybrání spoje sběrnice**

Pokud je kreslení spoje začato na sběrnici, naskočí popup menu, ve kterém lze vybrat, který spoj sběrnice to má být. Program potom automaticky pojmenuje tento nový spoj podle vybraného spoje, který se tak stane součástí sběrnice. Pokud sběrnice zahrnuje několik sběrnic, naskočí další popup menu, ve kterém lze vybrat odpovídající sběrnici.

### **Jména spojů (Net Names)**

Pokud je povel NET použit se jménem spoje (max. 8 písmen), potom je spoj pojmenován podle něho.

Pokud není v povelovém příkazu uvedeno jméno spoje (net name) a pokud spoj nezačíná na sběrnici, potom je pro tento spoj generováno automaticky jméno ve formě N\$1.

### **Šířka čáry**

Šířka čáry kreslené povelem NET může být změněna povelem:

SET NET\_WIRE\_WIDTH šířka;

(Default: 6 mil).

## **OPEN**

Ikona k dispozici není, v menu je tento povel <Library - Open>.

Otevře knihovnu pro editaci.

Použití **OPEN** jméno knihovny

**Popis** Povel OPEN se používá k otevření existující knihovny nebo k vytvoření nové knihovny. Jakmile je knihovna otevřena nebo nová vytvořena, potom lze v ní editovat schematický symbol, definice nebo pouzdro součástky. Viz také CLOSE, USE, EDIT.

## **OPTIMIZE**

Ve WIN 95/NT ikona  $\mathbb{R}^+$  nebo v menu <Edit - Optimize>.

Spojí segmenty čáry dohromady.

**Použití OPTIMIZE**; **OPTIMIZE** jméno\_spoje . . **OPTIMIZE** • . .

**Myš** Pravé tlačítko vykoná povel pro předešle definovanou skupinu (group).

**Popis** Povel OPTIMIZE spojí segmenty čáry na signální vrstvě, které leží v jedné přímce. Jednotlivé segmenty musí být na stejné vrstvě a musí mít stejnou šířku. Tento povel je užitečný k redukování počtu objektů ve výkresu, kdy místo několika na sebe navazujících segmentů se manipuluje pouze s jedním, např. při přesunu plošného spoje. Viz také .SET, SPLIT, MOVE, ROUTE.

### **Automatická Optimalizace**

Optimalizace nastává rovněž automaticky po povelu MOVE, SPLIT, nebo ROUTE, pokud není vypnuta povelem:

### SET OPTIMIZING OFF;

Optimalizace rovněž neproběhne automaticky po dvojím kliknutí na stejném místě při povelu.

Povel OPTIMIZE provede optimalizaci vždy, bez ohledu zda je zapnuta či vypnuta (povelem Set Optimizing On-Off).

## **PACKAGE**

Ve WIN 95/NT ikona nebo v menu <Edit - Package>.

Definuje pouzdro součástky (package variant) pro device.

**Použití PACKAGE PACKAGE** pname vname **PACKAGE** name **PACKAGE** -old\_name new\_name **PACKAGE** –name

**Popis** Tento povel je používán pro definování, odstranění nebo přejmenování varianty pouzdra.

Povel bez parametru otevře dialogové okno umožňující vybrat pouzdro a definovat jméno varianty pouzdra.

Parametry pname, vname přiřadí package pname k nové variantě vname.

Samotný parametr name přepne do dané existující varianty, pokud ještě žádné varianta nebyla definována a pouzdro s tímto jménem existuje, bude vytvořena nová varianta tohoto pouzdra s prázdným jménem " ...

Parametry old\_name, new\_name přejmenují variantu.

Samotný parametr -name odstraní danou variantu.

Jméno varianty bude přidáno do "device set name" a pozmění jméno device. Pokud device set name obsahuje ?, pak bude tento znak nahrazen jménem varianty. Povšimněte si, že package varianta je zpracována až po "technologii", takže pokud device set name neobsahuje žádný znak \* nebo ?, pak se výsledné jméno device set bude skládat z device\_set\_name+technology+package\_variant.

Po povelu PACKAGE se používá povel CONNECT k definování vzájemného vztahu mezi vývody schematického symbolu (pins) a pájecími ploškami pouzdra (pads).

Když je při kreslení schematu použit povel BOARD kvůli vytvoření nové desky, každá součástka (device) je na desce reprezentována odpovídajícím pouzdrem součástky, tak jak bylo definováno povelem.

## **PAD**

Ve WIN 95/NT ikona nebo v menu <Draw - Pad>

Přidá pájecí plošky (pads) do pouzdra součástky.

**Použití PAD** • . . **PAD** průměr plošky tvar plošky 'jméno' • . .

**Myš** Pravé tlačítko rotuje pájecí plošky.

**Popis** Povel PAD se používá k přidání pájecích plošek do pouzdra součástky. Viz také SMD.SMD, CHANGE, .SET, NAME, VIA.

Když je povel PAD aktivní, je symbol pájecí plošky připojen ke kurzoru a může být posouván po obrazovce. Stisknutím levého tlačítka myši se připojená ploška umístí v dané poloze kurzoru a ke kurzoru se připojí další (nová) ploška. Zadáním číselného údaje se změní průměr pájecí plošky (v daných jednotkách). Průměr pájecí plošky může být až 0.51602 palce (inch) nebo 13.1 mm.

### **Například:**

### $PAD 0.06 \bullet$

Pájecí ploška bude mít průměr 0.06 palce (inch), pokud měrné jednotky jsou nastaveny na "inch". Tento průměr zůstane jako přednastavený pro další operace.

### **Tvary pájecích plošek (pad\_shape = tvar\_plošky):**

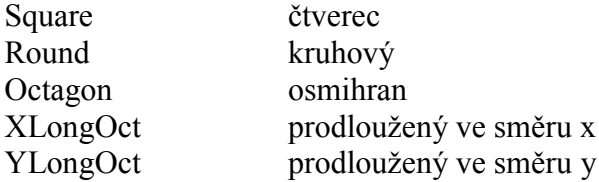

Dvě strany prodloužených pájecích plošek mají pevný poměr 2&colon.1. Delší strana musí být zadána jako parametr při definici této plošky.

Tvar nebo průměr pájecí plošky může být vybrán, zatímco povel PAD je aktivní, nebo může být změněn povelem CHANGE, např.:

### CHANGE SHAPE OCTAGON • .

Velikost vrtání může být také změněna použitím povelu CHANGE.

Existující hodnoty zůstávají v platnosti i pro další následovná použití. Protože zobrazení různých tvarů pájecích plošek a otvorů plošek v jejich skutečné velikosti snižuje rychlost kreslení obrazu na obrazovce, EAGLE umožňuje změnit jejich zobrazení na skutečné nebo tzv. rychlé pomocí povelu SET:

SET DISPLAY\_MODE REAL | NODRILL;

Aktuální tvar a průměr plošky bude určen v "Design Rules" dané desky.

### **Jméno plošky**

Jména pájecích plošek (Pad names) mohou mít max. 8 znaků a jsou generovány programem automaticky. Jména mohou být změněna povelem. Jméno může být zadáno již v povelu. Zobrazení jména plošky může být zapnuto a vypnuto pomocí povelu: SET PAD\_NAMES ON | OFF;

Změna v zobrazení jmen plošek se projeví až po následujícím překreslení obrazovky! Jména plošek se třemi znaky potřebují mnohem méně paměti než jména s více než třemi znaky!

### **Jednotlivá pájecí ploška (Single Pads)**

Jednotlivá (samostatná) pájecí ploška na desce může byt použita pouze definováním pouzdra s jednou pájecí ploškou. Via (propojovací) otvory mohou být umístěny na desce, ale nemají jméno elementů a tím se neukáží v netlistu!

### **Modifikace pouzdra**

Není možné přidat nebo ubrat pájecí plošky pouzdru součástky, které je již použito v definici součástky, protože se tím změní přiřazení vývodu schematického symbolu k pájecím ploškám pouzdra (pin/pad) definované povelem.

## **PASTE**

Ve WIN 95/NT ikona  $\Box$  nebo v menu <Edit - Paste>.

Zkopíruje obsah schránky do výkresu.

Použití **PASTE** •

**Myš** Pravé tlačítko rotuje kopií.

**Popis** Použitím povelu GROUP, CUT, a PASTE mohou být části výkresu/knihovny zkopírovány do stejného či jiného výkresu/knihovny. Viz také CUT, GROUP.

### **Při použití povelu PASTE je potřeba dát pozor na následující:**

- CUT/PASTE nemůže být použito při editaci součástky
- Elementy a signály na desce mohou být kopírovány pouze do desky
- Elementy, sběrnice a nets ve schematu mohou být kopírovány pouze do schematu
- Pads a smds mohou být kopírovány pouze z pouzdra do pouzdra
- Pins (Vývody sch.symbolu) mohou být kopírovány pouze ze symbolu do symbolu
- Při kopírování elementů, signálů, pads, smds a pins je generováno nové jméno, pokud už jejich jméno je použito ve výkresu
- Buses (sběrnice) si ponechávají svoje jména
- Nets si ponechávají stejné jméno, pokud jeden ze segmentů spoje (net) má označení spoje (label). Pokud toto označení chybí, je generováno nové jméno.

Pokud je ve schránce upravená verze device nebo package, pak se automaticky spustí "library update" a nahradí objekty ve schématu nebo na desce novější verzi ze schránky.

## **PIN**

Ve WIN 95/NT ikona  $\Box$  nebo v menu <Draw - Pin>.

Definuje vývod schematického symbolu.

Použití PIN<sup>'</sup>jméno' volby • . .

**Myš** Pravé tlačítko rotuje vývod (Pin).

**Volby** Existuje 6 voleb:

Direction Length **Orientation** Visible Swaplevel

### **Direction (směr signálu)**

Označuje logický směr toku signálu. Je významný pro kontrolu Electrical Rule Check (ERC) a pro automatické připojení napájení na napájecí výody. Zde jsou následující možosti označení Direction:

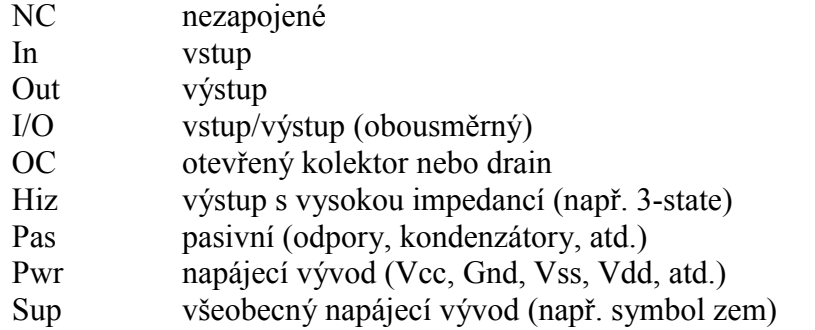

Defaultní přednastavení je: I/O

Pokud jsou vývody Pwr použity na symbolech a odpovídající Sup vývody existují ve schematu, nets (spoje) jsou potom propojeny automaticky. Vývod Sup není používán pro součástky.

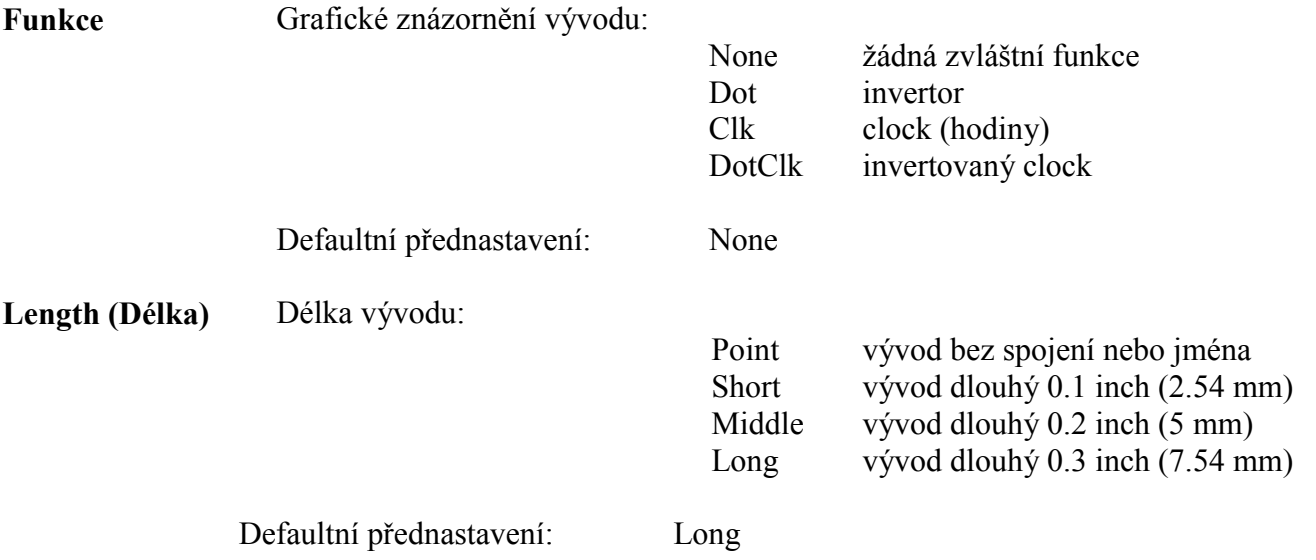

### **Orientation (Natočení)**

Při manuálním rozmisťování vývodu na schematický symbol se rotuje vývod pravým tlačítkem myši. Parametr "orientation" je hlavně používán ve skriptových (script) souborech:

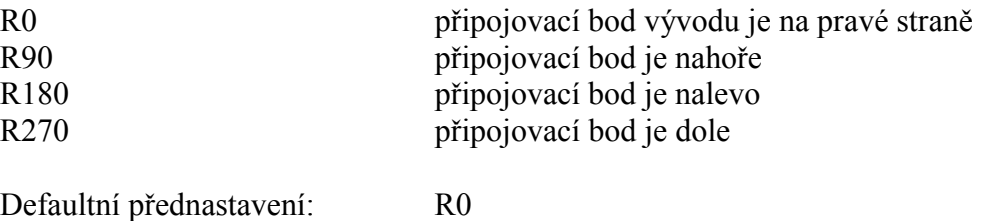

### **Visible (viditelnost)**

Tento parametr definuje zda jméno vývodu (pin) a/nebo pájecí plošky (pad) je ve schematu viditelné:

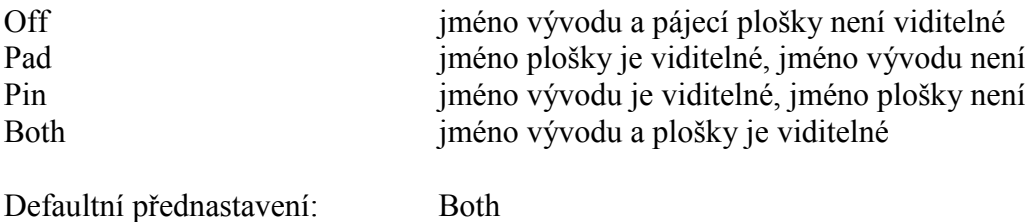

### **Swaplevel (úroveň záměny vývodu)**

Je to číslo mezi 0 a 255 důležité pro prohazování vývodu, tzv. pinswap. Swaplevel = 0 indikuje, že vývod nemůže být zaměněn s jinými vývody. Číslo vyšší než 0 indikuje, že vývod může být zaměněn s jiným vývodem ve stejném schematickém symbolu se stejným číslem swaplevel. Např.: vstupy NAND hradla mohou mít stejná čísla pro swaplevel, protože jsou navzájem zaměnitelná.

Defaultní přednastavení: 0

**Popis** Povel PIN se používá k definování napojovacího místa na schematickém symbolu. Viz také NAME, SHOW, CHANGE. Pins (vývody) jsou kresleny na vrstvě Symbols, zatímco jejich přidružené informace jsou na vrstvě Pins. Jednotlivé vývody mohou mít přiřazeny různé volby z příkazové řádky. Tyto volby mohou být seřazeny v jakémkoliv pořadí nebo vynechány. V tomto druhém případe platí přednastavené (default) volby.

Pokud je v povelu PIN použito jméno vývodu, musí být uzavřeno v uvozovkách. Jména vývodů mohou být změněna při editaci symbolu povelem.

### **Automatic Naming (Automatické pojmenování)**

Vývody (Pins) mohou být automaticky pojmenovány následujícím způsobem. Za účelem umístit vývody D0...D7 na symbol, je první vývod umístěn tímto povelem:

PIN 'D0' \*

(Umístění následujících vývodu se provede kliknutím myši pro každý vývod).

### **Předdefinované volby s povelem CHANGE**

Všechny volby mohou být předefinovány povelem CHANGE. Volby zůstávají v platnosti až do dalšího editování povelem PIN nebo CHANGE.

Povel SHOW se používá k zobrazení přiřazení voleb vývodu (např.Direction a Swaplevel).

### **Vývody se stejným jménem**

Pokud je vyžadováno definovat u jedné součástky několik vývodů se stejným jménem, lze použít tento postup:

Např. 3 vývody jsou požadovány GND. Vývodům jsou přiřazena jména GND@1, GND@2 a GND@3 během definice symbolu. Potom se ve schematu objeví pouze znaky uvedené ve jménu před "@".

Není možné přidat nebo odebrat vývody v symbolu, které jsou již použity v definici součástky (device), protože by to změnilo přiřazení vývodu k ploškám (pin/pad) definované povelem.

### **Délka jména vývodu**

Jména vývodů (Pin names) mohou mít maximálně 8 znaků.

### **Popis vývodu**

Poloha jména vývodu nebo pájecích plošek na schematickém symbolu vzhledem k místu napojení na vývodu nemůže být změněna ani nemůže být změněna velikost jejich textu. Při definování nového symbolu se ujistěte, že jejich velikost je konsistentní s existujícími symboly.
# **PINSWAP**

Ve WIN 95/NT ikona  $\left| \begin{matrix} 1 \\ 1 \end{matrix} \right|$  nebo v menu <Edit - Pinswap>.

Zamění vývody nebo pájecí plošky.

### Použití **PINSWAP** • • . .

**Popis** Povel PINSWAP se používá k prohození vývodu v rámci jedné součástky, pokud tyto vývody mají přiřazenou stejnou hodnotu pro tzv. swaplevel (> 0). Viz také PIN. Pro definici Swaplevel viz povel. Pokud je deska vázána na schema přes backannotation, potom jenom dvě pájecí plošky (pads) mohou být prohozeny, za předpokladu, že jsou zaměnitelné.

Na desce bez schematu dovolí tento povel zaměnit dvě pájecí plošky v jednom pouzdru. Zaměnitelnost těchto plošek není však v tomto případě kontrolována!!!

Spoje připojené k prohozeným vývodům jsou prohozeny i s vývody, takže může nastat zkrat. Je potřeba provést kontrolu na dodržení izolačních mezer pomocí DRC a případně opravit vzniklé chyby.

# **POLYGON**

Ve WIN 95/NT ikona **kao kao v menu <Draw - Polygon>**.

Kreslí plochy polygonem.

**Použití POLYGON** iméno\_spoje šířka\_spoje • • • . .

**Myš** Dvojité kliknutí levým tlačítkem uzavírá polygon. Střední tlačítko vybírá vrstvu. Pravé tlačítko mění styl čáry (wire bend). Viz. SET Wire Bend).

**Popis** Povel POLYGON se používá ke kreslení polygonových ploch. Polygony na vrstvě Top, Bottom a Route2..15 jsou brány programem jako spoje. Polygony na vrstvě T/B/VRestrict jsou brány programem jako zakázané oblasti pro autorouter. Viz také CHANGE, DELETE, RATSNEST, RIPUP.

Nepoužívejte malé hodnoty šířky polygonu, protože to výrazně zvyšuje datovou náročnost při zpracování výkresu v CAM procesoru. Šířka polygonu musí být vždy větší než rozlišení výstupního zařízení.

Pokud chcete pojmenovat polygony jménem číselně, je třeba jméno uzavřít do '0V', aby nedošlo k záměně s šířkou.

Parametry Isolate a Rank mají smysl jen pro polygony na vrstvách Top...Bottom.

### **Obrysy nebo skutečný stav**

Polygony, které patří ke spojům mohou být zobrazeny ve dvou ruzných stavech:

- 1. Obrysy (Outlines), kdy jsou vidět jenom obrysy polygonu.
- 2. Skutečný stav, kdy je vidět celou plochu ve skutečnosti.

Soubor desky obsahuje vždy pouze obrysy (outlines) polygonu.

Defaultní (přednastavený) způsob zobrazení polygonu je "obrys", protože kalkulace zobrazení skutečné plochy polygonu je časově velmi náročná. Při generování výstupního výkresu kalkuluje CAM procesor všechny polygony jako skutečné plochy.

Stisknutí Ctrl-Break ukončí kalkulaci polygonových ploch. Ty polygony, které již byly mezitím spočítány jsou v tom případě ukázány ve skutečném stavu, ostatní jsou ukázány pouze s obrysy.

Povel RATSNEST spustí kalkulaci polygonových ploch, což lze vypnout povelem: SET POLYGON\_RATSNEST OFF;

Povel RIPUP změní způsob zobrazení polygonu na "obrysy".

Proces provedený povelem CHANGE přepočítá polygon, pokud byl předtím ukázán ve "skutečném stavu".

### **Další povely a polygony**

Polygony jsou vybrány za jejich segmenty (podobně jako čáry).

SPLIT DELETE CHANGE LAYER Vloží do polygonu nový segment obrysu polygonu. Vymaže roh polygonu (pokud jsou na polygonu již jenom 3 rohy, je vymazán celý polygon). Změní vrstvu celého polygonu.

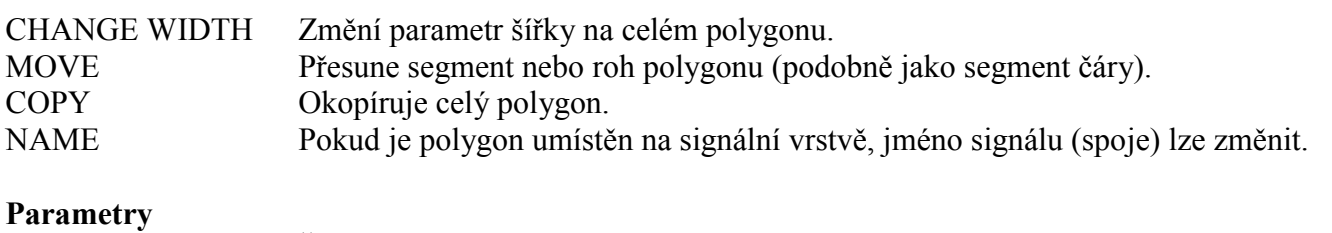

Width Layer Šířka čáry segmentu polygonu. Je rovněž použita pro vyplnění polygonu. polygony mohou být kresleny na jakékoliv vrstvě.

Polygony na vrstvě spojů patří ke spojům a dodržují izolační mezeru k jiným spojům definovanou parametrem Isolate. Objekty na vrstvě TRestrict jsou separovány od polygonu na vrstvě Top (stejně platí i pro vrstvy BRestrict/Bottom). Toto umožňuje, např. generovat "negativní" text na zemnicí ploše!.

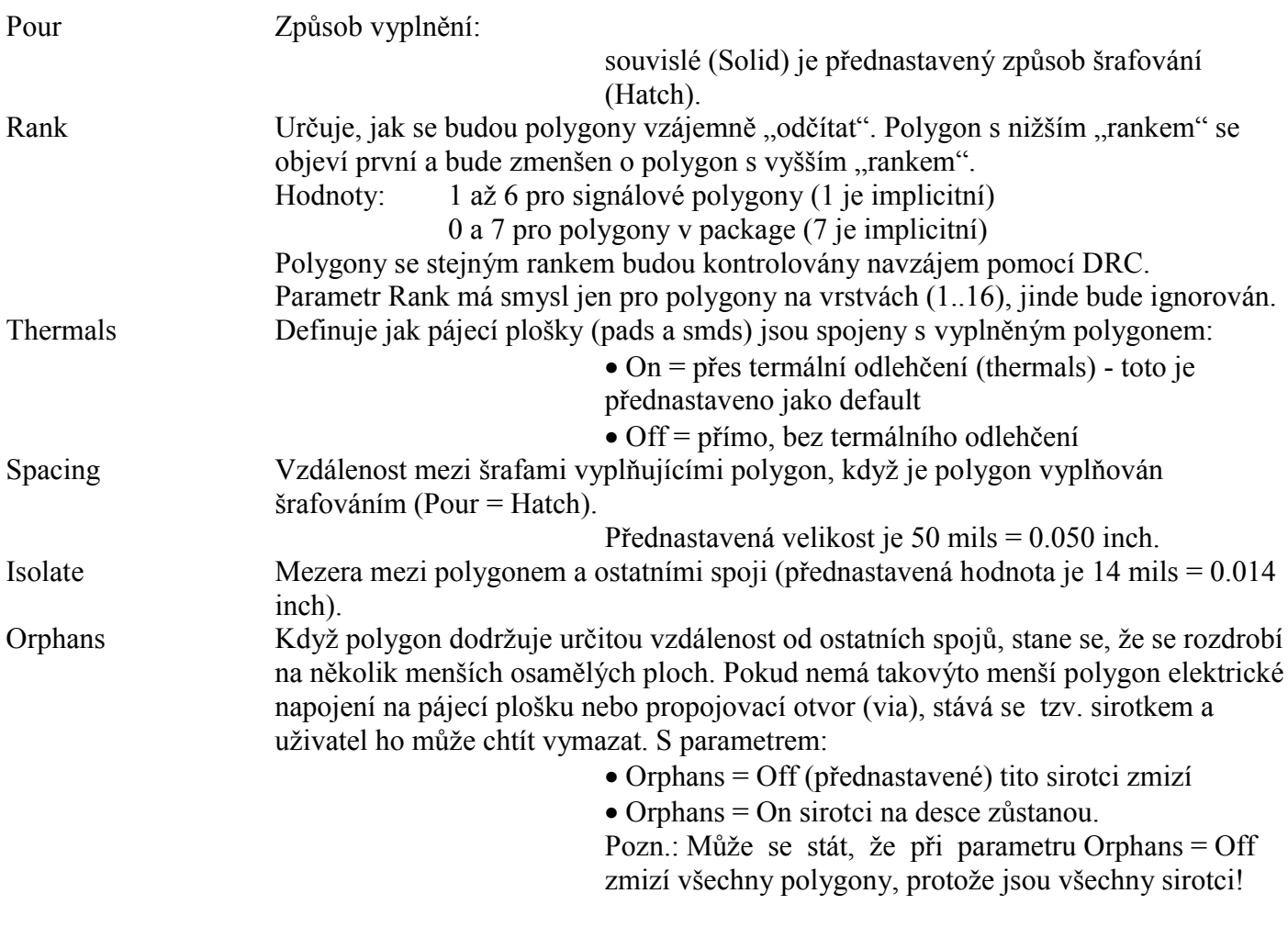

### **Rozměry termálního odlehčení**

Šířka vodivého můstku v termálním symbolu je kalkulována takto: Pads (pájecí plošky) polovina vrtání pájecí plošky Smds polovina kratší strany smd plošky nejméně šířka čáry segmentu polygonu maximálně dvojnásobek šířky čáry segmentu polygonu

### **Outlines data**

Speciální jméno OUTLINES dává polygonu určité vlastnosti, které jsou použity pro generování obrysových dat (frézování prototipů). Toto jméno nelze použít jinak.

# **PREFIX**

Definuje prefix pro jméno schematického symbolu.

### Použití PREFIX prefix\_string;

**Popis** Tento povel se používá při editaci součástky k definování prefixu, čili automaticky generovaného označení součástek ve schematu, která jsou umístěna do výkresu povelem. Viz také CONNECT, PACKAGE, VALUE. Například:

### PREFIX U;

Parametr prefix string může mít maximálně 3 znaky (písmena). Pokud je použit výše uvedený povel (Prefix U) při editaci součástky např. 7400, potom hradla této součástky umístěná později do schematu povelem ADD, budou mít přiřazeno označení U1, U2, U3 atd. podle pořadí. Toto označení může být dodatečně změněno povelem.

# **PRINT**<sup>图</sup>

Vytiskne výkres na systémové tiskárně.

**Použití: PRINT** [factor] [-limit] [options] [;]

PRINT vytiskne právě editovaný výkres na systémové tiskárně. Barvy a výplně budou použity tak, jak je nastaveno v editoru výkresu, toto nastavení lze změnit pomocí voleb SOLID, BLACK.

Pokud chcete vytisknout pájecí plošky a via otvory vyplněné (bez viditelných vrtacích děr), použijte povel SET DISPLAY\_MODE NODRILL;

Polygony na desce nebudou automaticky přepočteny => pokud nepoužijete povel RATSNEST, vytisknou se jen obrysy polygon.

Můžete nastavit měřítko výstupu. Limitujícím parametrem je maximální počet stran, které chcete získat. Číslo může být použito s  $\ldots$  (odliší se od měřítka). Pokud se výkres nevejde na požadovaný počet stran, měřítko bude zmenšeno tak, aby byl limit počtu stran dodržen.

Pokud nebude PRINT zakončen ; tiskový dialog dovolí nastavit parametry tisku (parametry vložené z příkazové řádky nebudou uloženy trvale do nastavení).

### **Parametry:**

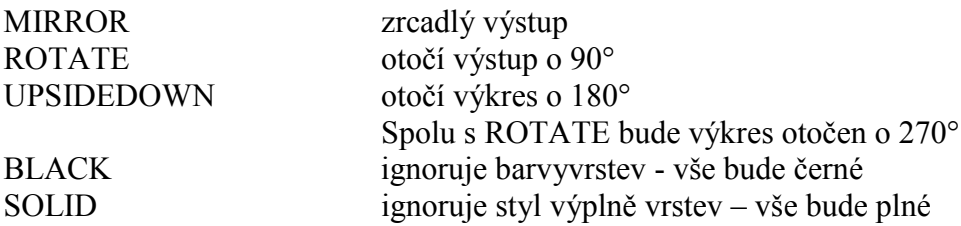

Pokud bude parametr použit s  $, \ldots, \ldots$ , pak bude parametr pro tento tisk vypnutý

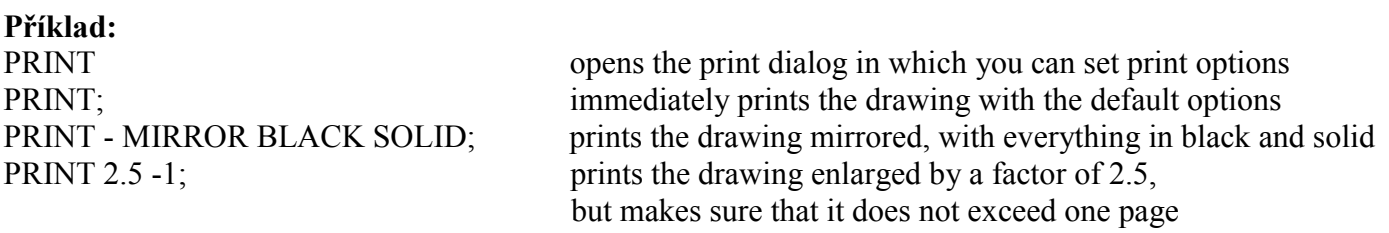

# **QUIT**

Ukončí program.

**Použití QUIT**

**Popis** Tento povel ukončí práci v editoru. Pokud jste provedli změnu, která není ještě uložena, naskočí popup menu, které se zeptá, jestli chcete před vystoupením z programu uložit vaši práci. Vystoupit z programu můžete rovněž kdykoliv stisknutím Alt+X.

# **RATSNEST**

Ve WIN 95/NT ikona  $\blacksquare$  nebo v menu <Tools - Ratsnest>.

Kalkuluje nejkratší možné airwires (vzdušné spoje) a polygony.

### **Použití RATSNEST**

**Popis** Povel RATSNEST zhodnotí všechny vzdušné spoje na desce a uspořádá je tak, aby měly nejkratší možnou délku. Vzdušné spoje na desce (ratsnest) jsou výsledkem propojení ve schematu, kdy spoj jde od vývodu k vývodu a tak dále v pořadí, které je dané schematem. Na desce ovšem jsou součástky uloženy vůči sobě jinak než ve schematu a výsledkem je vzdušný spoj, který jde neuspořádaně od vývodu k vývodu. Rovněž tak je dobré použít tento povel na desce několikrát znovu, např. při přesouvání součástek. Viz také SIGNAL, MOVE, POLYGON, RIPUP.

Povel RATSNEST také kalkuluje všechny polygony, které patří ke spojům. Toto je nutné provést, aby se zbytečně neprováděla kalkulace vzdušných spojů pro pájecí plošky, které jsou již spojeny s polygony. Všechny kalkulované plochy jsou potom zobrazeny ve "skutečném stavu", což snižuje rychlost překreslení obrazu. Zobrazení polygonu můžete přepnout zpět na rychlejší zobrazení obrysy povelem. Automatické kalkulování polygonu může byt vypnuto příkazem:

#### SET POLYGON\_RATSNEST OFF;.

Povel RATSNEST ignoruje airwires (vzdušné spoje) představující spoje, které mají jejich vlastní vrstvu u vícevrstvých desek (např. vrstva \$GND pro GND), na rozdíl od spojů spojujících smd plošku do napájecí vrstvy pomocí via otvoru.

#### **Vzdušné spoje nulové délky**

Když dva nebo více plošných spojů stejného jména, položených na různých vrstvách, skončí ve stejném místě (ale na různých vrstvách), aniž jsou vzájemně spojeny pomocí pájecí plošky nebo via otvoru, potom vznikne tzv. vzdušný spoj nulové délky, který bude znázorněn pomocí tlusté tečky na vrstvě Unrouted. To samé platí pro smd plošky, které patří stejnému spoji a jsou ale umístěny na druhé straně desky.

Tento vzdušný spoj nulové délky může být manipulován jako každý jiný vzdušný spoj povelem. Odstranit je možné takový spoj umístěním VIA otvoru do stejného místa.

#### **Kontrola, že všechy spoje jsou routovány**

Pokud jsou všechny vzdušné spoje přeměněny na plošné spoje (routovány), potom povel RATSNEST odpoví se zprávou

Ratsnest: Nothing to do! což znamená, že už není co dělat!

Pokud na desce zbylo ještě několik vzdušných spojů neroutovaných, potom se objeví zpráva

Ratsnest: xx airwires. kde xx udává počet neroutovaných vzdušných spojů.

# **RECT**

Ve WIN 95/NT ikona nebo v menu <Draw - Rect>

Slouží ke kreslení obdélníka.

Použití RECT • · . .

**Myš** Prostřední tlačítko změní aktivní vrstvu.

**Popis:** Povel RECT se používá k nakreslení obdélníku. Dva body definují dva protilehlé rohy obdélníka. Stisknutím prostředního tlačítka myši se změní (nastaví) vrstva, na které má být obdélník nakreslen. Viz také CIRCLE.

Obdélníky jsou vyplněny barvou přiřazenou dané vrstvě, takže vymazání obdélníka může zdánlivě vymazat jím pokrytou plochu. V takovém případě překreslete obrazovku povelem "WINDOW;" (nebo tlačítko F2), aby se zbylá grafika opět objevila.

### **Není součástí spoje**

Obdélníky na signálních vrstvách Top, Bottom, nebo ROUTE2...15 nepatří ke spojům (signálům). Proto kontrola DRC hlásí chyby, pokud se překrývají se spoji, pájecími ploškami, atd.

### **Zakázané oblasti**

Pokud je obdélník použit na vrstvách TRestrict, BRestrict, nebo VRestrict, potom povel RECT definuje zakázanou oblast pro autorouter.

# **REDO**

Ve WIN 95/NT ikona nebo v menu <Edit - Redo>.

Vykoná povel, který byl vrácen zpět povelem.

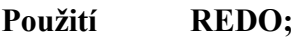

**Klávesnice** Funkce klávesy F10 přiřazena povelu REDO (default). Shift+Alt+BS - REDO

**Popis** V programu EAGLE je možné povelem REDO vrátit zpět akci, která byla povelem UNDO zrušena po jejím vykonání. Povel UNDO a REDO operují s pamětovými povely, které existují zpětně k poslednímu příkazu EDIT, OPEN, AUTO nebo UNDO/REDO je kompletně integrován s dopřednou a zpětnou anotací. Viz také UNDO, Dopředná a zpětná anotace.

### **REMOVE**

Ve WIN 95/NT ikona není, v menu povel <Library - Remove>.

Vymaže soubory, součástky, schematické symboly, pouzdra a stránky výkresu.

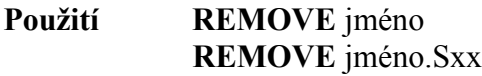

**Popis** Viz také OPEN, RERENAME.

#### **Sobory (Files)**

Povel REMOVE se používá k vymazání jména souboru, pokud jste v editaci desky.

#### **Součástky, Schematické symboly, Pouzdra**

Povel REMOVE se používá k vymazání definice součástky, schematického symbolu, nebo pouzdra ze současně otevřené knihovny. Ujistěte se, že odpovídající editace je aktivní. Např. když chcete vymazat schematický symbol, je nejlepší nejprve tento symbol vytáhnout do editoru.

Pokud žádný symbol, součástka nebo pouzdro není editováno, potom je jeho jméno programem vykládáno jako jméno součástky, nebo jméno pouzdra, pokud nepracujete ve schematu. Symboly a pouzdra mohou být vymazány z knihovny pouze pokud nejsou použity v součástce.

#### **Stránky výkresu (sheets)**

Povel REMOVE může být rovněž použit k vymazání stránek výkresu ze schematu. Jméno současně nataženého schematu může být vynecháno. Parametr xx reprezentuje číslo stránky výkresu, např.: REMOVE .S3

Vymaže stránku schematu č.3. ze schematu, který je právě natažen. Pokud vymažete tu stránku výkresu, která je právě zobrazena, potom program autoamticky natáhne stránku č.1. Všechny ostatní stránky schematu budou automaticky přečíslovány, aby vyjádřily nový počet stránek schematu.

Povel UNDO nepracuje s tímto povelem. Pokud omylem vymažete stránku schematu, potom tato stránka bude stále ještě přítomna v posledním uloženém souboru schematu, pokud mezitím nebylo upravené schema již uloženo!

# **RENAME**

Ve Win 95/NT ikona není, v menu povel <Library - Rename>.

Přejmenuje schematické symboly (symbols), součástky (devices) nebo pouzdra (packages).

Použití **RENAME** staré jméno nové jméno;

**Popis** Povel RENAME se používá ke změně jména symbolu, součástky (device) nebo pouzdra (package). Odpovídající knihovna musí být otevřena povelem OPEN před použitím povelu RENAME. Viz také OPEN.

#### **Všimněte si, že když:**

- je editován symbol, symboly mohou být přejmenovány
- je editována součástka, součástky mohou být přejmenovány
- je editováno pouzdro, pouzdra mohou být přejmenovány

Povel RENAME nemůže být vrácen zpět povelem.

# **REPLACE**

Ve WIN 95/NT ikona  $\frac{\mathbf{p} \cdot \mathbf{p}}{\mathbf{p}}$  nebo v menu <Edit - Replace>.

Nahradí pouzdro součástky na desce.

Použití **REPLACE** jméno pouzdra • . .

**Popis** Povel REPLACE má dva různé módy použití, které mohou být nastaveny povelem SET. V obou módech (případech) je možné zaměnit součástku jinou součástkou. Viz také .SET.

### **První mód (defaultní) je aktivován povelem:**

SET REPLACE\_SAME NAMES;

V tomto případě musí mít nové pouzdro stejná jména pájecích plošek (pad a smd) jako původní pouzdro. Může být z jiné knihovny a může mít i další (navíc) pájecí plošky (pads a smds). Poloha pájecích plošek není přitom podstatná.

Pájecí plošky (Pads) starého pouzdra součástky, které mají spoj, musí být přítomny i v novém pouzdru! Za tohoto předpokladu může mít nové pouzdro i méně pájecích plošek než staré pouzdro!

### **Druhý mód je aktivován povelem:**

### SET REPLACE\_SAME COORDS;

V tomto případě pájecí plošky (pads a smd) nového pouzdra musí být umístěny na stejné souřadnice jako ve starém pouzdru (relativně vůči počátku). Jména pájecích plošek se mohou lišit. Nové pouzdro součástky může být vzato z jiné knihovny a může obsahovat další (navíc) pájecí plošky (pads a smd).

Pájecí plošky starého pouzdra, které jsou připojeny, musí být přítomny i v novém pouzdru. Za tohoto předpokladu může mít nové pouzdro i méně pájecích plošek než staré pouzdro.

Funkce REPLACE působí pouze tehdy, jestliže jsou zobrazeny vrstvy TOrigins nebo BOrigins (podle potřeby).

Příkaz nelze použít, pokud je aktivní Forward&Back anotace, pak lze použít CHANGE PACKAGE nebo UPDATE.

# **RIPUP**

Ve WIN 95/NT ikona  $\Box$  nebo v menu <Edit - Ripup>.

Změní plošné spoje na vzdušné spoje (airwires). Rovněž změní zobrazení vyplněných polygonů na jejich obrysy (outlines).

**Použití RIPUP**; **RIPUP** • . . **RIPUP** jméno.. **RIPUP** ! jméno..

Povel RIPUP se může použít na skupinu, které byla definována před tímto povelem. (Viz povel GROUP).

**Popis** Povel RIPUP změní plošné spoje na desce (tracks) na vzdušné spoje (airwires). Viz také DELETE, GROUP, POLYGON, RATSNEST.

### **To může být provedeno pro:**

- všechny spoje (RIPUP;)
- všechny spoje mimo některých (např. RIPUP ! GND VCC)
- •jeden nebo několik spojů (např. RIPUP D0 D1 D2;)
- některé segmenty (vybrané jedním nebo několika kliknutím myši).

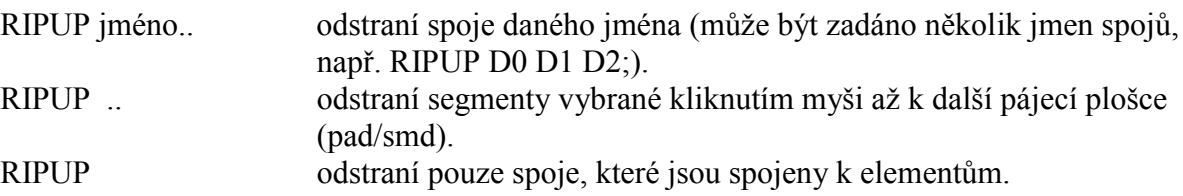

#### **Polygony**

Pokud je povel RIPUP použit se jménem spoje, které zahrnuje i vyplněný polygon, potom tento polygon je zobrazen pouze svými obrysy, což podstatně zrychlí překreslení obrazu. Opětovné zobrazení polygonu s jeho vyplněním nastane po povelu.

Povel RIPUP může být rovněž použit se skupinou (group).

# **ROTATE**

Ve WIN 95/NT ikona **nebo v menu** <Edit - Rotate>

Rotuje objekty a elementy.

Použití **ROTATE** • **Myš** Pravé tlačítko rotuje vybranou skupinu, která byla předtím vybrána. **Popis** Povel ROTATE se používá k rotaci objektu po 90o. Viz také ADD, MIRROR, MOVE, GROUP.

### **Pouzdra součástek (Packages)**

Když se rotuje pouzdro, potom plošné spoje (tracks), které jsou spojené k tomuto elementu, jsou přesunuty v bodech napojení (pozor na zkraty!).

Pouzdra mohou být rotovány pouze pokud je viditelná vrstva TOrigins nebo BOrigins (podle potřeby).

### **Objekty**

Čáry, kruhy, pájecí plošky, obdélníky, polygony a označení nemohou být rotovány jednotlivě, aniž jsou začleněny ve vybrané skupině.

#### **Text**

Text je vždy zobrazen tak, že může být čten čelně, nebo zprava - dokonce i když je rotován znovu. Z tohoto důvodu po každém druhém rotování textu vypadá text stejně, ale počátek textu se přesune z levého dolního rohu textu do horního pravého rohu textu. Nezapomeňte, že to vypadá, jakoby text nebylo možné vybrat, ale to je důsledek přesunu počátku textu!

# **ROUTE**

Ve WIN 95/NT ikona nebo v menu <Edit - Route>.

Přemění vzdušné spoje na plošné spoje.

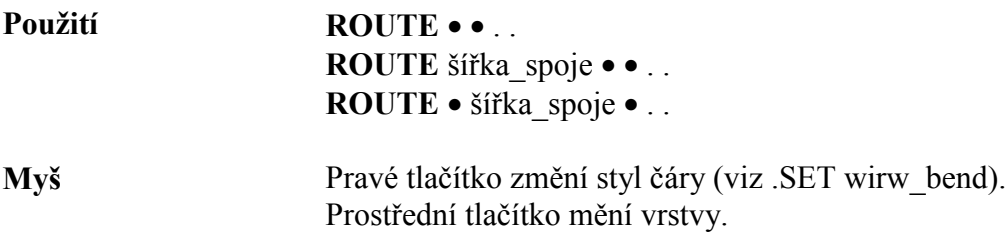

**Popis** Povel ROUTE aktivuje manuální router, který umožní přeměnit vzdušné spoje na plošné spoje. Tento proces nazýváme routování. Viz také AUTO, UNDO, WIRE, SIGNAL, SET, RATSNEST.

První kliknutí vybere vzdušný spoj (spoj ve vrstvě Unrouted) a nahradí jeho jeden konec počátkem plošného spoje, podle toho, ke kterému konci vzdušného spoje je kurzor blíže. Další tažení plošného spoje je možné pohybem kurzoru (Viz také WIRE). Pravým tlačítkem myši je možné měnit styl kreslení spoje a prostředním tlačítkem myši je možné měnit vrstvu. Když je dosaženo konečné polohy segmentu plošného spoje, další kliknutí levého tlačítka myši zakončí segment spoje (umístí roh) a další segment spoje se začne kreslit.

Pokud je změněna vrstva desky, potom bude v místě změny vrstvy umístěn průchozí spojovací otvor (via). V okamžiku, kdy se dosáhne nakreslení úplného plošného spoje (od jednoho vývodu k druhému vývodu), potom se ozve pípnutí na znamení ukončení spoje a program je připraven pro routování dalšího spoje.

Během aktivního povelu ROUTE je možné zadávat šířku plošného spoje z klávesnice.

### **Routování z jednoho místa do druhého u SMDs**

Když začnete routování na SMD (povrchově montovaná součástka), stane se vrstva, na které je umístěna SMD součástka, vrstvou aktivní pro další routování.

Když skončíte routování v poloze, kde je SMDs, plošný spoj bude programem pokládán za dokončený pouze tehdy, pokud se konec spoje nachází na vrstvě, na které je SMD součástka umístěna!

### **Funkce Snap**

Pokud je vzdušný spoj routován velmi blízko k místu konce plošného spoje, potom je spoj dokončen automaticky. Minimální vzdálenost od konce spoje k místu úplného zakončení spoje může být definována povelem:

SET SNAP\_LENGTH délka;

kde "délka" je snap poloměr v současných jednotkách rastru. Pokud je "délka" číslo 0, potom je tato přiskakovací funkce vypnuta.

### **Úhel spoje**

Pokud routujete vzdušné spoje napojené na pájecí plošky, které nejsou umístěny na rastru, potom nelze zakončit spoj pod úhlem 45<sup>o</sup>. V tomto případě může být použit povel: SET SNAP\_BENDED OFF;

který umožní napojení na tuto plošku, i když je styl kreslení čáry (spoje) nastaven na 1 nebo 3.

# **RUN**

Ve WIN 95/NT ikona  $\frac{|\mathbf{u} \cdot \mathbf{r}|}{\mathbf{u} \cdot \mathbf{r}}$  nebo v menu <File - Run>.

Spustí User Language Program (Uživatelský programovací jazyk).

**Použití RUN** jméno\_souboru

**Klávesnice** Ctrl-Break přeruší chod programu uživatelského jazyka.

**Popis** Viz také SCRIPT.

#### **Spuštění ULP ze souboru script**

Pokud je program uživatelského jazyka (ULP) spuštěn ze skriptového souboru a program odpoví hodnotou jinou než 0 (buď proto, že byl mezitím ukončen přivoláním funkce exit() nebo použitím Ctrl-Break), je spuštění skriptového souboru ukončeno.

V ULP může použít funkci exit() s řetězcovým parametrem k odeslání řídícího řetězce zpět do editoru.

# **SCRIPT**

Ve WIN 95/Nt ikona **ELECTE** nebo v menu <File - Script>.

Spustí prováděcí soubor (script).

Použití SCRIPT jméno souboru;

**Popis** Povel SCRIPT se používá k vykonání sekvence povelu, které jsou uloženy ve skriptovém souboru (script file). Pokud je povel SCRIPT napsán z klávesnice, potom skriptový soubor může mít jakoukoliv koncovku. Pokud není použita žádná koncovka souboru, potom program automaticky používá koncovku .SCR. Viz také SET, MENU, ASSIGN, EXPORT, RUN.

#### **Příklady**

SCRIPT NOFILL SCRIPT MYSCR SCRIPT MYSCR.OLD

spustí NOFILL.SCR spustí MYSCR (bez koncovky) spustí MYSCR.OLD

Referujte povel EXPORT pro různé možnosti skriptových souborů. Pokud je povel SCRIPT vybrán myší, objeví se popup menu se seznamem všech souborů, které mají koncovku ".SCR" a odkud lze požadovaný soubor spustit.

### **Povel SCRIPT umožňuje uživateli upravit chod programu podle jeho potřeby, např.:**

•změnit složení povelového menu

- přiřadit povely funkčním tlačítkům
- natáhnout připravené obrysy desek
- nastavit barvy

#### **Pokračující řádky skriptového souboru**

SCRIPT soubory obsahují jeden nebo více povelů v každé řádce, podle pravidel. Pouze povel MENU může být rozepsán na více než jednu řádku skriptového souboru. V tomto případě je potřeba dodržet pravidlo, že každá uvozovka na počátku musí mít odpovídající uvozovku na konci ve stejné řádce. Znak "\" na konci povelové řádky zajistí, že první výraz další řádky není programem pochopen jako povel. Tato vlastnost umožňuje vynechat uvozovky v mnoha případech.

#### **Přerušení skriptového souboru**

Běh skriptového souboru může být přerušen pomocí kláves Ctrl-Break.

#### **Nastavení přednastavených (Default) parametrů**

Scriptový soubor EAGLE.SCR - pokud existuje v pracovním adresáři nebo v adresáři programu EAGLE - se spustí automaticky při každém spustění editačního okna programu.

### **SET**

Ve WIN 95/NT ikona není, v menu povelem <Options - Set>.

Změní systémové parametry.

**Použití SET**

**SET** volby;

**Popis** Povelem SET je možné ovlivnit výkon programu, nastavit zobrazení na obrazovce a nastavit uživatelskou interface.

### **Uživatelská Interface Funkce Snap**

SET SNAP\_LENGTH číslo; SET SNAP\_BENDED ON | OFF; SET SELECT\_FACTOR hodnota;

#### **Obsah menu**

SET USED LAYERS jméno | číslo; SET WIDTH\_MENU hodnota..; SET DIAMETER MENU hodnota..; SET DRILL\_MENU hodnota..; SET SMD\_MENU hodnota..; SET SIZe MENU hodnota..;

#### **Styl čáry**

SET WIRE\_STYLE číslo\_stylu; Pípnutí zapnuto/vypnuto SET BEEP ON | OFF;

#### **Zobrazení na obrazovce**

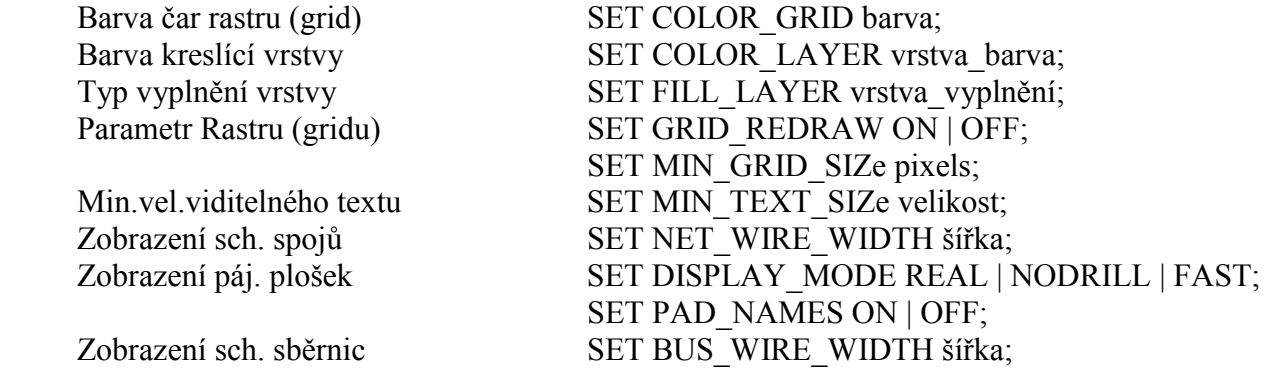

#### **DRC Parametry**

SET DRC SHOW ON | OFF; SET DRC\_FILL jméno\_vyplnění; SET MAX\_ERROR\_ZOOM hodnota; SET DRC\_COLOR barva;

#### **Zpracování polygonu**

SET POLYGON\_RATSNEST ON | OFF;

**Vektorový font** SET VECTOR FONT ON | OFF;

### **Parametry módu**

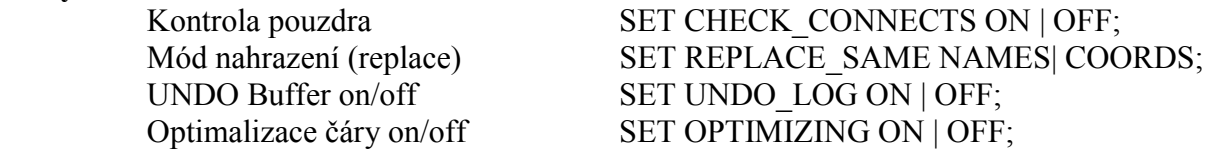

### **Barva může být vyjádřena podle vlevo uvedeného odpovídajícího čísla v následující tabulce:**

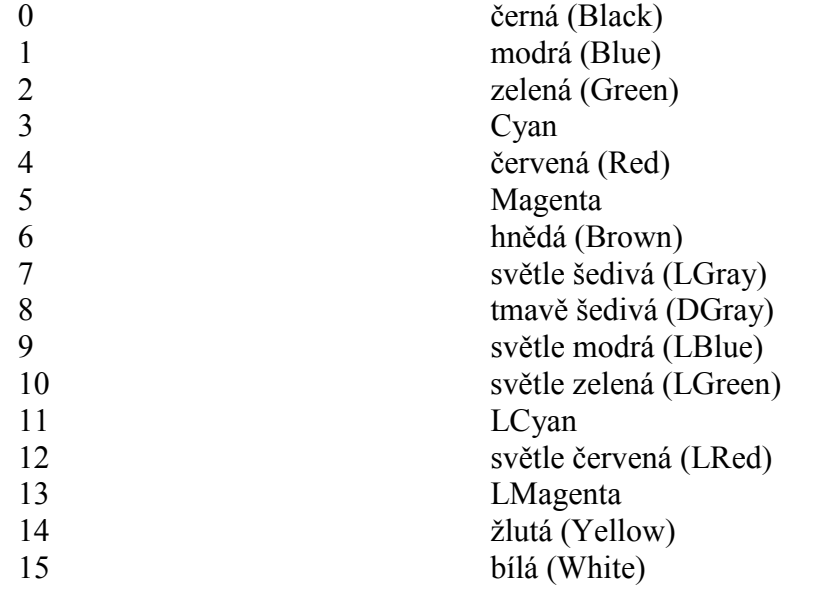

**Vyplnění -** Definuje způsob, jakým jsou objekty vyplněny na dané vrstvě. Dané vyplnění může být zadáno odpovídajícím číslem, které je uvedené vlevo v následující tabulce:

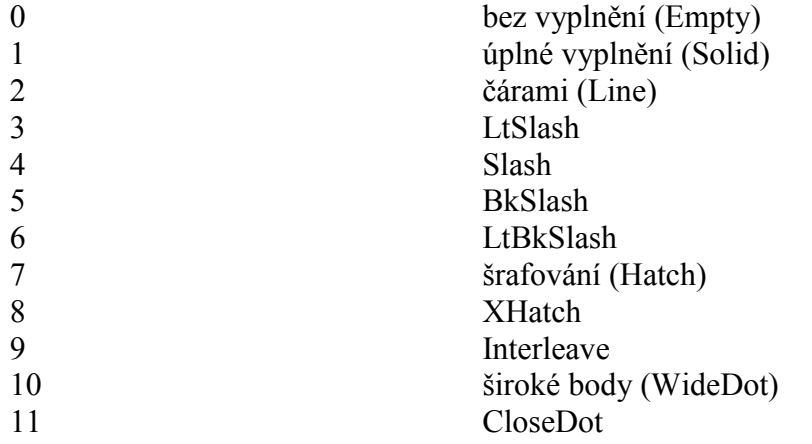

# **SHOW**

Ve WIN 95/NT ikona nebo v menu  $\le$ View - Show>.

Zobrazí informaci o vybraném objektu.

**Použití SHOW** • . . **SHOW** jméno..

**Popis** Povel SHOW se používá k zobrazení jmen a jiných detailů elementů a objektů. Zjištěné parametry jsou ukázány v levém horním rohu obrazovky. Povelem SHOW mohou být zvýrazněny celé spoje a sítě (nets). Viz také INFO.

### **Současné zobrazení ve schematu a na desce (Cross Probing)**

Jestliže je aktivovaná zpětná anotace, potom objekt, který je zvýrazněn povelem SHOW na desce, bude zvýrazněn také ve schematu a naopak.

### **Různé objekty**

Pokud vyberete různé objekty povelem SHOW, potom každý objekt je zvýrazněn separátně.

### **Příklady**

SHOW IC1 IC2;

Nejprve je zvýrazněn IC1, potom se stane tmavým a je zvýrazněn IC2.

SHOW IC1;

IC1 je zvýrazněn a zůstane zvýrazněn.

### SHOW IC2;

IC2 je také zvýrazněn. .\* .\* zpětné lomítko (Backslash) .\* .\*. Pokud je posledním znakem jména "", potom toto jméno musí být zakončeno v jednoduchých uvozovkách, např.: .\* .\*SHOW 'RESET' .\* .\* .\*nebo musí být zakončeno prostředníkem: .\* .\*SHOW 'RESET'; .\*

# **SIGNAL**

Ve WIN 95/NT ikona nebo v menu <Draw - Signal>.

Definuje vzdušné spoje (signals).

**Použití SIGNAL** • • . . SIGNAL jméno spoje • • . . **SIGNAL** jméno\_spoje jméno\_pouzdra jméno\_páj. pl...;

**Popis** Povel SIGNAL se používá k definování vzdušných spojů (spojů mezi různými páj. ploškami). Uživatel musí zadat nejméně dvě dvojice výrazů:

• jméno pouzdra/jméno páj.plošky

jinak vzdušný spoj nebude generován. Viz také AUTO, ROUTE, NAME, WIRE, RATSNEST, EXPORT.

#### **Zadání Myší**

K vybrání pouzdra a pájecí plošky pomocí myši vyberte příslušnou pájecí plošku (pads nebo smd) jednu po druhé kliknutím na ni. EAGLE zobrazí vzdušné spoje na vrstvě Unrouted.

Pokud je při zadávání rovněž zadáno i jméno spoje (signal\_name), potom spoj bude mít toto jméno.

#### **Zadání napsáním**

Vzdušné spoje mohou být také zadány pomocí napsání textu z klávesnice nebo ze skriptového souboru (script file). Povel

SIGNAL GND IC1 7 IC2 7 IC3 7;

spojí pájecí plošku 7 z IC1...3. Za účelem zadání celého netlistu může být zhotoven skriptový soubor s koncovkou \*.SCR. Tento soubor by měl zahrnovat všechny nezbytné povely důležité pro povel SIGNAL ve tvaru, který je ukázán výše.

#### **Průběžná kontrola (On-line Check)**

Pokud se povel SIGNAL používá k propojení pájecích plošek (pads nebo smd), které již patří k jiným spojům, potom naskočí popup menu, kde potřebujeme zadat, zda chceme spojit rozdílné spoje dohromady a jaké má být výsledné jméno nového spoje.

# **SMASH**

Ve WIN 95/NT ikona  $\frac{1}{2}$  nebo v menu < Edit - Smash >.

Oddělí text >NAME a >VALUE od elementů.

Použití **SMASH** • . .

**Popis** Povel SMASH se používá u elementů za účelem oddělit textové atributy (jméno a hodnota) od elementu. Tento text může potom být umístěn pomocí povelu MOVE do lépe vyhovujícího místa. Viz také NAME, VALUE.

Použitím povelu SMASH se text od elementu oddělí a může být s ním zacházeno jako s jakýmkoliv jiným textem, např. povely CHANGE SIZe, ROTATE, atd., ale text jako takový nemůže být změněn.

Pokud je text povelem SMASH uvolněn od elementu a potom vymazán, objeví se ve svém původním místě a původní velikosti.

# **SMD**

Ve WIN 95/NT ikona  $\Box$  nebo v menu <Draw - Smd>

Přidá pájecí plošku do pouzdra pro SMD součástku.

**Použití SMD** [ x\_šířka y \_šířka ] [ -roundness ] [ 'jméno' ] •·..

**Myš** Pravé tlačítko rotuje pájecí plošku smd. Prostřední tlačítko mění vrstvu.

**Popis** Povel SMD se používá k přidání pájecí plošky do pouzdra povrchově montované součástky. Když je povel SMD aktivní, potom se ke kurzoru připojí symbol smd plošky. Stisknutím levého tlačítka se ploška umístí v dané poloze a ke kurzoru se připojí další smd ploška. Zadáním čísel změní šířku v ose x a y smd plošky, která může být veliká až 0.51602 inch (13.1 mm). Takto definované parametry zůstanou v platnosti i pro následující povely SMD a mohou být změněny povelem CHANGE. Pouze sudé hodnoty by měly být použity. Stisknutím prostředního tlačítka myši změní vrstvu, na kterou bude smd ploška umístěna. Pravé tlačítko myši rotuje smd plošku. Povel SMD je aktivní dokud není ukončen ';' nebo zadáním jiného povelu. Viz také PAD, CHANGE, NAME, ROUTE, Design Rules.

### **Roundness**

Roundness (kulatost) musí být zadána jako celé císlo v intervalu 0 až 100 (lze použít záporné hodnoty, aby se nepletly s šířkou).

Hodnota 0 – obdélníková smd ploška, hodnota 100 – kulatá smd ploška.

Příkaz SMD 50 50 -100 '1' •·

vytvoří zcela kulatou plošku se jménem "1" na pozici kliku myši. Tohoto lze využít pro tvorbu padů BGA.

### **Jména**

SMD jména jsou generovány automaticky a mohou být modifikovány povelem. Jména mohou mít až 8 znaků a mohou zahrnovat SMD povel, pokud je uzavřen v jednoduchých uvozovkách.

Smd jména s pouze 3 znaky potřebují mnohem méně paměti než jména s více než 3 znaky.

### **Jednotlivé plošky Smd**

Jednotlivé smd plošky na deskách mohou být použity pouze definováním pouzdra smd součástky pouze s jednou ploškou.

### **Modifikace pouzdra**

Není možné přidat nebo ubrat smd plošku v pouzdru, které je již použito součástkou, protože by to změnilo přiřazení vývodu k plošce (pin/smd), definované povelem.

# **SPLIT**

Ve WIN 95/NT ikona  $\Box$  nebo v menu <Edit - Split>.

Rozdělí čáry (spoje) a polygony na segmenty.

Použití SPLIT • • . . **Myš** Pravé tlačítko mění styl čáry (viz .SET Wire Bend). **Klávesnice** F8 aktivuje SPLIT.

**Popis** Povel SPLIT se používá k rozdělení čáry nebo polygonu na dva menší segmenty, např. za účelem zlomení čáry (vytvoření rohu uvnitř čáry). To znamená, že můžete zlomit čáru na dvě části, které potom mohou být posunuty myší během povelu. Viz také MOVE, OPTIMIZE, SET.

Kliknutí myší definuje bod, ve kterém se čára zlomí. Kratší z obou nově vzniklých segmentů si podržuje stávající nastavení stylu čáry, zatímco delší segment je pouze přímá čáry k následujícímu koncovému bodu.

Pokud jsou segmenty čáry vytvořené zlomením čáry (povel SPLIT) v okamžiku ukončení povelu SPLIT v jedné přímce, potom se tyto segmenty opět spojí v jednu přímku, s vyjímkou, že povel

### SET OPTIMIZING OFF;

 byl předtím aktivován daná čára byla odkliknuta v témže bodě 2x.

V tomto případě nově vzniklý roh (dělicí bod) zůstává a může být použit např. pro zmenšení šířky segmentu. Toho se dosáhne vybráním povelu SPLIT, označením části čáry, která má mít zmenšenou šířku, dvěmi kliknutími myši a použitím povelu

### CHANGE WIDTH šířka

Dalším kliknutím na daný segment čáry se vykoná změna.

# **TECHNOLOGY**

Definuje možnou "technologii" součástky ve jménu device.

Použití: **TECHNOLOGY** jméno ..; **TECHNOLOGY** -jméno..; **TECHNOLOGY** -\* ..;

Tento příkaz se používá při editaci device k určení možné technologie součástky ve jménu device. Jedno ze jmen zadaných příkazem Technology bude použito jako náhrada "\*" v device set name, když bude skutecny device vložen do schématu.

Pojem "technology" pochází z hlavního použití této vlastnosti při tvorbě různých variací stejného základního device, které všechny mají stejnou schématickou značku, stejné pouzdro a stejné propojení pinů/padů. Jediný rozdíl je v části jejich jmen, které pro klasické TTL součástky odpovídají jejich různým technologiím jako: "L", "LS" nebo "HCT".

Příkaz TECHNOLOGY může být použit jen tehdy, pokud byla vybrána varianta pouzdra povelem PACKAGE.

Pokud device set name neobsahuje žádný znak \* nebo ?, jméno technologie bude přidáno do "device set name" a pozmění jméno device. Povšimněte si, že "technologie" je zpracována dříve než varianta pouzdra, takže pokud device set name neobsahuje žádný znak \* nebo ?, pak se výsledné jméno device set bude skládat z device set name+technology+package variant.

Jména uvedená v příkazu TECHNOLOGY budou přidána do již existujícího seznamu technologií pro stávající device. Jméno začínající ..., bude odstraněno se seznamu, pokud jméno začíná ... ", musí být uzavřeno v ''. Použití '-\*' adstraní všechny technologie.

Maximální počet technologií pro součástku je 254 a lze použít jen ASCII znaky 33 až 126.

Speciální "prázdná" technologie může být vložena jako " ("a prázdný znak)

#### **Příklad:**

Device je pojmenovaný "74\*00" a příkaz TECHNOLOGY -\* '' L LS S HCT;

Nejprve odstraní všechny existující technologie a pak vytvoří jednotlivé technologické varianty:

7400 74L00 74LS00 74S00 74HCT00

# **TEXT**

Ve WIN 95/NT ikona  $\Box$  nebo v menu <Draw - Text>.

Přidá text do výkresu.

**Použití TEXT** 'jakýkoliv text' natočení • . .

**Myš** Pravé tlačítko rotuje text. Prostřední tlačítko změní vrstvu.

**Popis** Povel TEXT se používá k přidání textu do knihovního prvku nebo do výkresu. Pokud se zadává několik textů, potom je nutné spustit povel vždy znova po umístění textu myší. Viz také CHANGE, MOVE, MIRROR, PIN, ROTATE.

### **Natočení textu**

Natočení textu může být definováno povelem TEXT při použití běžných definic, které jsou používány i u pájecích plošek při povelu PIN (R0, R90, atd.). Pravé tlačítko myši mění natočení textu a prostřední tlačítko myši mění stávající vrstvu.

Text je vždy zobrazen tak, že může být čten čelně nebo zprava, dokonce i když je rotovaný. Takto se text vždy po dvou následujících otočeních dostává jakoby do původní polohy, ale jeho počátek se přitom přesunul z levého dolního rohu textu do horního pravého rohu textu. Proto je někdy jakoby nemožné vybrat text, protože jeho počátek je v jiném místě než původně!

### **Speciální znaky v textu**

Pokud text obsahuje několik následujících mezer nebo prostředníků, potom celý výraz musí být uzavřen do apostrofu. Pokud text obsahuje apostrofy, potom každý apostrof musí být uzavřen do apostrofu.

### **Klíčová slova**

Pokud je povel TEXT aktivní a chcete napsat text, který obsahuje výraz, který by mohl být programem zaměněn za povel (např. výraz "red" může být vyložen jako povel "REDO"), potom tento výraz musí být uzavřen v apostrofech.

### **Výška textu**

Výška znaku a šířka čáry textu může být změněna povelem CHANGE:

CHANGE SIZe výška textu · . . CHANGE RATIO poměr • . .

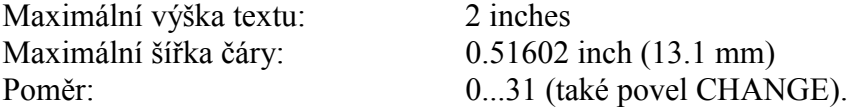

### **Text Font**

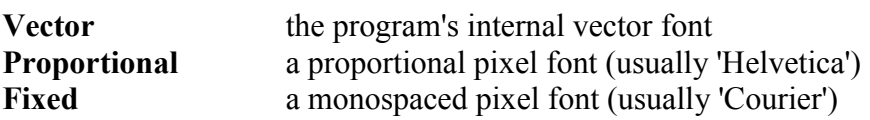

Font může být změněn pomocí příkazu CHANGE: CHANGE FONT VECTOR|PROPORTIONAL|FIXED •·.. Program se snaží vytvořit nejlepší možné výstupy textů, které jsou napsány v jiném než Vector fontu. Zatímco skutečný font je vykreslen pomocí systémové grafiky, Proporcional a Fixed fonty mohou být vytištěny s rozdílnou velikostí/délkou.

Volba "Always vector font" zajistí použití vnitřního vektorového fontu pro všechny texty. To je užitečné, pokud systém nezobrazí jiné fonty správně.

Když vytváříme nové schéma/desku, aktuální nastavení této možnosti se uloží do výkresu, to zajistí, že výkres bude vytištěn se správným nastavením i když je soubor předán jinam, kde mají jiné nastavení.

Můžete použít příkaz SET VECTOR\_FONT ON|OFF ke změně nastavení u existující desky/schématu.

CAM Processor používá pro texty jen Vector font.

Parametr Ratio má vliv jen na Vector font.

#### **Znaková sada**

Jen pro ASCII znaky s kódy < 128 je garantováno správné vytištění, jiné znaky s vyšším kódem mohou být systémově závislé a s různými fonty mohou dát různé výsledky.

#### **Textové proměnné**

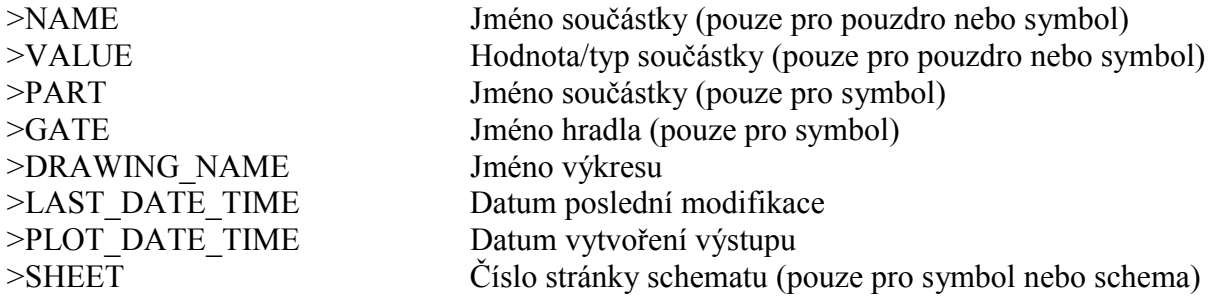

# **UNDO**

Ve WIN 95/NT ikona nebo v menu <Edit - Undo>.

Zruší předešle vykonaný povel.

**Použití UNDO**;

**Klávesnice** Funkční klávesa F9 přiřazena povelu UNDO (default). Alt+BS: UNDO

**Popis** Povel UNDO umožní uživateli zrušit povel vykonaný předtím. Toto je obzvláště užitečné, jestliže jste např. něco omylem vymazali. Několikeré použití povelu UNDO zruší odpovídající počet předešle vykonaných povelů, ale nejdále k poslednímu povelu EDIT, OPEN, AUTO, REMOVE. Rovněž tak není možné vrátit zpět ("undo") práci s okny. Viz také REDO, .SET, Dopředné a zpětné anotace.

Povel UNDO potřebuje místo na disku počítače k zapamatování sledu prováděných operací. Pokud máte nedostatek paměti, potom je lepší vypnout tuto funkci povelem SET.

### SET UNDO\_LOG OFF;

Po vykonání UNDO mohou být objekty na obrazovce jakoby graficky poškozeny. V takovém případě použijte povelu k překreslení obrazovky (např. klávesa F2).

UNDO/REDO je zcela integrováno i do dopředných a zpětných anotací.

### **UPDATE**

Provádí update knihovních objektů.

**Použití: UPDATE UPDATE; UPDATE** library\_name..;

Povel UPDATE kontroluje součástky na desce/schématu a porovnává je s odpovídajícími knihovními objekty a v případě rozdílu provede automaticky update.

Příkaz UPDATE bez parametrů otevře dialogové okno pro výběr knihovny pro update. Příkaz UPDATE bez parametrů zakončený ";" provede kontrolu všech součástek.

Pokud budou zadány jen určité knihovny, jen součástky těchto knihoven budou kontrolovány. Jména knihoven mohou být zadána jen jako jména ("ttl", "ttl.lbr") nebo s celou cestou ("/home/mydir/myproject/ttl.lbr", "../lbr/ttl").

Knihovny uložené v desce/schématu jsou identifikovatelné svými základními jmény (ttl). Jen tato základní jména jsou brána v úvahu k tomu, aby update proběhl.

Knihovny budou hledány v adresářích zadaných v Control Panel/Menu/Option/Directories/Libraries ve směru zleva doprava a použije se první nalezená knihovna. Velikost písmen v názvech knihoven ve výkresu není důležitá, tato skutečnost nemá vliv, pokud určená knihovna je "in use". Pokud knihovna nebude nalezena, update neproběhne a neobjeví se žádné chybové hlášení.

Použití povelu UPDATE ve schématu a desce provázaných Forward&Back anotací provede update ve schématu i v desce.

Někdy budete muset určit, která hradla nebo pájecí plošky mají být spojena se svými jmény nebo souřadnicemi (většinou pokud byly knihovní objekty přesunuty a přejmenovány). Pokud jste provedli hodně těchto modifikací (např. pin byl přejmenován a přesunut), automatický update nemusí proběhnout. Pak je třeba provést buď změny v knihovně ve dvou krocích (přejmenování, přesun) a nebo dát celému knihovnímu prvku jiné jméno.

**Po update knihovny by se měl vždy spustit Design Rule Check (DRC) a Electrical Rule Check (ERC).**

## **USE**

Ve WIN 95/NT ikona  $\frac{|\mathbf{v}||}{|\mathbf{v}||}$  nebo v menu <Library - Use>.

Označí knihovnu pro pozdější použití v povelech ADD, REPLACE.

**Použití USE**

**USE** -\*; **USE** jméno\_knihovny .. ;

Pokud spustíte povel USE bez zadání jména knihovny, potom naskočí dialogové okno pro výběr knihovny. Pokud je cesta pro knihovny definována v dialogu "Options/Directories", potom jsou zde uvedeny knihovny z tohoto adresáře.

Parametr -\* způsobí, že všechny dříve označené knihovny budou odznačeny.

Jméno knihovny může být celé jméno, nebo může obsahovat znaky \*,?. Pokud bude jako jméno použito jména adresáře, pak budou označeny všechny knihovny v tomto adresáři.

Přípona .lbr může být ignorována.

Všimněte si: Při přidání device nebo pouzdra do výkresu jsou do výkresu nakopírovány všechny informace o tomto knihovním prvku, takže již tato knihovna není potřeba.

Změna v knihovně se neprojeví v existujícím výkresu.

### **Knihovny a Control Panel**

Knihovny mohu být snadno označeny v Control Panelu kliknutím na jejich "aktivačni" ikonu (změní barvu) nebo pomocí "USE" z kontextového menu.

Knihovny které jsou právě používány budou uloženy v souboru projektu (pokud je otevřen).

### **Příklad:**

USE otevře okno pro výběr knihoven

USE -\*; odznačí všechny dříve označené knihovny

USE demo trans\*; označí knihovnu demo.lbr a všechny knihovny trans\*.lbr

USE -\* C:\eagle\lbr; nejdříve odznačí vše a pak označí všechny knihovny z adresáře C:\eagle\lbr

# **VALUE**

Ve WIN 95/NT ikona **nebo v menu <Edit** - Value>.

Zobrazí a změní hodnotu (Value).

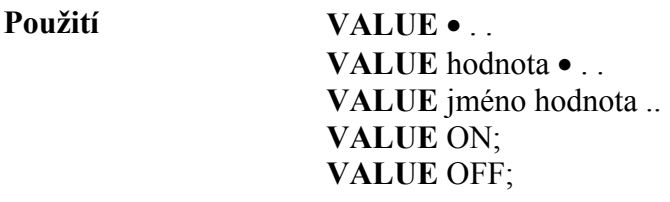

**Popis** Viz také NAME, SMASH.

#### **Na desce a ve schematu**

Elementy mohou mít přiřazenou hodnotu (value), např. '1k' pro odpory, nebo '10uF' pro kondenzátor. Povel VALUE umožní vybrat element a otevře popup menu, ve kterém lze zadat hodnotu, nebo již přiřazenou hodnotu změnit.

Pokud napíšete velikost hodnoty ještě předtím, než vyberete element, potom všechny následovně vybrané elementy budou mít tuto hodnotu! Toto je velmi užitečné v případě, kdy chcete např., aby více odporů mělo stejnou hodnotu.

Pokud je zadáno jméno elementu a jeho hodnota, potom jenom tento element dostane zadanou hodnotu. Například:

#### VALUE R1 10k R2 100k

V tomto případě byla přiřazena hodnota dvěma různým odporům, každému jiná. Této možnosti lze s výhodou použít ve skriptovém souboru (script), např.:

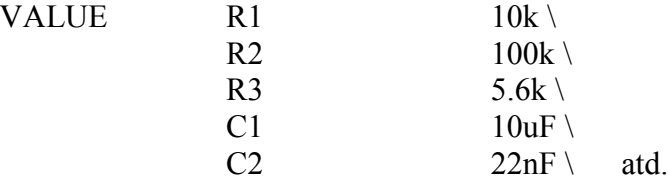

"\" zajistí, aby následující řádka nemohla být omylem pokládána programem za EAGLE klíčové slovo (key word).

### **U součástek**

Pokud se povel VALUE používá při editaci součástky, mohou být použity parametery ON a OFF:

On: Zabrání, aby nastavená hodnota byla změněna ve schematu. Off: Automaticky zadá skutečné jméno součástky do schematu, (např.7400), kde již nemůže být změněno.

# **VIA**

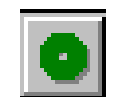

Ve WIN 95/NT ikona nebo v menu <Draw - Via>.

Přidá via (propojovací) otvory do desky.

**Použití VIA** • . . VIA 'jméno\_spoje' průměr tvar • . .

**Popis** Pokud je povel VIA aktivní, je via (propojovací) otvor umístěn ke kurzoru. Stisknutím levého tlačítka myši se umístí via otvor v dané poloze kurzoru. Po umístění via otvoru se ke kurzoru automaticky připojí další via otvor pro další použití. Když je via otvor připojen na spoj, potom program zkontroluje toto připojení na zkrat. Pokud se pokusíte spojit via otvorem dva různé spoje, EAGLE se zeptá, zda je skutečně chcete spojit. Viz také SMD, CHANGE, SET, PAD.

### **Jméno spoje (Signal name)**

Parametr "jméno spoje" je určen k použití hlavně ve skriptových souborech, které čtou generovaná data. Pokud je jméno spoje zadáno, potom všechny další via otvory budou přidány k tomuto spoji a program nebude vykonávat žádnou kontrolu. Tato schopnost programu by měla být používána opatrně, protože může vést ke zkratům, pokud je via umístěn tak, že může spojit spoje s různým jménem. Nejlepší je po použití povelu VIA zkontrolovat skutečný stav použitím kontroly Design Rule Check (Kontrola návrhu) a použít přitom parametr "jméno\_signálu".

### **Velikost plošky via otvoru**

Zadáním čísla se změní průměr plošky via otvoru (ve stávajících jednotkách), kde tato hodnota zůstává v platnosti i pro další via otvory. Průměry plošky via otvoru mohou být max. 0.51602 palce (inch) neboli 13.1 mm.

Vrtací průměr via otvoru se nastavuje stejně jako vrtání pájecích plošek. Průměr vrtání lze změnit pomocí povelu:

CHANGE DRILL prumłr •.

### **Tvar plošky (Shape)**

Ploška via otvoru může mít následující tvary: • Square (čtverec)

- 
- Round (kolečko)
- Octagon (osmihran)

Via generují vrtací symboly na vrstvě Drills a pájecí masku na vrstvách TStop/BStop.

Podobně jako průměr může být i tvar plošky via otvoru zadán zatímco je povel VIA aktivní, nebo může být změněn povelem CHANGE. Tvar potom zůstává platný pro další via otvory a pájecí plošky.

### **Rychlé zobrazení (Fast Display)**

Protože zobrazení různých tvarů plošek a zobrazení vrtání ve skutečné velikosti zpomaluje překreslování obrazovky, dovoluje EAGLE měnit nastavení zobrazování mezi skutečným a rychlým zobrazením povelem SET:

SET DISPLAY\_MODE REAL | NODRILL;

# **WINDOW**

Ve WIN 95/NT tento povel lze použít také, pouze v menu je nahrazen povely <View - Zoom...>. Ikony pro Zoom jsou následující:

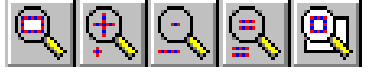

Přiblíží a oddálí zobrazení výkresu (Zoom in/out).

- **Použití WINDOW**; **WINDOW** • ; **WINDOW** • • ; **WINDOW** • • • **WINDOW** faktor\_meřítka **WINDOW FIT**
- 
- **Klávesnice** Alt-F2 WINDOW FIT F2 WINDOW; F3 WINDOW 2 F4 WINDOW 0.5 F5 WINDOW  $(\varpi)$ ;

Vtěsná celý výkres na obrazovku Překreslí obrazovku Přiblíží obraz 2x Oddálí obraz 2x Poloha kurzoru je nový střed (pokud je povel aktivní)

**Popis** Povel WINDOW se používá k přiblížení (zoom in) nebo oddálení (zoom out) obrazu výkresu a ke změně polohy výkresu vůči obrazovce. Povel může být použit až se třemi kliknutími myši. Pokud jich je méně, musí být zakončený prostředníkem.

### **Překreslení obrazovky**

Pokud použijete povel WINDOW zakončený prostředníkem, EAGLE překreslí obrazovku bez změny polohy středu obrazu nebo měřítka obrazu. Toto je užitečné, pokud generovaná chybová hlášení pokrývají část výkresu. Ve Win 95/NT ikona a povel v menu  $\|\mathbf{r}\|$  <View - Redraw>.

### **Nový střed obrazu**

Povel WINDOW s jedním kliknutím myši způsobí, že tento bod se stane středem nového zobrazení výkresu na obrazovce, čili že se obraz výkresu posune příslušným směrem, přičemž měřítko výkresu se nezmění. Můžete rovněž použít posouvací lišty (svislé a vodorovné) u okna k přesunutí výkresu požadovaným směrem. Klávesa F5 způsobí, že stávající poloha kurzoru se stane novým středem obrazu.

### **Zvětšení pomocí rohových bodů**

Povel WINDOW se dvěma kliknutími myši definuje obdélník, kde jeho protilehlé rohy jsou právě kliknutá místa. Takto definovaný obdélník vyplní celé pracovní okno, čili přiblíží plochu vybranou obdélníkem. Ve Win 95/NT ikona a povel v menu  $\|\mathbf{F} - \mathbf{F}\|$  < View - Zoom select>.

### **Nový střed a příblížení obrazu**

Povel WINDOW můžete použít i se třemi body (kliknutími). První kliknutí myší definuje nový střed obrazu. Obraz se zvětší či zmenší v závislosti na poloze druhého a třetího kliknutí myší, podle poměru úseček mezi prvním a třetím bodem a prvním a druhým bodem.

Jestliže je první úsečka (první - třetí bod) větší než druhá úsečka (první a druhý bod), potom se obraz v poměru těchto dvou úseček zvětší. Jestliže je první úsečka kratší než druhá, potom se obraz v jejich poměru zmenší.

### **Přiblížení a oddálení obrazu (Zoom In/Out)**

• WINDOW 2;

Elementy ne obrazovce vypadají 2x vetší. Ve Win 95/NT ikona a povel <View - Zoom in>.

 $\bullet$  WINDOW 0.5;

Visuelně zmenší elementy na obrazovce na polovinu tím, že je oddálí. Ve Win 95/NT ikona a povel v menu <View - Zoom out>.

K povelu WINDOW můžete zadat jakékoliv číslo ke specifikování faktoru přiblížení (oddálení). Střed obrazu zůstane stejný.

### **Celý výkres**

WINDOW FIT;

Vtěsná celý výkres na plochu pracovního okna (obrazovky). Ve Win 95/NT ikona a povel v menu <View - Zoom to fit>.

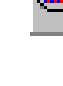

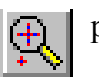

# **WIRE**

Ve WIN 95/NT ikona  $\blacksquare$  nebo v menu <Draw - Wire>.

Kreslí čáru (plošné spoje) ve výkresu.

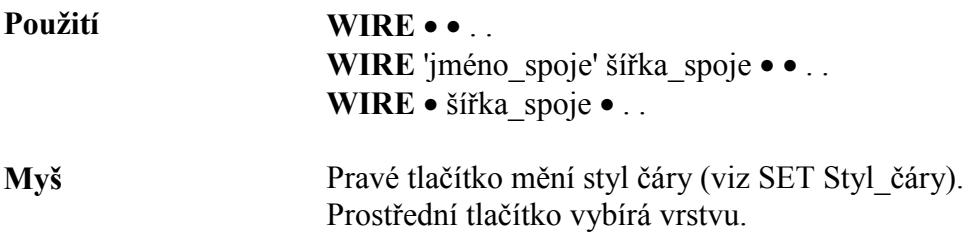

**Popis:** Povel WIRE se používá k nakreslení čáry (plošných spojů) ve výkresu. Čára začíná v místě prvního zadaného bodu a pokračuje k druhému bodu. Další body tvoří další segmenty čáry. Dvě kliknutí myši na stejném místě zakončí kreslení čáry - nová čára (plošný spoj) může začít v místě dalšího kliknutí myší. Viz také SIGNAL, ROUTE, CHANGE, NET, BUS, DELETE, RIPUP.

Kreslená čára (spoj) bude kolmá, diagonální či pod libovolným úhlem v závislosti na nastaveném stylu zlomu čáry, který se mění pravým tlačítkem myši. Prostřední tlačítko myši přivolá popup menu, ve kterém můžete vybrat vrstvu, na kterou se daná čára (spoj) má nakreslit.

#### **Jméno spoje (Signal name)**

Parametr jméno spoje je určen pro použití ve skriptových souborech, které mají načítat generovaná data. Pokud je toto jméno spoje zadáno, potom všechny další spoje budou přidány k tomuto spoji a program neprovede žádnou automatickou kontrolu.

Tato funkce by měla být použita s maximální pozorností, protože by mohla vést ke zkratu. Proto je dobré po použití povelu WIRE provést kontrolu návrhu pomocí Design Rule Check s parametrem jméno\_spoje.

### **Šířka čáry (spoje)**

Zadáním čísla po spuštění povelu WIRE změní šířku čáry (spoje) ve stávajících jednotkách. Může být max. 0.51602 inch (palce), neboli 13.1 mm. Šířka čáry (spoje) může být kdykoliv změněna povelem: CHANGE WIDTH šířka •.

### **Styl čáry**

Čáry mohou mít jeden z následujících stylů:

- Continuous (souvislá)
- LongDash (dlouhá pomlčka)
- ShortDash (krátká pomlčka)
- DashDot (pomlčka, tečka)

Styl čáry se mění pomocí povelu CHANGE.

Poznámka:

DRC a Autorouter budou vždy zacházet s čárami jako "Continuous", i když mají jiný styl. Styly se používají hlavně elektrické a mechanické kreslení a neměly by se používat v signálových vrstvách, je chyba použít nespojitou čáru jako spoj.

### **Čáry na vrstvách Top (Horní), Bottom (Spodní) a Route**

Čáry kreslené na vrstvách Top (Horní), Bottom (Spodní), a ROUTE2...15 jsou chápány jako plošné spoje. Pokud kreslíte čáru na jedné z těchto vrstev s počátkem v již existujícím spoji, potom všechny segmenty tohoto plošného spoje patří k tomuto spoji. Pokud zakončíte kreslení plošného spoje na jiném spoji, potom se EAGLE zeptá, zdali chcete spojit tyto dva různé spoje navzájem.

EAGLE bere každý segment čáry (plošného spoje) jako samostatný objekt (např. při vymazání čáry nebo plošného spoje).

Když je povel WIRE aktivní, potom je stisknutí prostředního tlačítka myši může být použito ke změně vrstvy, na které se čára (pl. spoj) kreslí.

Nepoužívejte povel WIRE pro kreslení spojů ve schematu (nets), sběrnic (buses) a vzdušných spojů na desce (airwires)!!! Viz NET, BUS.
# **WRITE**

Ve WIN 95/NT ikona není.

Uloží aktuální výkres nebo knihovnu.

**Použití WRITE**; **WRITE** jméno **WRITE** @ jméno

**Popis** Povel WRITE se používá k uložení výkresu nebo knihovny. Pokud je zadáno 'jméno', potom EAGLE uloží soubor pod toto nové jméno.

Jméno souboru může být rovněž zadáno včetně cesty, pokud se má soubor uložit do jiného adresáře. Pokud cesta není zadána, potom je soubor automaticky uložen v pracovním adresáři.

Pokud novému jménu předchází @, pak se jméno nahraného výkresu změní obdobně. Vzájemně si odpovídající deska/schéma budou automaticky uloženy pod tímto jménem a UNDO buffer bude vyčištěn.

Když je povel WRITE spuštěn z menu, objeví se popup window, které chce vědět, jaké jméno se má použít (aktuální jméno výkresu je přednastavené). Toto jméno může být editováno a potvrzeno kliknutím na tlačítko OK. Stisknutím klávesy ESCAPE nebo kliknutím na tlačítko CANCEL se povel WRITE zruší.

Aby byla zajištěna návaznost na f/b anotaci mezi schematem a deskou, funguje povel WRITE následovně:

- Když je deska/schema (board/schematic) uložena pod stejným jménem, je odpovídající schema/deska (schematic/board) rovněž uložena pod stejné jméno
- Když je deska/schema (board/schematic) uložena pod jiné jméno, uživatel bude dotázán, jestli schema/deska (schematic/board) bude uložena pod jiné jméno.
- Uložení výkresu pod jiné jméno neodstraní návěští "modified".

# **CAM PROCESOR**

### **Generování výstupů v programu EAGLE**

Ve Win 95/NT ikona  $\lim_{n \to \infty}$  nebo povel <File - CAM Processor>.

CAM procesor pro generování výstupů. CAM procesor umožňuje zhotovit potřebné výstupy na připojené výstupní zařízení nebo do souboru na disk. Následující odstavce této kapitoly vás povedou všemi nezbytnými kroky od vybrání vstupního souboru dat až po konfiguraci výstupního zařízení:

- Výběr vstupního souboru dat
- Výběr výstupního zařízení
- Výběr výstupního souboru
- Výběr vrstev pro výstup
- Nastavení parametrů výstupního zařízení
- Nastavení voleb

CAM procesor dovoluje kombinovat několik nastavení parametru do formátu CAM Processor Job, který může být použit pro zhotovení kompletní sady výstupních souborů jedním kliknutím.

#### **CAM Processor Job**

Job (Výstupní práce) v CAM procesoru sestává z několika section (částí), které definují kompletní sadu parametrů CAM procesoru a výběr vrstev.

Typická práce v CAM procesoru má dvě části - jedna zhotoví data fotoplotru pro vrchní stranu desky (Top layer), druhá zhotoví podobná data pro spodní stranu desky (Bottom layer).

### **Section**

Okénko výběru Section ukazuje stávající aktivní části práce. Stisknutím ovládacího tlačítka můžete vybrat jakoukoliv část zhotovované práce, kterou jste definovali již předtím pomocí tlačítka Add (přidat).

### **Prompt**

Pokud napíšete v tomto políčku text, CAM procesor vás tímto textem upozorní před pokračováním v práci dané části zhotovovaného výstupu. Např. pokud chcete změnit papír v perovém plotru před každým plotováním výstupu, můžete zde napsat text "Vyměnit papír v plotru!". Každá část výstupní práce může mít svůj prompt text. Pokud není žádný prompt text zadán, potom program pokračuje v práci bez zastavení.

#### **Add**

Kliknutím na tlačítko Add přidá novou část do výstupní práce. Musíte potom napsat jméno (name) této nové části práce. Tato nová část práce bude vytvořena se všemi parametry nastavenými na hodnoty zobrazenými v menu.

Pozor! Pokud chcete vytvořit novou část výstupní práce (job section), potom musíte nejprve přidat tuto novou část (section) a teprve potom modifikovat parametry. Pokud to uděláte obráceně (nejprve modifikujete parametry stávající části práce a potom přidáte novou část), budete vyzváni k potvrzení, zda chcete modifikace provedené na stávající části uložit nebo ne.

### **Del**

Tlačítko Del slouží k vymazání stávající části výstupní práce. Budete vyzváni k potvrzení, zda skutečne chcete vymazat tuto část práce.

### **Process**

Tlačítko Process spustí CAM procesor na stávající část výstupní práce, vybrané nastavením v okénku Section.

### **Process Job**

Tlačítko Process Job spustí CAM procesor na celou výstupní práci (job), přičemž probírá jednu část práce za druhou. Téhož účinku lze dosáhnout postupným vybráním jednotlivých částí práce v okénku Section a postupným kliknutím na tlačítko Process, což je ovšem pomalý a zdlouhavý způsob práce!

# **Výběr vstupního souboru dat**

Hlavní menu CAM procesoru slouží pro výběr vstupního souboru, editaci zásobníku vrtáku a souboru clonek fotoplotru a k natažení nebo uložení pracovních souborů.

### **File**

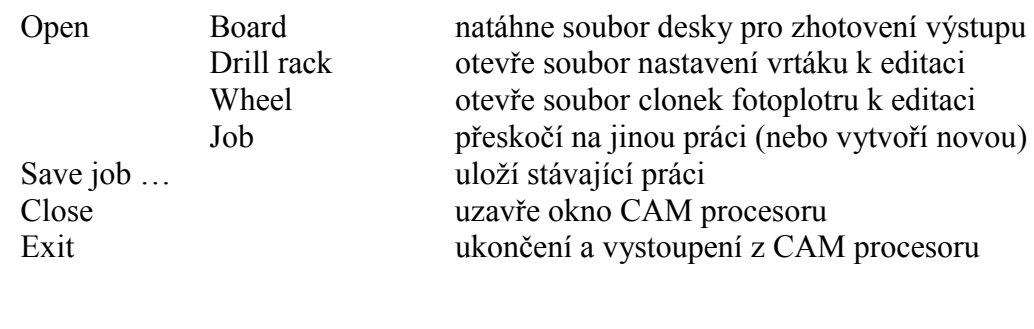

# **Layer**

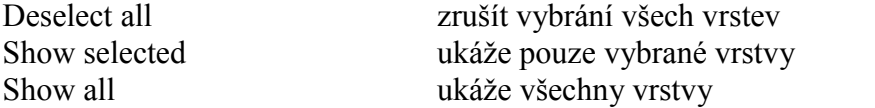

### **Help**

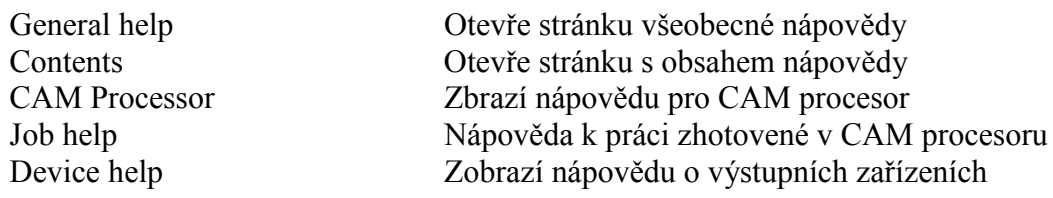

# **Výběr výstupního zařízení**

Output Device definuje druh požadovaného výstupu zhotoveném v CAM procesoru. Můžete vybrat z různých typu výstupních zařízení (tiskárny, plotry, vrtačky, fotoplotry, atd).

### **Device**

Kliknutím na ovládací tlačítko okénka Device se otevře nabídka se seznamem všech dostupných výstupních zařízení.

### **Scale**

Pokud lze na vybraném výstupním zařízení nastavit meřítko, potom automaticky naskočí okénko Scale, kde lze zadat velikost měřítka vyjádřeného faktorem. Hodnoty faktoru větší než 1 zhotoví výstup větší než 1:1, hodnoty menší než 1 způsobí zmenšení velikost výstupu.

Můžete nastavit limit pro počet stran výstupu zadáním záporného čísla do pole Scale (např.: -2), měřítko se automaticky nastaví tak, aby se výstup vešel na požadovaný počet stran.

Ještě je třeba nastavit výstupní zařízení (volby Width, Height) v souboru EAGLE.DEF.

### **File**

Do políčka lze přímo zapsat jméno výstupního souboru, tzv. CAM\_OUTPUTFILE. Output File Name, nebo kliknutím na tlačítko Output se otevře File dialog, z kterého lze vybrat dle nabídky. Pokud chcete odvodit jméno výstupního souboru od jména vstupního souboru, můžete napsat jenom koncovku (např. .GBR), přičemž zbytek jména souboru bude převzat ze jména vstupního souboru.

### **Wheel**

Pokud si vyberete jako výstupní zařízení (device) fotoplotr (EMMA, Gerber, Glaser, ...), potom se objeví políčko Wheel, kde se definuje jméno souboru clonek fotoplotru, tzv. CAM\_WHEELFILE. Toto jméno souboru lze přímo napsat do tohoto políčka, nebo kliknutím na tlačítko Wheel se otevře File dialog k vybrání potřebného souboru z nabídky uložených souborů. Pokud chcete odvodit jméno výstupního souboru od jména vstupního souboru, můžete zadat jenom koncovku (např. .WHL), takže zbytek jména bude převzat od jména vstupního souboru.

### **Rack**

Pokud vyberete jako výstupní zařízení vrtačku (Excellon, Sieb Meyer,..), objeví se nové políčko Rack, kde lze definovat jméno souboru s daty pro zásobník vrtačky. Buď se jménem pro tento soubor zvaný CAM\_RACKFILE. Soubor napište přímo do políčka, nebo klikněte na výběrové tlačítko Rack k přivolání File dialog, kde lze vybrat z nabídky uložených souborů. Pokud chcete odvodit jméno výstupního souboru od jména vstupního souboru, potom můžete zadat jenom jeho

koncovku (např. .DRL), takže zbytek jména bude převzat od jména vstupního souboru.

# **Výběr výstupního souboru**

Output File (Výstupní soubor) obsahuje data zhotovená CAM Procesorem.

K rozlišení jednotlivých souborů se používají různé koncovky jmen souboru, např.:

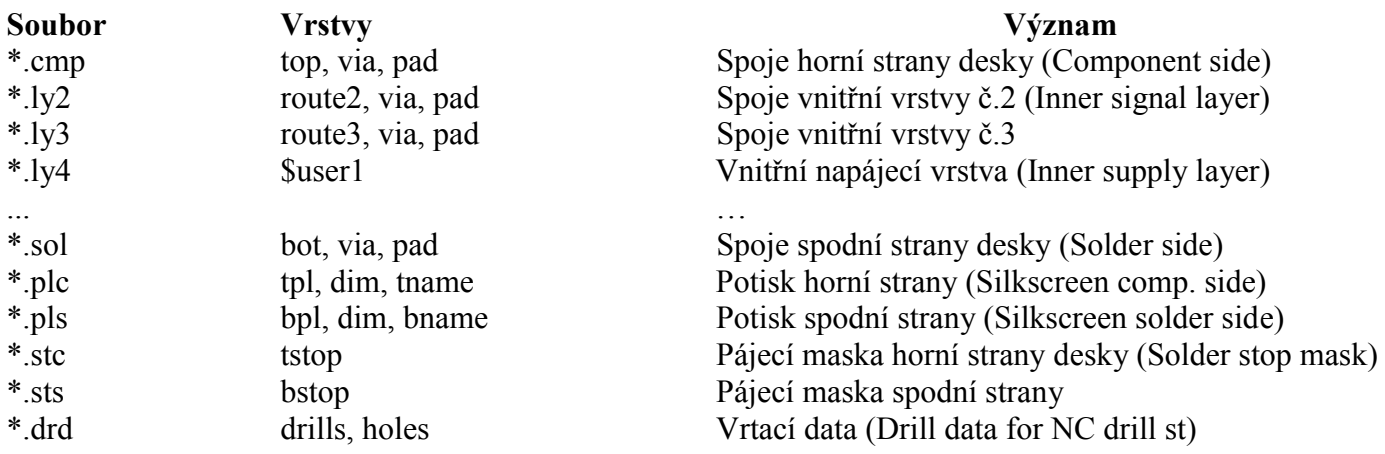

### **Alternativní jména pro výstupní soubory**

Za účelem, aby Gerber informační soubor ve výstupní práci nebyl přepsán následující částí práce, je možné zadat ".xx#" do políčka Output. Písmena "xx" mohou být jakékoliv platné znaky. Potom bude jméno výstupního souboru "jménodesky.xxX" a Gerber info soubor bude "boardname.xxI". Pokud, např., deska pojmenovaná "DESKA.BRD" je natažena a napíšete ".CP#" v políčku Output, potom jméno výstupního souboru bude "DESKA.CPX" a Gerber info soubor bude mít jméno "MY.CPI".

# **Výběr vrstev pro výstup**

Vybere potřebné kombinace vrstev kliknutím na kontrolní tlačítka v seznamu Layer.

Pokud máte vybráno výstupní zařízení (Output device), které podporuje barvy, potom můžete zadat číslo barvy v políčku Color u každé vrstvy.

Následující vrstvy a jména výstupních souborů (output file names) jsou všeobecně používány k vytvoření výstupu:

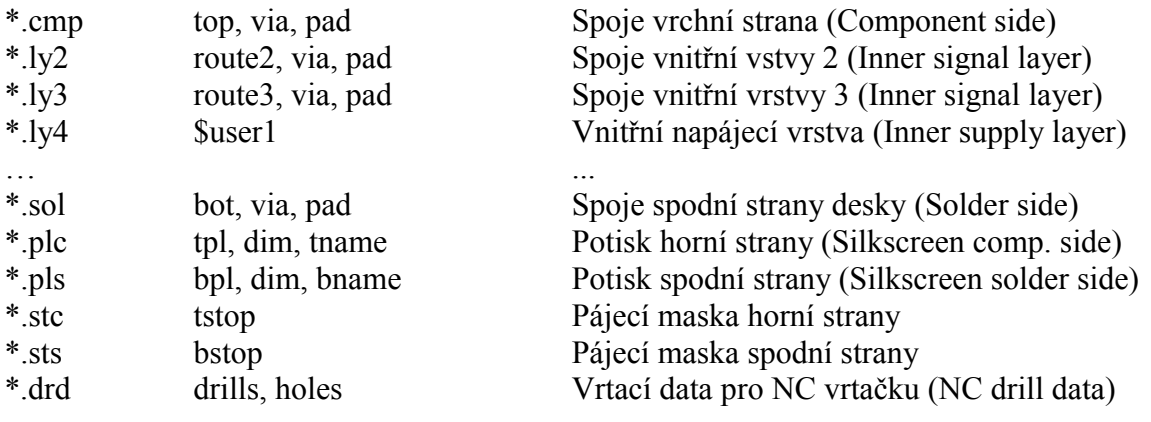

### **Nastavení parametrů výstupního zařízení**

V závislosti na vybraném výstupním zařízení je potřeba nastavit některé specifické parametry tohoto výstupního zařízení podle potřeby:

Aperture Wheel File Aperture Emulation Aperture Tolerances Rack File Drill Tolerances **Offset** Page Size Pen Data

Soubor definice clonek Emulace clonek Tolerance clonek Soubor zásobníku vrtačky Tolerance vrtání Posunutí Velikost stránky Údaje per plotru

### **Soubor definice clonek**

Fotoplotr obvykle potřebuje vědět, jak jsou přiřazeny clonky fotoplotru zvané apertures ke kódovým číslům (D-code) použitým ve výstupním souboru. Toto přiřazení clonek ke kódům je uvedeno v tabulce clonek zvané Aperture Wheel File.

Příklady definice clonek:

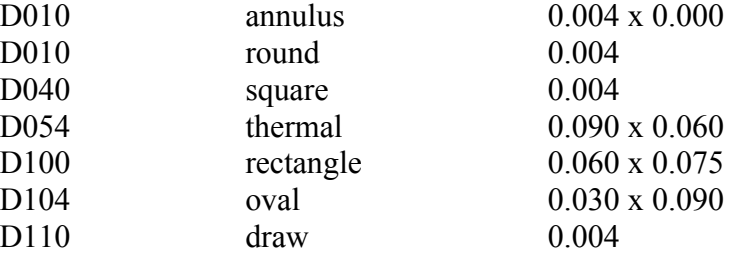

### **Emulace clonek**

Pokud je vybrána položka "Apertures", potom ty clonky, které nejsou ve fotoplotru dostupné, jsou emulovány menšími clonkami. Pokud položka "Apertures" není vybrána, potom se emulace vůbec neprovádí.

"Annulus" a/nebo "Thermal" potřebuje být vybrán, jenom pokud tyto typy mají být emulovány (musí být vybrán i "Apertures").

Pozor! Emulace clonek obvykle způsobí podstatné prodloužení doby plotování a tím i zvýšení ceny plotování!

### **Tolerance clonek**

Pokud zadáte tolerance pro kreslené a/nebo bliknuté clonky (tzv. draw a flash apertures), CAM procesor použije clonky v rámci této tolerance, pokud není přesná velikost clonky k dispozici! Tolerance jsou zadány jako desetinná čísla  $(0.1 = 10\%)$ .

Berte prosím v úvahu, že v případe použití tolerancí clonek, může být ohroženo nastavení pravidel návrhu desky!

### **Soubor zásobníku vrtáku**

Vrtací stanice potřebuje vědět jaké rozměry vrtáku (drill diameters) jsou přiřazeny ke kódovým číslům Txx použitým ve výstupním souboru pro vrtačku. Toto přiřazení je definováno v souboru zásobníku vrtáku (Drill Rack File).

Například:

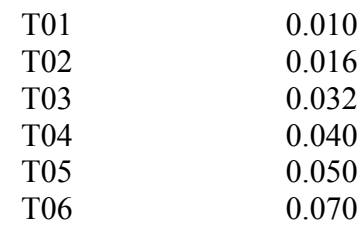

### **Tolerance vrtání**

Pokud zadáte tolerance vrtání, potom CAM procesor použije vrtáky v dané toleranci, pokud není k dispozici přesný rozměr vrtáku. Tolerance jsou zadány jako desetinná čísla (0.1 = 10%).

### **Posunutí**

Posunutí v ose x a y (inch, desetinné číslo). Posunutí (offset) může být použito v případe, kdy více výkresů má být umístěno na jeden papír tiskárny či plotru, nebo k posunutí počátku plotování u plotru.

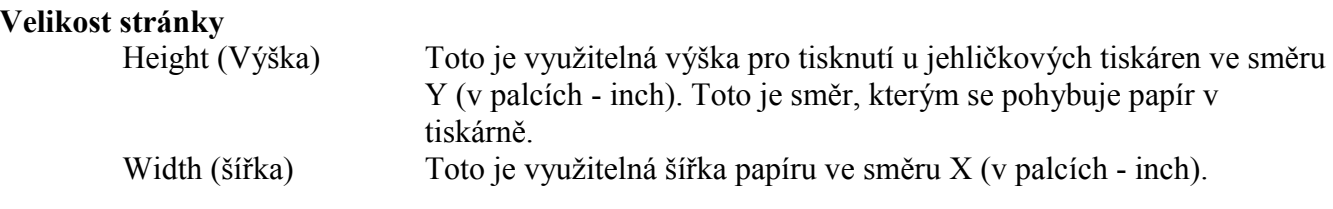

Pozor! CAM procesor rozdělí výkres na několik stránek v případe, že obdélník, který zahrnuje všechny objekty souboru (včetně takových které se netisknou!) se nevejde do využitelné plochy papíru.

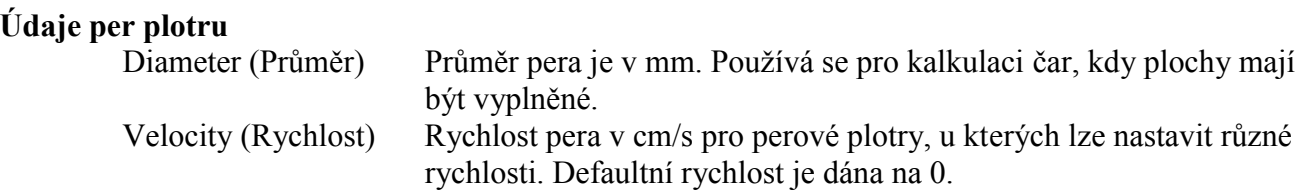

### **Definování vašeho vlastního ovladače (Device Driver)**

Výstupní ovladače jsou definovány v textovém souboru EAGLE.DEF. Zde naleznete detaily o možnosti definování vašeho vlastního ovladače. Doporučujeme okopírovat celou sekci existujícího ovladače pro výstupní zařízení stejné kategorie a editovat pouze parametry, které jsou rozdílné.

Použijte textový editor který nevkládá kontrolní znaky do textového souboru (např. DOS editor EDIT).

### **Nastavení voleb**

### **Mirror**

Zrcadlí výstup. Tato volba způsobuje normálně negativní souřadnice a proto by měla být použita pouze pokud je také vybráno "pos. Coord.".

### **Rotate**

Rotuje výkres o 90<sup>0</sup>. Tato volba způsobuje normálně negativní souřadnice a proto by měla být použita pouze pokud je také vybráno "pos. Coord.".

### **Upside down**

Rotuje výkres o 1800. Pokud je také vybrán Rotate, potom je výkres otočen o 2700. Tato volba způsobuje normálně negativní souřadnice a proto by měla byt použita pouze pokud je také vybráno "pos.Coord.".

### **Pos. Coord**

Posune výstup tak, že negativní souřadnice jsou eleiminovány a výkres je pozicován podle počátku výstupního zařízení. Tato volba je doporučena pro zařízená, která generují chybové hlásení, pokud jsou zařízením detekovány negativní souřadnice.

### **Quickplot**

Kreslí výstup jenom pomocí obrysových čar objektu (není dostupné pro všechny typy výstupních zařízení).

### **Optimize**

Aktivuje optimalizaci kreslení na plotru.

### **Fill pads**

Pájecí plošky (Pads) budou vyplněny. Tato funkce může být správně vykonána pouze pro obecné zařízení (PostScript). Pokud tato volba není vybrána, potom vrtání pájecích plošek bude viditelné ve výstupu.

# **DODATEK**

Zde je popsáno nastavení automatického zálohování a problematika dopředných a zpětných anotací.

### **Automatické zálohování**

Povel (WRITE) vytvoří zálohovou kopii (backup) uloženého souboru. Tato záloha má stejné jméno jako originální soubor, ale jinou koncovku podle jistého vzoru: **.x#n**

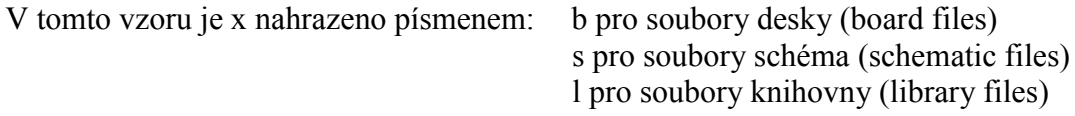

n představuje pořadové číslo zálohy a je v rozsahu 1-9. Vyšší číslo indikuje starší soubor.

Znak '#' ve vzoru zůstává i v koncovce a má za úkol ulehčit vyhledávání zálohových souborů, např. pro jejich snadné vymazání, pomocí povelu operačního systému: DEL \*.?#?

Mějte na paměti, že zálohované soubory (backup files) se stejným pořadovým číslem 'n' nemusí nutně představovat navazující kombinace souboru desky a schématu!

Maximální počet zálohových kopií(9), interval automatické zálohy(5 min) a automatické uložení projektu lze nastavit v dialogovém okně pro zálohování – EAGLE Control Panel/Options/Backup.

# **Dopředné a zpětné anotace**

Soubory schématu a desky jsou navzájem propojené prostřednictvím automatické dopředné a zpětné anotace. Není potřeba žádných zvláštních opatření pro provedení anotace. V této kapitole jsou uvedeny všechny detaily průběhu dopředných a zpětných anotací.

- Když se přidá nová součástka do schématu, její odpovídající pouzdro je přidáno do editoru desky v jeho levém dolním rohu. Pokud součástka obsahuje napájecí vývody (vývody s Direction "Pwr"), odpovídající pájecí plošky pouzdra budou automaticky připojeny na napájení.
- Když vymažete součástku ze schématu, její pouzdro je rovněž vymazáno z desky. Všechny spoje napojené na toto pouzdro zůstanou nedotčené. Tato okolnost může vyžadovat přidání extra via otvoru za účelem udržení spojů správně propojených. Tyto via otvory navíc nebudou zajištěny programem automaticky! Spojová síť (ratsnest) se překalkuluje pro ty spoje, které byly napojeny na odstraněné pouzdro.
- Když vymažete součástku z desky, všechna hradla (bloky součástky) obsazená v této součástce budou vymazány ze schématu. Toto se může stát na několika stránkách schématu, pokud jsou jednotlivá hradla (bloky) použita na více stránkách schématu!
- Po operaci, která odstraní pájecí plošku (pad) od spoje, který má napájecí vrstvu, může být zobrazení termálního odlehčení/odizolování (Thermal/Annulus) nesprávné, pokud se nepřekreslí obrazovka. To samé platí i pro operaci Undo/Redo, která zahrnuje pájecí plošky (pads) napojené na napájecí vrstvy.
- Operace PinSwap nebo GateSwap ve schématu provede všechny potřebné změny ve spojích na desce. Pozor ale na to, že po této operaci mohou některé spoje porušit izolační mezeru nebo se dokonce dotýkat. Proto je potřeba se podívat blíže na tyto spoje ovlivněné operací PinSwap/GateSwap a upravit je podle potřeby pomocí povelu Move, Split, Change Layer atd.
- Ke správnému provedení anotací ze schématu do desky a naopak je absolutně nutné, aby schéma i deska patřily skutečně k sobě. Toho se docílí tím, že odpovídající si schéma i deska mají stejné jméno (s koncovkou .BRD a .SCH) a musí být umístěny ve stejném adresáři!
- Povel Replace kontroluje, zda všechny pájecí plošky (pads) ve starém pouzdru jsou rovněž přítomny v novém pouzdru, bez ohledu na to, zda jsou napojeny na spoje či ne.
- Když vývody dvou součástek ve schématu se přímo dotýkají (jsou na sebe napojeny bez viditelného spoje), spoj se bude mezi těmito vývody automaticky generovat ve chvíli, kdy tyto dvě součástky jsou od sebe oddáleny.

### **Kontrola správnosti anotací**

Aby bylo možné používat dopřednou a zpětnou anotaci (forward/backannotation), musí si deska a schéma odpovídat, to znamená, musí mít ekvivalentní sestavu součástek (elementu) a spojů. Za normálních okolností si schéma a deska odpovídají, pokud nebyly editovány odděleně (v tomto případě se objeví zpráva, která vás na nemožnost anotací upozorní: "No forward-/backannotation will be performed!").

Když se natáhne deska a schéma, EAGLE program zkontroluje návaznost jejich dat, aby se ujistil, že deska i schéma si odpovídají. Pokud má program podezření, že deska a schéma si neodpovídají, navrhne spustit kontrolu zvanou Kontrola elektrických pravidel (Electrical Rule Check) (ERC), které detailně prozkoumá návaznost obou souborů. Když tato kontrola zjistí, že deska i schéma si odpovídají, potom se spustí i anotace. Pokud kontrola zjistí, že deska a schéma si neodpovídají, potom je záznam ERC převeden do textového okna a anotace nebudou spuštěny.

Záznam výsledku ERC kontroly obsahuje několik sekcí, které uvádějí všechny nalezené nesrovnalosti. Podle toho, které typy nesrovnalostí byly nalezeny, jsou v záznamu uvedeny všechny nebo jenom některé sekce záznamu.

Nebuďte zneklidněni, pokud dostanete mnoho chybových hlášeních. Ve většině případů odstranění jedné nesrovnalosti způsobí odstranění více chybových hlášení po následující kontrole.

### **Parts not found in board:**

 $IC<sub>1</sub>$ 

R7

- tato sekce uvádí seznam označení součástek, které jsou uvedeny ve schématu, ale nejsou přítomny na desce.

### **Elements not found in schematic:**

 $C33$  $D2$ 

- tato sekce uvádí seznam označení elementů (součástek), které jsou přítomny na desce, ale nejsou ve schématu.

Následující sekce jsou přítomny v hlášení pouze tehdy, pokud označení součástek jsou si odpovídající ve schématu i na desce:

### **Parts/Elements with inconsistent packages:**

IC12 R1

- tato sekce uvádí seznam označení součástek/elementu, které jsou přítomny ve schématu i na desce, ale jejichž pouzdra si neodpovídají. Pouzdra jsou považována v pořádku, pokud obsahují stejně pojmenovanou skupinu pájecích plošek (pads-smds).

### **Parts/Elements with inconsistent values:**

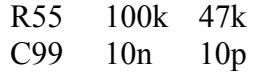

- tato sekce uvádí označení součástek/elementů, které jsou sice přítomny ve schématu i na desce, ale které mají různé hodnoty. Druhý sloupec uvádí jejich hodnoty ve schématu, zatímco třetí sloupec uvádí jejich uvedené hodnoty na desce.

Následující sekce jsou v hlášení uvedena pouze tehdy, pokud kontrola zjistí, že pouzdra součástek ve schématu i na desce si odpovídají:

### **Pins/Pads with different connections:**

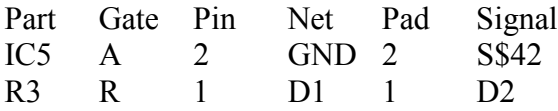

- tato sekce uvádí seznam jmen vývodů (pins) a plošek (pads), které jsou připojeny k rozdílným spojům (nets/signals) ve schématu a na desce. Sloupec Net obsahuje jméno spoje (net) ve schématu, zatímco sloupec Signal uvádí jména spoje (signal) na desce. Pokud některý údaj není uveden (ve sloupci net nebo signal), potom to znamená, že tento vývod (pin/pad) není připojen.

### **Upravení desky a schématu do odpovídajícího si stavu:**

Pokud schéma neodpovídá desce (a naopak), potom musíte manuálně opravit všechny chyby nalezené kontrolou ERC a uvedené v hlášení (protocol file). Oprava chyb se provede použitím povelu editoru desky a schématu, např.: NAME, VALUE, PINSWAP, REPLACE atd. Po opravení chyb musíte ještě jednou provést kontrolu pomocí povelu ERC. Pokud je vše v pořádku, bude se aktivovat dopředná a zpětná anotace.

### **Omezení anotace**

Následující akce nejsou dovoleny při editaci desky, pokud je aktivní anotace mezi deskou a schématem, to znamená, když je nataženo i schéma:

- přidání (i kopírováním) elementů, které mají pájecí plošky (Pads/Smds)
- vymazání vzdušného spoje
- definování spoje povelem Signal
- kopírování z desky do jiné desky (paste), pokud kopírované elementy mají pájecí plošky (Pads/Smds), nebo spoje (Signals).

Pokud se pokusíte provést některou z výše uvedených akcí, potom obdržíte oznámení, že tato akce nemůže být anotována z desky do schématu. V takovém případě proveďte tuto akci ve schématu a ne na desce změny ve schématu budou anotovány do desky. Pokud tuto akci musíte provést na desce (a nemůžete ji provést ve schématu), potom uzavřete editor schématu a teprve potom proveďte potřebnou akci. V tomto případě nebude ovšem deska odpovídat schématu!

# **Kontroly návrhu**

Eagle obsahuje dva povely určené ke kontrole návrhu:

- Electrical Rule Check (ERC)
- Design Rule Check (DRC)

ERC se spouští ve schématu a kontroluje elektrickou shodu. DRC se spouští na desce a kontroluje dodržení definovaných návrhových pravidel (přesahy, mezery, …).

### **Návrhová pravidla**

- určují všechny parametry, které musí návrh desky dodržet. DRC pak kontroluje dodržení těchto pravidel na desce a ohlásí odchylky.

Návrhová pravidla desky mohou být změněna v dialogovém okně které se objeví po spuštění DRC bez zakončení "; ".

Nové deky přebýrají návrhová pravidla ze souboru "default.dru" (měl by být umístěn v Control Panel/Menu/ Options/Directories/Design rules path).

### **File**

- ukazuje a umožňuje změnit popis vybrané sady návrhových pravidel.

Obsahuje tlačítko pro načtení/uložení jiné sady návrhových pravidel. Návrhová pravidla nejsou uložena v soubory s deskou, jsou uložena v samostatném souboru (lze poslat výroci).

### **Clearance**

- definuje minimální hodnoty mezer mezi objekty v signálové vrstvě, to jsou obvykle minimální hodnoty definované pro výrobní proces (získáte je od výrobce desek).

Skutečná minimální mezera mezi objekty, které jsou přiřazeny různým signálům, je ovlivněna přiřazením signálů k "Net Class".

Pro polygony lze použít speciální jméno signálu \_OUTLINES\_ určené pro generování obrysových dat.

### **Vzdálenost**

- definuje minimální vzdálenost mezi objekty v signálové vrstvě a obrysem desky a vzdálenost mezi dvěma děrami. Jen signál připojený k nejméně jednomu padu nebo smd bude kontrolován.

### **Velikosti**

- definuje minimální šířku objektů v signálové vrstvě a minimální průměr vrtání. Jsou to obvykle minimální hodnoty definované pro výrobní proces (získáte je od výrobce desek).

Skutečná minimální šířka signálových spojů a průměr vrtání jsou ovlivněny přiřazením vybraných signálů k "Net Class".

### **Restring**

- definuje šířku měděného prstence, který vznikne po vyvrtá pad nebo via. Hodnoty jsou dány v procentech průměru vrtání a mohou mít minimální a maximální hodnotu. "Restring" se může lišit pro horní, vnitřní a spodní vrstvu.

Pokud by skutečný průměr padu (tak jak je definován v knihovně) nebo via způsobil vznik většího restringu", pak bude tato hodnota použita pro vnější vrstvy. Pady v knihovně mají nastaven svůj průměr obvykle na 0 a tak bude "restring" odvozen z průměru vrtání.

### **Tvary**

- definuje skutečné tvary smd a padů.

Smd jsou normálně definovány jako obdélníky ("roundness=0"), ale pokud potřebujete použít kulaté smd, pak můžete nastavit zaoblení zde.

Pady jsou normálně definovány jako osmiúhelníky a vy můžete určit, zda budou pady:

- stejné jako v knihovně
- vždy čtvercové
- vždy kulaté
- vždy osmiúhelníky

Toto nastavení může být nezávislé na vrstvě.

### **Napájení**

- definuje rozměry symbolů pro Thermal a Annulus použité v napájecích vrstvách.

Skutečný tvar symbolů mohou být různé pokud generujeme výstup pro fotoplotr, který používá specifické thermal/annulus clonky.

### **Masky**

- definuje rozměry jednotlivých masek (pájecí, lepící). Hodnoty jsou zadávány v procentech nejmenšího rozměru smd, padu, via a nastavuje se minimální a maximální hodnota.

### **Různé**

- zde můžete nastavit kontrolu umístění v mřížce, kontrolu úhlu a maximální počet chyb pro zobrazení.

# **INFORMACE PRO UŽIVATELE EAGLE**

Následující kapitoly vám poradí, co dělat v případě technických dotazů, či jak legálně používat program EAGLE, registrovat se apod.

# **Technická podpora**

Jako registrovaný uživatel programu můžete požádat o technickou podporu buď přímo u výrobce programu firmy CadSoft v SRN, nebo u firmy CADware s.r.o v Liberci, která je autorizovaný distributor pro Českou a Slovenskou republiku.

> **CADware s.r.o** Hálkova 6 46 117 Liberec

Tel/Fax: (048) 510 6131 E-mail: cadware@pvtnet.cz

### **Druhy licencí programu Eagle**

K legálnímu používání programu EAGLE potřebujete být registrovaný uživatel. Zkontrolujte si licenční kartu "User License Certificate", zda obsahuje holografickou nálepku s logem EAGLE, stejně jako nálepku s vaším jménem, adresou, sériovým číslem a instalačním kódem.

Pokud máte jakékoliv pochybnosti o platnosti vaší licenční karty, kontaktujte, prosím, naši technickou podporu pro ověření.

Existuje několik druhů licencí, které se liší v počtu uživatelů, kteří mohou používat program. Licence se podle toho dělí na:

### **Licence jednoho uživatele**

Pouze JEDEN uživatel může používat program v jakoukoliv dobu. Na druhé straně, uživatel může nainstalovat program na jakémkoliv jeho počítači, pokud dodrží, že program poběží jenom na jednom počítači v každou danou chvíli.

Typickým příkladem tohoto použití je uživatel, který má např. jedno PC v práci a jedno doma, které používá doma po práci. Protože používá buď jeden nebo druhy počítač, je v pořádku, že má program nainstalovaný na obou počítačích.

### **Licence pro tři uživatele**

Až tři uživatelé mohou používat program najednou ve stejnou chvíli na třech různých počítačích. Jediné omezení je to, že tyto tři počítače patří držiteli Eagle licence a že jsou umístěny ve stejné budově.

### **Licence pro 5 uživatelů**

Stejně jako u licence pro 3 uživatele, ale až 5 uživatelů může používat tento program najednou.

### **Síťová licence**

Program může být nainstalován na jednom LAN serveru a neomezený počet uživatelů připojených na tento LAN server může používat program najednou.

### **Verze programu Eagle**

Program EAGLE má tři verze lišící se jen svými limity. Verzi programu zjistíte v EAGLE Control Panel/Help/Product information.

### **EAGLE Professional**

- nemá žádná omezení.

### **EAGLE Standard**

- maximální velikost desky je 160x100mm (6.3x4inch)
- lze použít maximálně 4 routovací vrstvy (Top, Route2, Route15 and Bottom)

### **EAGLE Light**

- maximální velikost desky je 100x80mm (4x3.2inch)
- lze použít maximálně 2 routovací vrstvy (Top and Bottom)
- schéma může obsahovat jen 1 stránku

Při překročení některého limitu se objeví toto hlášení: "The Light edition of EAGLE can't perform the requested action!"

### **Registrace programu**

Před započetím práce s programem EAGLE je nutné registrovat program zapsáním vašich osobních údajů. Toto se provádí takto:

- 1. Ujistěte se, že vaše instalační disketa s vaším sériovým číslem na něm je zasunuta v mechanice počítače (normálně to je a:, pokud používáte jinou mechaniku, napište jméno této mechaniky na řádce obsahující LICENSE.KEY).
- 2. Dále budete potřebovat zapsat váš Instalační Kód, tak, jak je natištěn na nálepce vaší Licenční Karty. Tento kód sestává z 10 malých písmen, musí být zapsán přesně tak, jak je natištěný na nálepce! Po stisknutí klávesy Enter nebo kliknutí na tlačítko OK se EAGLE nainstaluje s vašimi osobními údaji.

Pokud máte problém s instalací EAGLE nebo pokud máte pochybnosti o platnosti vaši licence, kontaktujte prosím naši technickou podporu pro pomoc.

### **Instalace dalších modulů**

Pokud provedete upgrade Vašeho programu přikoupením dalších modulů (Editor schémat, Autorouter), dostanete novou licenční kartu a novou instalační disketu. Dokoupené moduly zpřístupníte pomocí nové registrace programu – EAGLE Control Panel/Help/Product Registration.